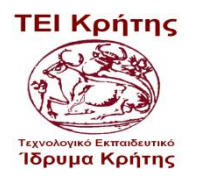

# **Τεχνολογικό Εκπαιδευτικό Ίδρυμα Κρήτης Σχολή Τεχνολογικών Εφαρμογών**

**Τμήμα Μηχανικών Πληροφορικής**

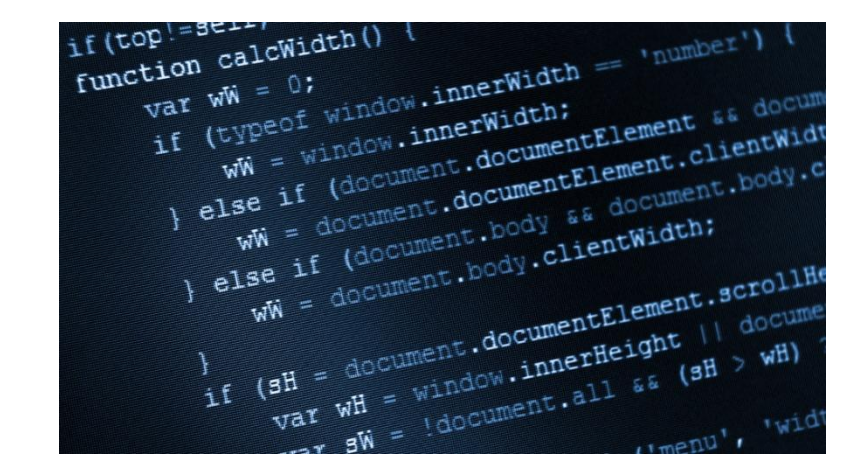

# **Πτυχιακή Εργασία**

# **Πρόγραμμα Διαχείρισης Καταστήματος για Υπολογιστες**

# **Εμμανουήλ Μπουραντάκης (ΑΜ 2774)**

# **Εμμανουήλ Σαββιδάκης (ΑΜ 2800 )**

**Επιβλέπων καθηγητής: Παπαδάκης Νικόλαος**

**Επιτροπή αξιολόγησης:**

**Ημερομηνία παρουσίασης:30.6.2015**

# **Ευχαριστίες**

Σε αυτό το σημείο θα θέλαμε να εκφράσουμε τις θερμές μας ευχαριστίες στον επιβλέποντα καθηγητή μας κ. Νικόλαο Παπαδάκη που χωρίς την πολύτιμη βοήθεια του δεν θα ήταν δυνατή η διεκπεραίωση της συγκεκριμένης πτυχιακής. Επίσης θα θέλαμε να ευχαριστήσουμε τις οικογένειες μας και τους φίλους μας που μας υποστήριξαν σε όλη την διάρκεια της φοίτησης μαςστο Τμήμα Μηχανικών Πληροφορικής του ΤΕΙ Κρήτης.

# Περιεχόμενα

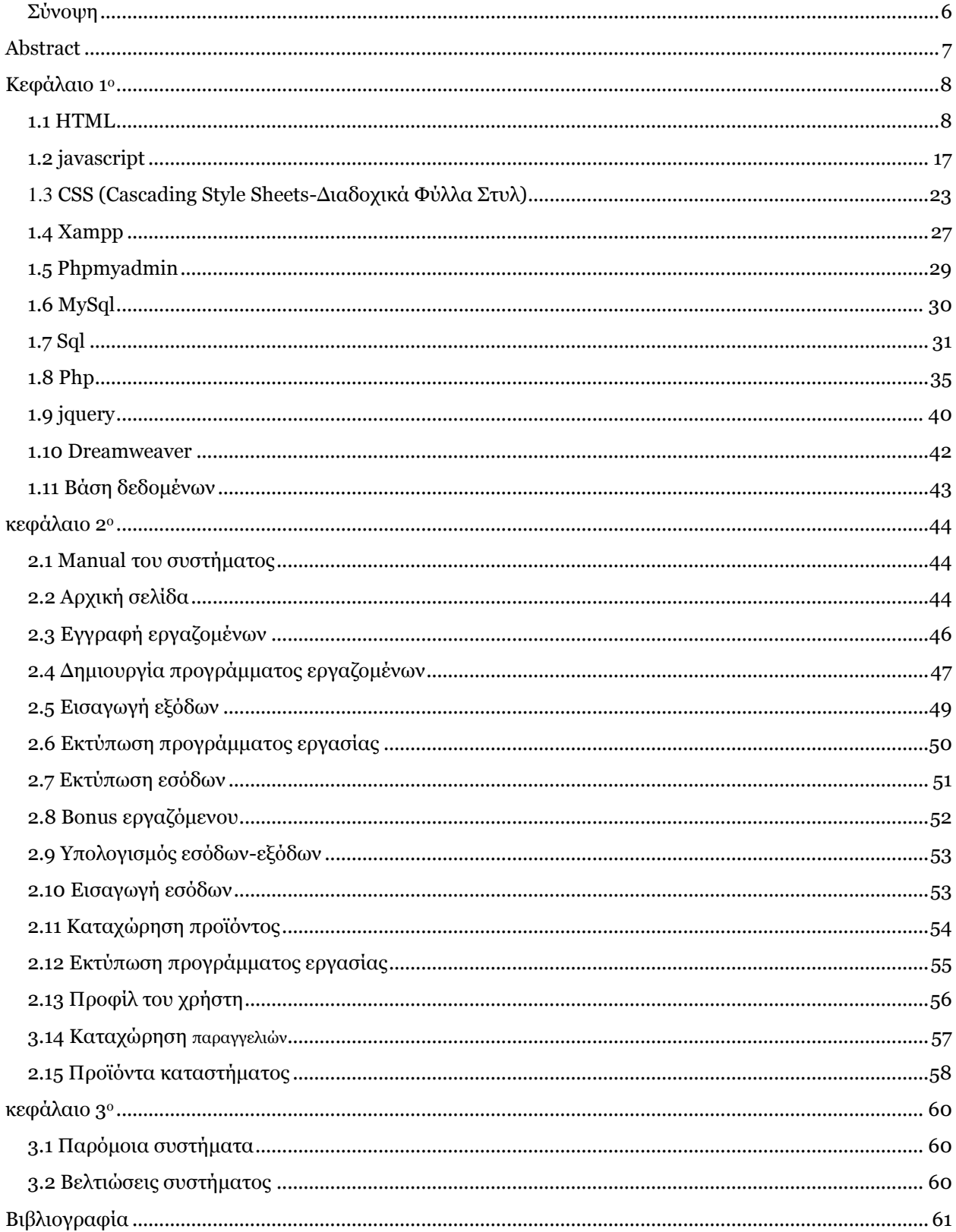

# Πίνακας εικόνων

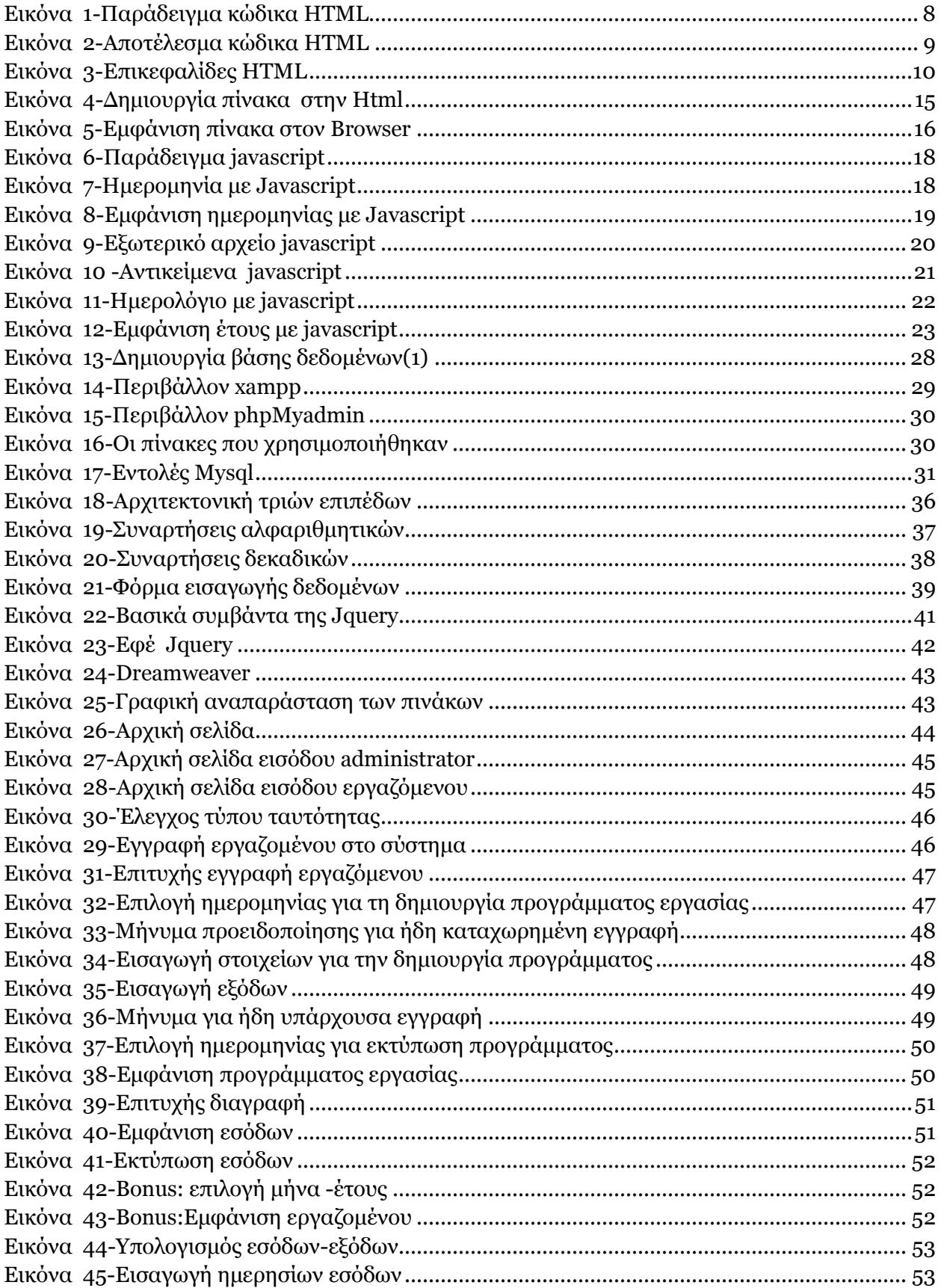

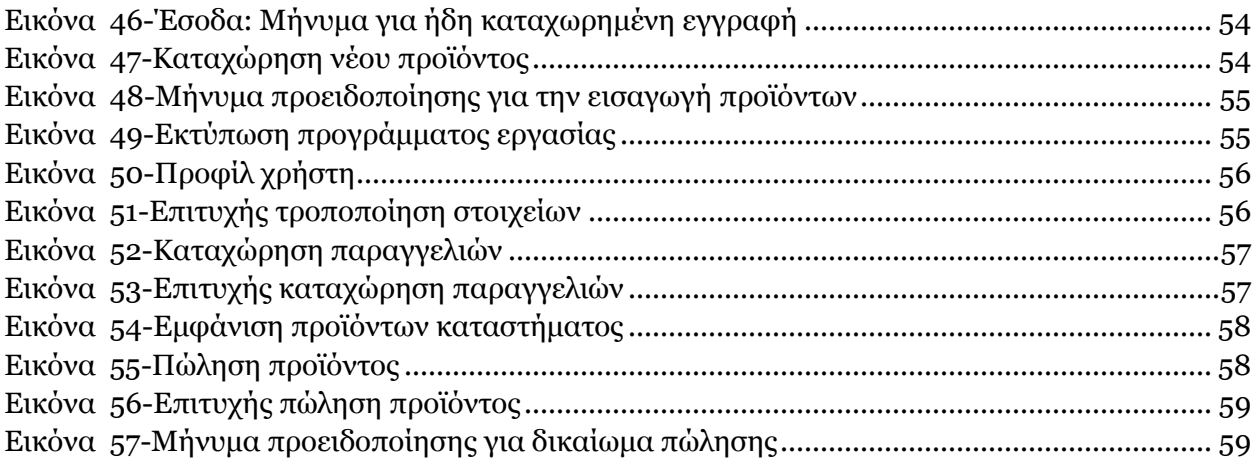

# <span id="page-5-0"></span>**Σύνοψη**

Η εφαρμογή <<ΗΛΕΚΤΡΟΝΙΚΟ ΚΑΤΑΣΤΗΜΑ ΓΙΑ ΥΠΟΛΟΓΙΣΤΕΣ>> σχεδιάστηκε για την καλύτερη οργάνωση των προϊόντων που εμπορεύεται το κατάστημα , για την εισαγωγή εξόδωνεσόδων αλλά και για την καλύτερη διαχείριση του προγράμματος εργασίας των υπαλλήλων.

Στην συγκεκριμένη εφαρμογή, "συμμετέχουν" και μπορούν να τη χρησιμοποιήσουν ο administrator και οι εργαζόμενοι, με διαφορετικά δικαιώματα ο καθένας.

Ο ιδιοκτήτης του καταστήματος είναι και ο administrator του συστήματος. Έχει πρόσβαση στο σύστημα εξ'ολοκλήρου, σε αντίθεση με τους εργαζόμενους, μπορεί για παράδειγμα να επιλέγει ποιός χρήστης εργαζόμενος θα έχει δυνατότητα εισόδου στο σύστημα. Ο διαχειριστής έχει πρόσβαση και στην εισαγωγή εξόδων, στην δημιουργία προγράμματος εργασίας και στην τροποποίησή του, όπως επίσης σε πολλές άλλες λειτουργίες και εφαρμογές, οι οποίες περιγράφονται στο κεφάλαιο 2. Στις παραπάνω λειτουργίες που προσφέρει το σύστημα για το διαχειριστή, οι εργαζόμενοι δεν έχουν δικαίωμα πρόσβασης.

Οι εργαζόμενοι με τη σειρά τους, χωρίζονται σε τρεις κατηγορίες και χρησιμοποιούν το δικό τους προφίλ. Οι κατηγορίες είναι οι ταμίες, οι πωλητές και οι αποθηκάριοι. Κάθε μία από τις παραπάνω κατηγορίες έχει διαφορετικά δικαιώματα και πρόσβαση σε διαφορετικές λειτουργίες. Για παράδειγμα ένας ταμίας και ένας πωλητής μειώνουν την ποσότητα των προϊόντων, αντίθετα οι αποθηκάριοι και οι πωλητές μπορούν να διαχειρίζονται τις παραγγελίες. Γενικά οι εργαζόμενοι, μπορούν να δουν το πρόγραμμα εργασίας τους αλλά όχι να το τροποποιήσουν, καθώς επίσης μπορούν να αλλάξουν κάποια στοιχεία του προφίλ τους.

Στη συγκεκριμένη πτυχιακή, εκτός από τους διαχειριστές του συστήματος, παρουσιάζονται τα εργαλεία με τα οποία υλοποιήθηκε η εφαρμογή. Τα εργαλεία αυτά είναι το Dremaweaver, που είναι ο editor και ο XAMPP που μας δίνει τη δυνατότητα να χρησιμοποιήσουμε τον APACHE και τη MySQL. Επίσης χρησιμοποιήθηκαν οι παρακάτω γλώσσες προγραμματισμού: HTML, PHP,Javascript, η βιβλιοθήκη JQuery και η SQL.

Στο τελευταίο μέρος της πτυχιακής εργασίας, παρουσιάζονται τα παρόμοια συστήματα και οι πιθανές βελτιώσεις του συστήματος.

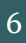

<span id="page-6-0"></span>The application  $\lt$   $\lt$ Electronic SHOP FOR COMPUTERS $>$  was designed for the better organization of the products marketed by the shop, for the import's costs and revenue and also for better management of the work schedule of the staff.

In this particular application, "participate" and can use it the administrator and employees with different rights each one of them. The shop owner is also the administrator of the system. He has Access to the system entirely. Unlike workers, he can for example select which user - worker will be able to enter the system. The administrator has access to and can introduce fees in creating work program and amends it, as well as many other features and applications, which are described in Chapter 2. The above functions are offered by the system administrator, the workers are not entitled to access them.

The employees in turn are divided into three categories and use their own profile. The categories are cashiers, vendors and storekeepers. Each of these categories has different rights and accesses to different functions. For example, a treasurer and a seller reduce the quantity of goods, unlike the warehousemen and sellers that can't manage their orders. Generally, employees can see their work schedule but can't modify it and as well change some elements of their profile.

In this thesis, besides from the system administrators, also the tools are being presented with which the application was created. These tools are the Dremaweaver, that is the editor and XAMPP which enables us to use the APACHE and MySQL. The following programming languages are also used: HTML, PHP, Javascript, JQuery the library and SQL.

In the last part of the thesis similar systems and possible improvements to the system are being presented.

#### <span id="page-7-0"></span>**Γλώσσες προγραμματισμού, εργαλεία και τεχνικές που χρησιμοποιήθηκαν :**

## <span id="page-7-1"></span>**1.1 HTML**

Η **HTML** (**H**yper**T**ext **M**arkup **L**anguage) είναι η κύρια [γλώσσα σήμανσης](http://el.wikipedia.org/w/index.php?title=%CE%93%CE%BB%CF%8E%CF%83%CF%83%CE%B1_%CF%83%CE%AE%CE%BC%CE%B1%CE%BD%CF%83%CE%B7%CF%82&action=edit&redlink=1) για τις [ιστοσελίδες,](http://el.wikipedia.org/wiki/%CE%99%CF%83%CF%84%CE%BF%CF%83%CE%B5%CE%BB%CE%AF%CE%B4%CE%B1) τα στοιχεία της είναι βασικά δομικά στοιχεία των ιστοσελίδων.

Η HTML γράφεται υπό μορφή [στοιχείων HTML](http://el.wikipedia.org/w/index.php?title=%CE%A3%CF%84%CE%BF%CE%B9%CF%87%CE%B5%CE%AF%CE%B1_HTML&action=edit&redlink=1) που αποτελούνται από ετικέτες (tags) και περικλείονται μέσα σε σύμβολα «μεγαλύτερο από» και «μικρότερο από», μέσα στο περιεχόμενο της ιστοσελίδας. Οι ετικέτες HTML συνήθως λειτουργούν ανά ζεύγη, με την πρώτη να λέγεται ετικέτα έναρξης και τη δεύτερη ετικέτα λήξης. Ανάμεσα στις ετικέτες, τοποθετούνται κείμενο, πίνακες, εικόνες κλπ.Ο σκοπός ενός web [browser](http://el.wikipedia.org/wiki/Web_browser) είναι να διαβάζει τα έγγραφα HTML και τα συνθέτει σε σελίδες που μπορεί κανείς να διαβάσει ή να ακούσει

Με τα στοιχεία της HTML κτίζονται όλοι οι ιστότοποι. Η HTML επιτρέπει την ενσωμάτωση εικόνων και άλλων αντικειμένων στη σελίδα, και χρησιμοποιείται για να εμφανίσει διαδραστικές φόρμες. Παρέχει τις μεθόδους δημιουργίας δομημένων εγγράφων, καθορίζοντας δομικά [σημαντικά](http://el.wikipedia.org/wiki/%CE%A3%CE%B7%CE%BC%CE%B1%CF%83%CE%B9%CE%BF%CE%BB%CE%BF%CE%B3%CE%AF%CE%B1) στοιχεία για το κείμενο. Επίσης ενσωματώνονται [σενάρια εντολών](http://el.wikipedia.org/w/index.php?title=%CE%A3%CE%B5%CE%BD%CE%AC%CF%81%CE%B9%CE%BF_%CE%B5%CE%BD%CF%84%CE%BF%CE%BB%CF%8E%CE%BD&action=edit&redlink=1) σε γλώσσες όπως η [JavaScript,](http://el.wikipedia.org/wiki/JavaScript) που επηρεάζουν τη συμπεριφορά των σελίδων HTML.[1]

Οι browsers μπορούν επίσης να αναφέρονται σε στυλ μορφοποίησης [CSS](http://el.wikipedia.org/wiki/CSS) και να ορίζουν την εμφάνιση και τη διάταξη του κειμένου και του υπόλοιπου υλικού. Ο οργανισμός [W3C,](http://el.wikipedia.org/w/index.php?title=W3C&action=edit&redlink=1) ο οποίος δημιουργεί και συντηρεί τα πρότυπα για την HTML και τα CSS, ενθαρρύνει τη χρήση των CSS αντί διαφόρων στοιχείων της HTML για σκοπούς παρουσίασης του περιεχομένου.

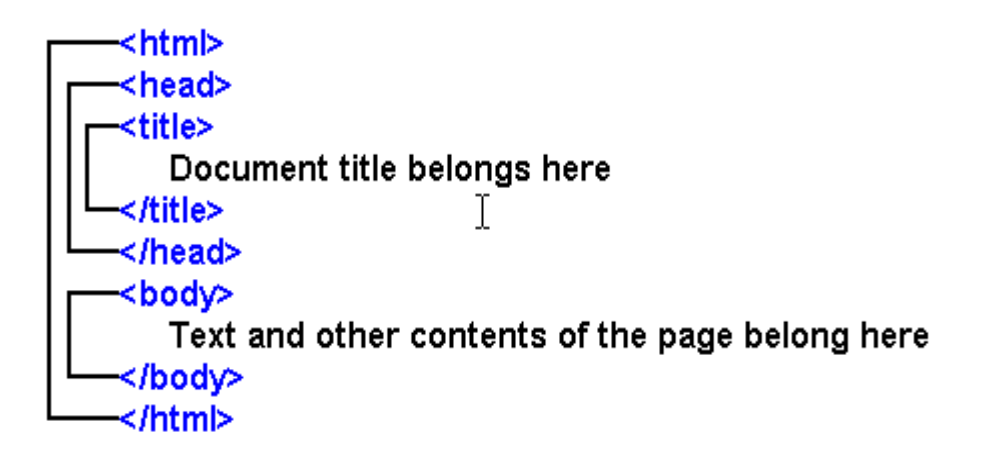

**Εικόνα 1-Παράδειγμα κώδικα HTML**

#### <span id="page-7-2"></span>**∆οµή ενός εγγράφου HTML**

Ένα αρχείο HTML περιέχεται µέσα στην ετικέτα <HTML>...</HTML>και αποτελείται από δύο ξεχωριστά µέρη: το <HEAD>...</HEAD> στο οποίο περιέχονται πληροφορίες που αφορούν το ίδιο το αρχείο και όχι το τι θα εµφανιστεί στην οθόνη του browser, και το <BODY>...</BODY>στο οποίο περιέχεται ότι θα εµφανιστεί στην σελίδα. Πριν δείξουµε τα παραπάνω µε ένα παράδειγµα, θα αναφερθούµε σε µία άλλη ετικέτα, την . Η ετικέτα αυτή εµφανίζει τον Τίτλο στην µπάρα τίτλου του

browser. Η ετικέτα αυτή δεν εµφανίζει κάποιο κείµενο στην οθόνη και βρίσκεται µέσα στην <HEAD..</HEAD>.

Όπως αναφέραµε και παραπάνω ένα αρχείο HTML είναι ένα αρχείο κειµένου (ASCII). Εποµένως, για να δηµιουργήσουµε το πρώτο µας παράδειγµα HTML αρκεί να ανοίξουµε έναν επεξεργαστή κειµένου, να πληκτρολογήσουµε το κείµενό µας, να το αποθηκεύσουµε σε ένα αρχείο µε κατάληξη .htm ή .html και στη συνέχεια να το εµφανίσουµε κάνοντας χρήση του browser.

Παρακάτω δίνεται ο κώδικας σε HTML της πρώτης µας σελίδας. Στο παράδειγµα αυτό εµφανίζεται το κείµενο «Μέσα στην ετικέτα body γράφουµε το κείµενο που θέλουµε να εµφανίζεται στη σελίδα.» στον browser. Επίσης, στη µπάρα τίτλου εµφανίζεται το κείµενο «Τίτλος... Εµφανίζοµαι µόνο στη µπάρα τίτλου».

Στην αρχή γράφουµε σε έναν επεξεργαστή κειµένου το παρακάτω κείµενο:

<html> <head> <title> Τίτλος ... Εµφανίζοµαι µόνο στη µπάρα τίτλου  $\langle$ title $\rangle$ </head> <body> Μέσα στην ετικέτα body γράφουµε το κείµενο που θέλουµε να εµφανίζεται στη σελίδα. </body> </html>

Αν εµφανίσουµε το παραπάνω κείµενο σε έναν browser, όπως τον Internet Explorer, θα µοιάζει κάπως έτσι:

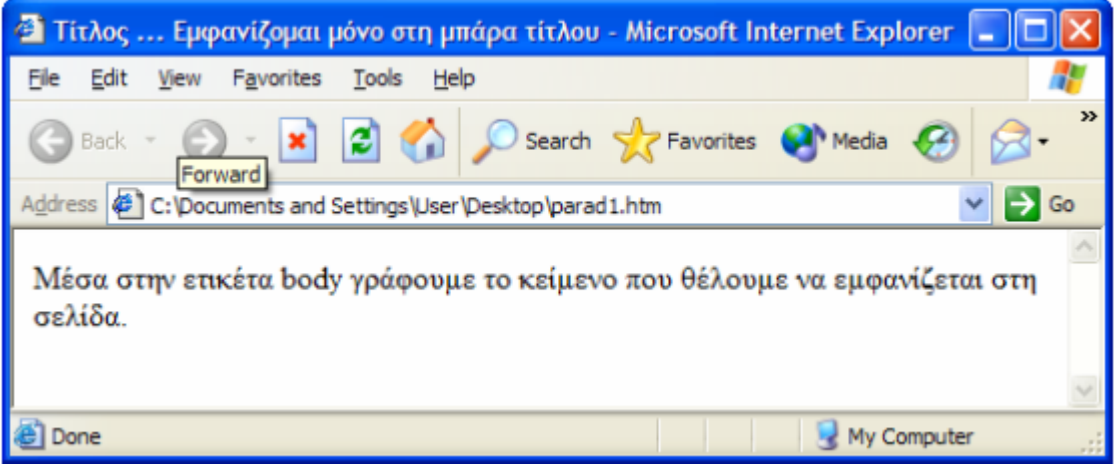

**Εικόνα 2-Αποτέλεσμα κώδικα HTML**

<span id="page-8-0"></span>

## **Επικεφαλίδες**

Οι επικεφαλίδες (headings), χρησιµοποιούνται για την µορφοποίηση του κειµένου που εµφανίζεται στην σελίδα. Για να δηµιουργήσουµε µία επικεφαλίδα χρησιµοποιούµε την ετικέτα  $\langle hN \rangle$ .. $\langle hN \rangle$ , όπου το N είναι ένας αριθμός από το 1 έως και το 6. Η επικεφαλίδα  $\langle h1 \rangle$ .. $\langle h1 \rangle$  είναι η πιο σηµαντική. Όσο αυξάνεται το N τόσο λιγότερο σηµαντική γίνεται η επικεφαλίδα.

#### Παράδειγμα

Εμφάνιση σε διάφορα επίπεδα επικεφαλίδων της HTML.

<html> <title>Πίνακας Περιεχομένων</title> </head> <body> <h1>Κεφάλαιο 1: Τα βασικά της HTML</h1> <h2>Ενότητα 1.1: Ετικέτες (tags)</h2> <h2>Ενότητα 1.2: ∆οµή ενός εγγράφου HTML</h3> <h2>Ενότητα 1.3: Επικεφαλίδες</h4> <h2>Ενότητα 1.4: ∆ιαχωριστικά</h5> <h3>Παράγραφος 1.4.1: Παράγραφοι</h3> <h3>Παράγραφος 1.4.2: Οριζόντιες γραµµές</h3>  $\langle h3\rangle$ Παράγραφος 1.4.3: Αλλαγή γραμμής $\langle h3\rangle$ </body> </html>

<span id="page-9-0"></span>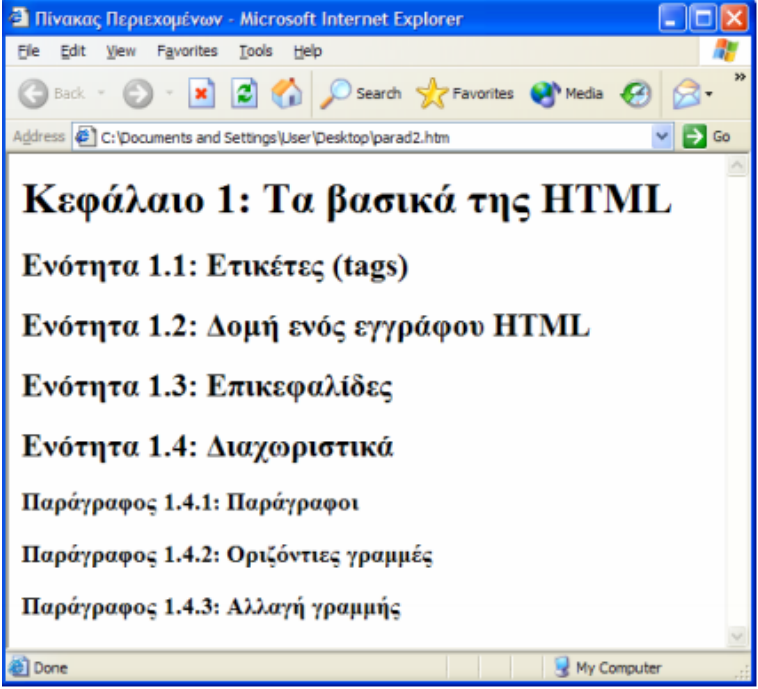

**Εικόνα 3-Επικεφαλίδες HTML**

## **ΠΑΡΑΔΕΙΓΜΑΤΑ TAGS ΜΟΡΦΟΠΟΙΗΣΗΣ ΚΕΙΜΕΝΟΥ**

- $\langle$ BR $>$  = αλλαγή γραμμής
- $\bullet \quad \langle P \rangle = \alpha \lambda \lambda \alpha \gamma \eta \pi \alpha \rho \alpha \gamma \rho \dot{\alpha} \varphi \delta \psi$
- <P></P> = αρχή και τέλος παραγράφου
- $\bullet \quad \langle B \rangle = \text{Bold Letters}$
- $\bullet \quad \langle I \rangle =$  Italics
- $\bullet \quad \langle U \rangle = \text{Underlined}$
- <TT> = Χαρακτήρες γραφομηχανής
- $\langle EM \rangle$  = Emphasized

## **ΕΙΔΗ ΚΑΤΑΛΟΓΩΝ (LISTS) ΚΑΙ ΛΕΙΤΟΥΡΓΙΑ ΤΟΥΣ**

Το είδος του καταλόγου καθορίζεται από το διπλό tag που χρησιμοποιείται.

#### **1.Αριθμητικοί**

 Με χρήση του διπλού tag <OL></OL> (ordered list). Όλες οι εγγραφές γράφονται μέσα στο OL και πριν από κάθε εγγραφή υπάρχει το απλό tag <LI> (list item)

#### **2.Μη αριθμητικοί ( χωρίς αριθμούς – απλή αναφορά )**

Με το διπλό <UL></UL> (Unordered List) και αντίστοιχα το <LI>

#### **3.Επιλογών (είναι ελάχιστα χρησιμοποιούμενη και σκοπεύεται να καταργηθεί)**

• Με τη χρήση του διπλού <MENU></MENU> και το <LI>

#### **4.Αρχείων (και αυτή η κατηγορία πρόκειται να καταργηθεί)**

Με τη χρήση του διπλού <DIR></DIR> και το <LI>

## **5.Ερμηνευτικοί (Glossary Lists)**

 Με τη χρήση του διπλού tag <DL></DL> ( Definition List) και επίσης για κάθε επεξήγηση που δίνεται τα tag <<DT>(Definition Term) και <<DD>(Definition Description)

## Παρατηρήσεις:

- Να σημειωθεί ότι σε μια ιστοσελίδα μπορούμε να συνδυάσουμε αριθμητικούς και μη καταλόγους.
- Πάντα και πριν από κάθε κατάλογο πρέπει να τοποθετείται για καλύτερο αποτέλεσμα το tag <HR>
- Μπορούμε αντί για καταλόγους να βάζουμε στην αρχή καθενός εκ των στοιχείων μια μικρή εικόνα , εναλλάσσοντας εικόνα και κείμενο και κάνοντας χρήση του <BR>
- Στην ιστοσελίδα μπορεί να ενσωματωθεί απόσπασμα κάποιου άλλου κειμένου με το διπλό tag <BLOCKQUOTE></BLOCKQUOTE> ή η ηλεκτρονική μας διεύθυνση(υπογραφή) με το διπλό tag <ADDRESS></ADDRESS>

#### **ΕΙΣΑΓΩΓΗ ΕΙΚΟΝΩΝ ΚΑΙ HYPERLINKS**

Η εισαγωγή των εικόνων γίνεται με χρήση του tag <IMG SRC="file pathname.gif">. Η πιο συνηθισμένη παράμετρος στην τοποθέτηση εικόνων είναι ηALIGN που δηλώνει τη θέση που λαμβάνει η εικόνα ως προς κάποιο κείμενο. Οι τιμές που μπορεί να πάρει είναι : Left , Right , Top , Middle, Bottom. Η σύνταξη στις παραμέτρου είναι <IMG SRC=" " ALIGN  $X > 0$ , όπου X είναι η τιμή στις παραμέτρου.

Στην περίπτωση browser που δεν υποστηρίζει frames τότε πρέπει να προσθέσω στο tag <IMG> την παράμετρο ALT ως εξής: <IMG SRC=" " ALT="[όνομα εικόνας]"> . Αν δεν γίνει χρήση στις παραμέτρου ALT , τότε στην θέση κάθε εικόνας γίνεται αυτομάτως τοποθέτηση στις λέξης [IMAGE].

Στις εικόνες τύπου .gif που είναι από τις πιο δημοφιλείς στο Ίντερνετ υπάρχουν τρία διαφορετικά format από τα οποία το πιο συνηθισμένο είναι το GIF89 (το οποίο επιτρέπει η εικόνα να έχει διαφανές φόντο για να προσαρμόζεται ομαλά παντού σε κάθε σελίδα που διαβάζει ο browser ) .

Οι υπερσύνδεσμοι τώρα (Hyperlinks) διακρίνονται σε 2 κατηγορίες : αυτούς που οδηγούν σε εξωτερικά πάσης φύσεως αρχεία ( π.χ. διαφόρων ειδώνmultimedia files) και σε αυτούς που οδηγούν σε κάποιο σημείο ενός κειμένου HTML , είτε του παρόντος είτε άλλου. Να μην ξεχνάμε ότι τα html αρχεία είναι καθαρά αρχεία κειμένου. Η εισαγωγή hyperlinks γίνεται με το διπλό tag <Α …… > </Α> , όπου στον κενό χώρο τοποθετούνται οι απαραίτητες παράμετροι.

#### **Διακρίνουμε τις εξής περιπτώσεις:**

**1.** Σύνδεση με εξωτερικό αρχείο , οπότε αν ABC.DEF είναι το τυχαίο αυτό αρχείο τότε η σύνδεση γίνεται ως <A HREF="ABC.DEF"> GO TO THAT FILE </A>, όπου "GO TO THAT FILE" είναι το όνομα του συνδέσμου που βλέπει ο χρήστης . Πολύ χρήσιμα εδώ είναι και τα tags <OL></OL> και <UL></UL> με το <LI>.

**2.** Σύνδεση με συγκεκριμένα σημεία είτε του παρόντος είτε άλλου εγγράφου HTML. Αυτό γίνεται με τη χρήση labels . Συγκεκριμένα η δημιουργίαlabels σε ένα html αρχείο γίνεται συχνά σε ένα directory list με τα <DL></DL> με <DT>(directory term) <A NAME="label"></A> και <DD> ως γνωστόν είναι το directory definition. Η αναφορά τώρα σε ένα από αυτά τα labels γίνεται από το αρχικό αρχείο ως <Α HREF"όνομα αρχείου"#label>όνομα δεσμού</Α>.[2]

#### **Σχόλια στην HTML**

<!-- Aυτό εδώ είναι σχόλιο. -->

- Σχόλιο είναι οτιδήποτε βρίσκεται ανάμεσα στα: <!-- και -->
- Τα σχόλια δεν εμφανίζονται στην σελίδα.
- Χρησιμοποιούνται από τους συγγραφείς σελίδων ως επεξηγήσεις.

#### **Ιδιότητες**

Οι ιδιότητες των στοιχείων είναι ζεύγη ονομάτων ή και τιμών, που διαχωρίζονται με ένα «=» και γράφονται μέσα στην ετικέτα εκκίνησης ενός στοιχείου, μετά το όνομα του. Η τιμή μπορεί να περικλείεται σε μονά ή διπλά εισαγωγικά, αν και οι τιμές αποτελούνται από συγκεκριμένους χαρακτήρες μπορούν όμως και να γράφονται χωρίς εισαγωγικά στην HTML. Το να μένουν οι τιμές των ιδιοτήτων χωρίς εισαγωγικά είναι μη ασφαλές. Εκτός από τις ιδιότητες που γράφονται σαν να είναι ζεύγη ονομάτων και τιμών, υπάρχουν επίσης και μερικές ιδιότητες, οι οποίες επηρεάζουν το στοιχείο μόνο με την παρουσία τους μέσα στην ετικέτα εκκίνησης.

## Υπάρχουν και κοινές ιδιότητες που εμφανίζονται σε διάφορα στοιχεία:

## **Η ιδιότητα id:**

παρέχει ένα αναγνωριστικό για ένα στοιχείο που είναι μοναδικό σε ολόκληρο το έγγραφο. Χρησιμοποιείται για την ταυτοποίηση του στοιχείου, έτσι ώστε τα CSS να έχουν τη δυνατότητα να αλλάξουν τον τρόπο που εμφανίζεται αυτό το στοιχείο, όπως επίσης και τα σενάρια που μπορούν να αλλάξουν ή να μετακινήσουν και να διαγράψουν τα περιεχόμενα και την εμφάνισή του. Αν ένα id προστεθεί στο URL κάποιας σελίδας, δίνει ένα μοναδικό αναγνωριστικό για κάποιο τμήμα της σελίδας.

## **Η ιδιότητα class:**

Δίνει τη δυνατότητα ταξινόμησης όμοιων και παρόμοιων αντικειμένων σε μια ίδια κλάση. Μπορεί να χρησιμοποιηθεί και για να να αποδώσει σημασία στο στοιχείο, και για σκοπό εμφάνισης. Για παράδειγμα, ένα HTML έγγραφο, μπορεί να χρησιμοποιεί την επισήμανση class"notation" σε κάποια στοιχεία για να ξεχωρίσει από το υπόλοιπο έγγραφο. Στην εμφάνιση του εγγράφου, αυτά τα στοιχεία μπορεί παραδείγματος χάριν. να εμφανίζονται μαζί στο τέλος της σελίδας ως υποσημειώσεις, ασχέτως με την θέση που εμφανίζονται στον κώδικα. Οι ιδιότητες class χρησιμοποιούνται σημασιολογικά σε [microformat](http://el.wikipedia.org/w/index.php?title=Microformat&action=edit&redlink=1). Ένα στοιχείο μπορεί να έχει πολλαπλές κλάσεις.

## **Η ιδιότητα style:**

Εφαρμόζει κάποιο στυλ εμφάνισης σε συγκεκριμένα όμως στοιχεία. Θεωρείται μια καλή τακτική το να χρησιμοποιούνται ιδιότητες id ή class για να επιλέγεται το στοιχείο μέσα σε ένα CSS, αλλά κάποιες φορές μπορεί να είναι απλούστερο να ανατεθούν style κατευθείαν στο στοιχείο.

## **Η ιδιότητα title :**

Προσθέτει κάποια εξήγηση στο στοιχείο όπου εφαρμόζεται. Στους πιο πολλούς browser αυτή η ιδιότητα εμφανίζεται σαν αναδυόμενο παράθυρο για βοήθεια.

## **Η ιδιότητα lang:**

Ταυτοποιεί την φυσική γλώσσα των περιεχομένων του στοιχείου, που ίσως είναι διαφορετική από όλο το υπόλοιπο έγγραφο.

#### **ΕΙΔΙΚΟΙ ΧΑΡΑΚΤΗΡΕΣ**

Σε πολλές περιπτώσεις είναι απαραίτητο να συμπεριλάβουμε κάποιο ειδικό γαρακτήρα στην ιστοσελίδα μας. Σαν παράδειγμα αναφέρουμε το σύμβολο © του Copyright που πολλοί κατασκευαστές ιστοσελίδων έχουν στις σελίδες τους. Η HTML παρέγει τη δυνατότητα ειδικών γαρακτήρων μέσω της ακολουθίας (@xxxx, όπου xxxx είναι ο κωδικός για τον ειδικό γαρακτήρα.

Στον παρακάτω πίνακα φαίνονται οι ειδικοί γαρακτήρες που εμφανίζονται πιο συγνά στις ιστοσελίδες.

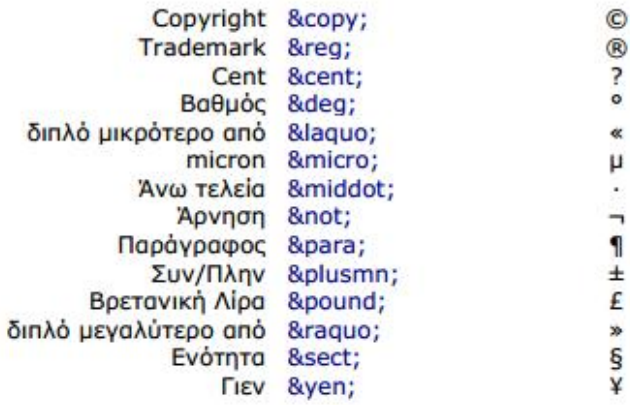

Μία άλλη χρησιμότητα των ειδικών χαρακτήρων είναι η αναπαράσταση των <, > και &. Οι τρεις αυτοί γαρακτήρες έγουν ειδική σημασία στην HTML και για το λόγο αυτό δεν μπορούν να γρησιμοποιηθούν απευθείας στον κώδικα HTML. Αντιθέτως, οι χαρακτήρες αυτοί αναπαριστώνται από τις ακολουθίες &It, &gt και &amp αντίστοιχα.

#### **Πίνακες**

Οι πίνακες στην HTML χρησιµοποιούνται για την εκπλήρωση δύο βασικών επιδιώξεων. Πρώτον, για την συγκεντρωµένη οργάνωση άλλων στοιχείων της HTML και δεύτερον, για την διαµόρφωση της εµφάνισης των ιστοσελίδων. Γενικά, στην HTML οι πίνακες αποτελούνται από γραµµές, οι οποίες αποτελούνται από κελιά. Για να δηλώσουµε τα στοιχεία ενός πίνακα ξεκινάµε δηλώνοντας την πρώτη γραµµή, µετά τη δεύτερη, την τρίτη κτλ. έως ότου δηλώσουµε όλες τις γραµµές. Στη δήλωση της κάθε γραµµής περιέχεται η δήλωση όλων των στοιχείων – κελιών που περιέχει η γραµµή. Για να δηλώσουµε έναν πίνακα χρησιµοποιούµε την ετικέτα <table>...</table>. Μέσα στην ετικέτα του πίνακα δηλώνουμε τις ετικέτες της κάθε γραμμής του πίνακα <tr>...</tr>, ενώ μέσα στην ετικέτα της κάθε γραµµής του πίνακα δηλώνουµε τις ετικέτες των στοιχείων - κελιών της κάθε γραµµής.

Υπάρχουν δύο ετικέτες στοιχείων: η <td> …</td> και η <th>….</th>. Στο εσωτερικό των παραπάνω ετικετών δηλώνονται τα δεδοµένα κάθε στοιχείου-κελιού του πίνακα. Η µόνη διαφορά µεταξύ των δύο ετικετών είναι ότι τα δεδοµένα της δεύτερης εµφανίζονται κεντραρισµένα και µε έντονα γράµµατα. Τα δεδοµένα ενός κελιού του πίνακα µπορεί να είναι οποιοδήποτε τµήµα κώδικα της HTML, π.χ. µία εικόνα ή ένας δεσµός υπερκειµένου. Η HTML µας παρέχει τη δυνατότητα να ορίσουµε το µέγεθος των περιγραµµάτων του πίνακα, χρησιµοποιώντας το χαρακτηριστικό border της ετικέτας του πίνακα. Π.χ. αν θέλουµε να δηµιουργήσουµε ένα πίνακα µε πάχος περιγράµµατος 3 pixel γράφουµε: <table border=3>...</table>.

Ένα σηµείο που πρέπει να προσεχτεί ιδιαίτερα είναι η ύπαρξη κενών κελιών (π.χ. κελιών που δηλώνονται ως ) στον πίνακα. Όλοι οι browsers δεν συµπεριφέρονται µε τον ίδιο τρόπο στην ύπαρξη κενών κελιών. Για την σωστή αναπαράσταση των πινάκων που έχουν κενά κελιά, τα κενά κελιά πρέπει να δηλώνονται κάνοντας χρήση του ειδικού χαρακτήρα non-breaking space (ελnbsp). Επομένως, ο σωστός τρόπος δήλωσης των κενών κελιών είναι: <td>&nbsp</td> .

Στο παρακάτω παράδειγµα δηµιουργούµε έναν πίνακα 3x4. Τα στοιχεία της πρώτης γραµµής και της πρώτης στήλης του πίνακα δηλώνονται µε την ετικέτα <th>...</th> για να τους δοθεί περισσότερη έµφαση σε σχέση µε τα υπόλοιπα στοιχεία του πίνακα.

```
<html>
 <head> <title>Στοιχεία απογραφής 2001</title> </head>
 <body><h1>Στοιχεία απογραφής 2001</h1>
  <table border=2>
   <tr> <!-- Πρώτη γραμμή -->
    <th>&nbsp</th>
    <th>Άνδρες</th>
    <th>Γυναίκες</th>
    <th>Σύνολο</th>
   \langle tr \rangle<tr> <!-- Δεύτερη γραμμή -->
    <th>Σύνολο χώρας</th>
    <td>5.427.682</td>
    <td>5.536.338</td>
    <td>10.964.020</td>
   \langletr>
   <tr> <!-- Τρίτη γραμμή -->
    <th>Ελλάδα</th>
    <td>4.951.833</td>
    <td>5.125.889</td>
    <td>10.077.722</td>
   \langle tr \rangle\le/table>
</body>
</html>
```
<span id="page-14-0"></span>**Εικόνα 4-Δημιουργία πίνακα στην Html**

|                                                                      |                      |                        | <sup>2</sup> Στοιχεία απογραφής 2001 - Microsoft Internet Explorer |    |
|----------------------------------------------------------------------|----------------------|------------------------|--------------------------------------------------------------------|----|
| File<br>Edit                                                         | View Favorites Tools | Help                   |                                                                    |    |
| Back - C - X 2 C Search S Favorites C Media                          |                      |                        |                                                                    |    |
| Address (2) C: Documents and Settings   User   Desktop   parad 7.htm |                      |                        |                                                                    | Go |
|                                                                      |                      |                        |                                                                    |    |
|                                                                      |                      |                        |                                                                    |    |
|                                                                      |                      |                        |                                                                    |    |
|                                                                      |                      | Ανδρες Γυναίκες Σύνολο |                                                                    |    |
| Σύνολο χώρας 5.427.682 5.536.338 10.964.020                          |                      |                        |                                                                    |    |
| Στοιχεία απογραφής 2001<br>Ελλάδα                                    |                      |                        | 4.951.833 5.125.889 10.077.722                                     |    |
|                                                                      |                      |                        |                                                                    |    |

**Εικόνα 5-Εμφάνιση πίνακα στον Browser**

#### <span id="page-15-0"></span>**Δήλωση τύπου εγγράφου**

Τα HTML έγγραφα, πρέπει να αρχίζουν με Δήλωση τύπου εγγράφου (doctype). Αυτή βοηθά τους browser να καταλάβουν πώς πρέπει να διαβάσουν το περιεχόμενο κάποιου εγγράφου και πώς να το παρουσιάσουν μετά.

Ο αρχικός σκοπός του doctype ήταν να επιτρέπει την ανάλυση και επιβεβαίωση των εγγράφων HTML από εργαλεία SGML τα οποία ήταν βασισμένα στο [Document](http://el.wikipedia.org/w/index.php?title=Document_Type_Definition&action=edit&redlink=1) Type Definition.

## **Άλλες δυνατότητες της HTML**

Όλες οι ετικέτες της HTML περιέχουν και άλλα χαρακτηριστικά για τον περαιτέρω έλεγχο του τρόπου εµφάνισης του περιεχοµένου της ιστοσελίδας. Επίσης, η HTML παρέχει µία πληθώρα άλλων δυνατοτήτων, µερικές από τις οποίες θα περιγράψουµε στην ενότητα αυτή. Σε προηγούµενη ενότητα περιγράψαµε τον τρόπο µε τον οποίο µπορούµε να ενσωµατώσουµε µία εικόνα που παράλληλα να είναι και δεσµός προς κάποια άλλο έγγραφο του τοπικού µηχανήµατος / ∆ιαδικτύου. Η HTML παρέχει και τη δυνατότητα διαφορετικά τµήµατα της εικόνας να αντιστοιχούν σε διαφορετικές ενέργειες, π.χ. σε διαφορετικούς δεσµούς υπερκειµένου. Στην περίπτωση αυτή οι εικόνες ονοµάζονται χάρτες γραφικών (image maps).

Επίσης η HTML παρέχει και την ετικέτα για την συµπερίληψη στην ιστοσελίδα πληροφοριών που δεν εµφανίζονται στον browser. Η ετικέτα αυτή βρίσκεται εντός της ετικέτας … και συχνά χρησιµοποιείται για τη µετάβαση σε διαφορετικά ιστοσελίδα µετά από προκαθορισµένο χρονικό διάστηµα και για τον εντοπισµό της ιστοσελίδας από µηχανές αναζήτησης του ∆ιαδικτύου. Επίσης, η HTML παρέχει τη δυνατότητα να συµπεριλάβουµε στις ιστοσελίδες και άλλους τύπους πολυµέσων (multimedia) εκτός από το κείµενο και τις εικόνες που αναφέρθηκαν παραπάνω. Σε µία ιστοσελίδα µπορούµε να ενσωµατώσουµε ήχους που θα ακούγονται κατά τη διάρκεια της παραµονής µας σε αυτήν καθώς και αρχεία βίντεο. Όπως και στην περίπτωση των εικόνων, έτσι και στην περίπτωση αυτή, τα αρχεία αυτά δηµιουργούν µεγαλύτερο όγκο δεδοµένων που πρέπει να µεταφερθούν (συνήθως) πάνω από σχετικά αργές προσβάσεις, µε αποτέλεσµα µεγαλύτερη καθυστέρηση στο φόρτωµα της ιστοσελίδας. Αν τα αρχεία έχουν αρκετά µεγάλο µέγεθος, καλό είναι στην ιστοσελίδα να συµπεριληφθεί ένας δεσµός προς τα αρχεία αυτά.

Τέλος, η HTML παρέχει και τη δυνατότητα εισαγωγής δεδοµένων από τον χρήστη. Τα δεδοµένα αυτά αποστέλλονται (π.χ. σε περίπτωση browser µε γραφικό περιβάλλον µέσω του πατήµατος ενός πλήκτρου που εµφανίζεται στην σελίδα) από τον browser του χρήστη στον εξυπηρετητή όπου βρίσκεται η ιστοσελίδα. Στον εξυπηρετητή µπορεί να υπάρχει κατάλληλη οντότητα που να δέχεται τα δεδοµένα και να τα επεξεργάζεται.[3]

## <span id="page-16-0"></span>**1.2 javascript**

Η JavaScript (JS) είναι διερμηνευμένη γλώσσα προγραμματισμού για ηλεκτρονικούς υπολογιστές. Αρχικά αποτέλεσε μέρος της υλοποίησης των φυλλομετρητών Ιστού, ώστε τα σενάρια από την πλευρά του πελάτη (client-side scripts) να μπορούν να επικοινωνούν με τον χρήστη, να ανταλλάσσουν δεδομένα ασύγχρονα και να αλλάζουν δυναμικά το περιεχόμενο του εγγράφου που εμφανίζεται.

Η JavaScript είναι δυναμική, με ασθενείς τύπους και έχει συναρτήσεις ως αντικείμενα πρώτης τάξης. Η σύνταξή της είναι επηρεασμένη από τη C. Η JavaScript αντιγράφει πολλά ονόματα και συμβάσεις ονοματοδοσίας από τη Java, αλλά γενικά οι δύο αυτές γλώσσες δε σχετίζονται και έχουν πολύ διαφορετική σημασιολογία. Οι βασικές αρχές σχεδιασμού της JavaScript προέρχονται από τις γλώσσες προγραμματισμού Self και Scheme.

Η JavaScript χρησιμοποιείται και σε εφαρμογές εκτός ιστοσελίδων — τέτοια παραδείγματα είναι τα έγγραφα PDF, οι εξειδικευμένοι φυλλομετρητές (site-specific browsers) και οι μικρές εφαρμογές της επιφάνειας εργασίας (desktop widgets). Οι νεότερες εικονικές μηχανές και πλαίσια ανάπτυξης για JavaScript (όπως το Node.js) έχουν επίσης κάνει τη JavaScript πιο δημοφιλή για την ανάπτυξη εφαρμογών Ιστού στην πλευρά του διακομιστή (server-side).

Το πρότυπο της γλώσσας κατά τον οργανισμό τυποποίησης ECMA ονομάζεται ECMAscript. .[4]

#### **Δυνατότητες της javascript**

- Με την javascript μπορούμε να εκτελέσουμε κάποια πράγματα όταν συμβαίνει ένα γεγονός, για παράδειγμα όταν ο χρήστης κλικάρει σε ένα html στοιχείο ,να εκτελείται κάποιο script και λαμβάνουμε τα αντίστοιχα αποτελέσματα.
- Η javascript μπορεί να διαβάσει και να αλλάξει τα περιεχόμενα ενός html στοιχείου.
- Μπορούμε να την χρησιμοποιήσουμε για να επικυρώσουμε δεδομένα μιας φόρμας(validate) πρωτού να υποβληθούν στον server (γλυτώνουμε και τον server από επιπλέον έλεγχο).
- Με την βοήθεια της javascript μπορούμε να εντοπίσουμε τον browser του επισκέπτη και ανάλογα με τον browser να φορτώνουμε την αντίστοιχη σελίδα που είναι φτιαγμένη για αυτόν τον browser.
- Μπορούμε να δημιουργήσουμε cookies (να αποθηκεύουμε και να λαμβάνουμε πληροφορίες στον υπολογιστή του επισκέπτη).

## **Σύνταξη**

- Για να εισάγουμε javascript σε ένα html αρχείο χρησιμοποιούμε τη ετικέτα <script> και μέσα σε αυτή την ετικέτα χρησιμοποιούμε το όρισμα "type" για να ορίσουμε την scripting γλώσσα που θα χρησιμοποιήσουμε.
- Οι ετικέτες  $\langle$ script $\rangle$ ... $\langle$ /script $\rangle$ μας δηλώνουν που αρχίζει και που τελειώνει η javascript.

#### Παράδειγμα

-Ότι είναι μέσα στις ετικέτες <script> εκτελείται από τον browser.

- Αν δεν βάλουμε τον κώδικα javascript μέσα σε ετικέτες script ο browser τον αντιλαμβάνεται σαν απλό κείμενο και δεν τον εκτελεί.

17 Τμήμα Μηχανικών Πληροφορικής

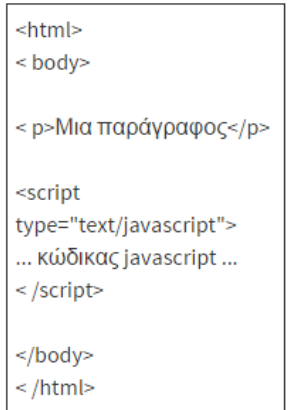

#### **Εικόνα 6-Παράδειγμα javascript**

## <span id="page-17-0"></span>**Τρόποι εισαγωγής javascript κώδικα μέσα σε ένα html αρχείο**

Υπάρχουν 2 τρόποι να εισάγουμε javscript κώδικα μέσα σε ένα html αρχείο:

#### **1.Internal**

Ο ένας τρόπος είναι να εισάγουμε εσωτερικά μέσα στο html αρχείο τον javascript κώδικα. Μπορούμε λοιπόν να γράψουμε javascript μέσα στην ετικέτα <head>.

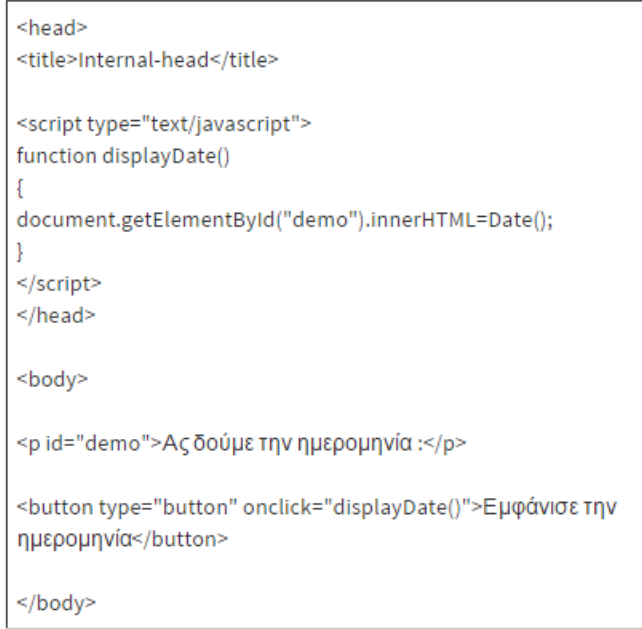

**Εικόνα 7-Ημερομηνία με Javascript**

<span id="page-17-1"></span>Και ο browser δείχνει :

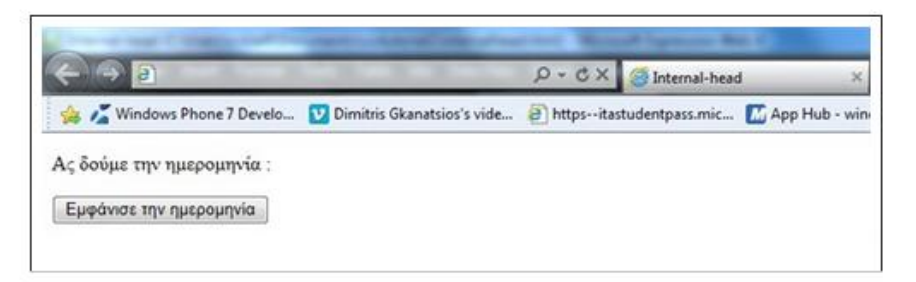

Και όταν κλικάρουμε πάνω στο κουμπί "Εμφάνισε την ημερομηνία":

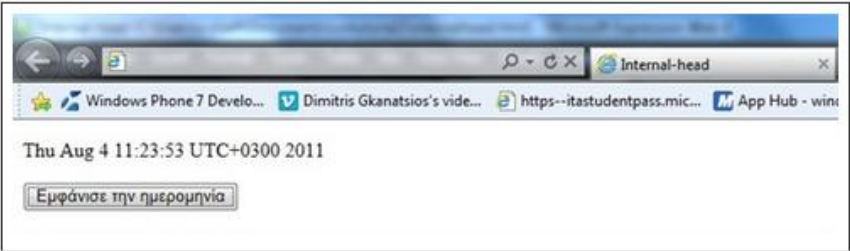

**Εικόνα 8-Εμφάνιση ημερομηνίας με Javascript**

#### <span id="page-18-0"></span>**2.External**

Ο κώδικας javascript μπορεί να γραφτεί και ξεχωριστά από html αρχείο. Συνήθως αυτά τα αρχεία javascript περιέχουν κώδικα ο οποίος μπορεί να χρησιμοποιηθεί σε διαφορετικές σελίδες. Τα εξωτερικά αρχεία javascript έχουν κατάληξη .js .

Ας δούμε πώς εισάγουμε ένα external javascript μέσα στην html:

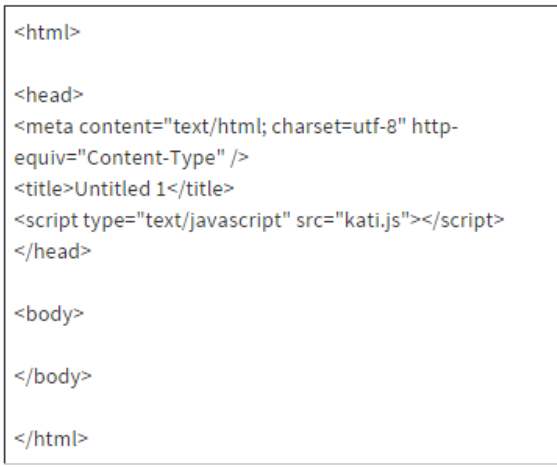

Και ο browser θα δείξει:

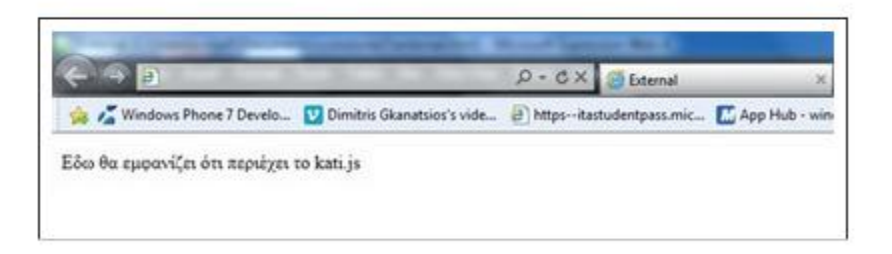

**Εικόνα 9-Eξωτερικό αρχείο javascript**

## <span id="page-19-0"></span>**Μεταβλητές**

Για να δηλώσουμε javascript μεταβλητές χρησιμοποιούμε την λέξη κλειδί **var** ακολουθούμενη από το όνομα της μεταβλητής και την τιμή της(άν θέλουμε να την αρχικοποιήσουμε).

#### Παράδειγμα

var  $x=1$  ;

Υπάρχουν 2 ειδών μεταβλητές,οι **τοπικές** μεταβλητές και οι **καθολικές** μεταβλητές.

1.Οι **τοπικές** μεταβλητές δηλώνονται μέσα στην συνάρτηση και μπορούν να είναι προσβάσιμες μόνο μέσα στην συνάρτηση. Καταστρέφονται μόλις βγούμε από την συνάρτηση.

Μπορούμε να έχουμε μεταβλητές τοπικές με ίδια ονόματα αλλά σε διαφορετικές συναρτήσεις, αφού οι τοπικές μεταβλητές "ζούν" μόνο μέσα στην συνάρτηση στην οποία υπάρχουν.

2.Οι **καθολικές** μεταβλητές δηλώνονται έξω απ;o τις συναρτήσεις και μπορούν να είναι προσβάσιμες απ;o όλα τα script και τις συναρτήσεις της σελίδας. Καταστρέφονται όταν βγούμε απ;o την σελίδα.

Όταν κατά την δήλωση της μεταβλητής δεν βάζουμε μπροστά την λέξη κλειδί **var** τότε αυτομάτως την έχουμε δηλώσει ως καθολική μεταβλητή .[5]

## Τα αντικείμενα της JavaScript

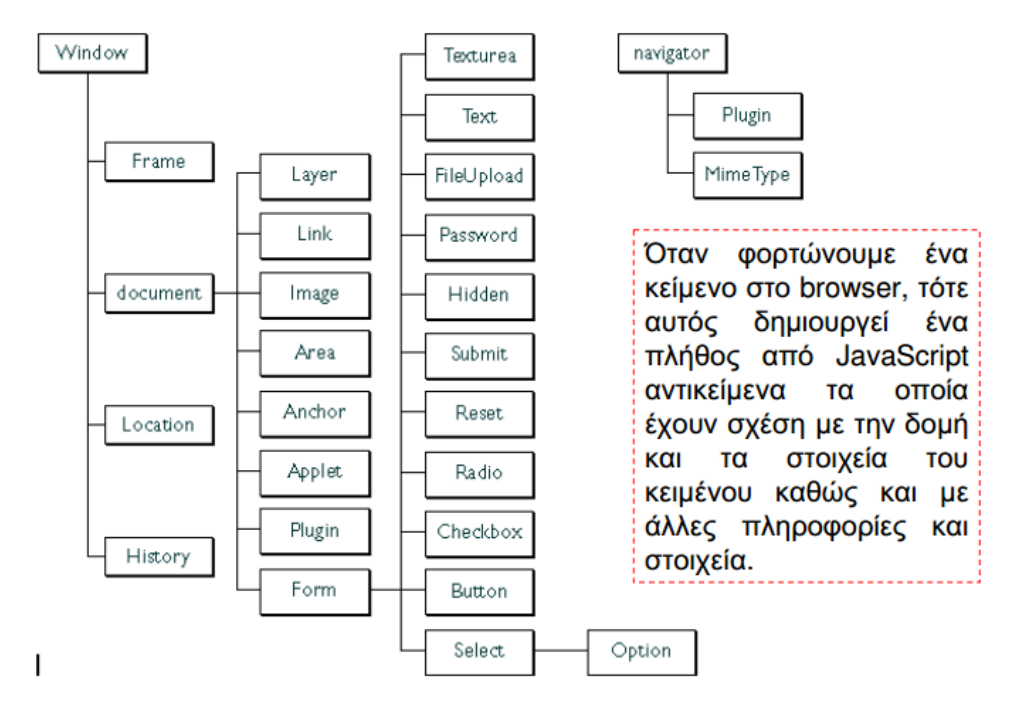

**Εικόνα 10 -Αντικείμενα javascript**

## <span id="page-20-0"></span>**Κώδικας javascript που χρησιμοποιήσαμε:**

## $-$ Εκτύπωση με την javascript:

 $\rightarrow$  Το παρακάτω κομμάτι κώδικα δίνει την δυνατότητα εκτύπωσης με το πάτημα ενός κουμπιού να εκτυπώσει ένα μέρος της σελίδας που παρουσιάζεται στο χρήστη.

```
<script type="text/javascript">
function printDiv(divName) {
    var printContents = document.getElementById(divName).innerHTML;
    var originalContents = document.body.innerHTML;
    document.body.innerHTML = printContents;
    window.print();
    document.body.innerHTML = originalContents;
}
```
-Εμφάνιση ημερολογίου

<script type="text/javascript">

```
$(document).ready(
```
 /\* This is the function that will get executed after the DOM is fully loaded \*/ function  $() \{$ \$( "#datepicker" ).datepicker({

```
 changeMonth: true,//this option for allowing user to select month
 changeYear: true //this option for allowing user to select from year range
 });
```
}

## );

</script>

Ο παραπάνω κώδικας θα εμφανίσει στον χρήστη:

| 0              | Jun |                | $\mathbf{v}$ 2015 $\mathbf{v}$ |                  |    |         |
|----------------|-----|----------------|--------------------------------|------------------|----|---------|
| S <sub>u</sub> |     |                | Mo Tu We Th Fr                 |                  |    | Sa      |
|                | 1   | $\overline{2}$ | $-3$                           | $\left 4\right $ | -5 | 6       |
| -7             | - 8 | - 9            | $10$ 11 12 13                  |                  |    |         |
| 14             |     |                | 15 16 17 18                    |                  |    | $19$ 20 |
| 21             |     |                | 22 23 24 25 26 27              |                  |    |         |
| 28             | 29  | $-30$          |                                |                  |    |         |

**Εικόνα 11-Ημερολόγιο με javascript**

## <span id="page-21-0"></span>-Εξαρτώμενα drop down menu

Με τον παρακάτω κώδικα ο χρήστης επιλέγει από το πρώτο drop-down menu το είδος του προϊόντος και ανάλογα με το είδος που επέλεξε εμφανίζονται τα αντίστοιχα προϊόντα.

```
<script type="text/javascript">
$(document).ready(function() {
```

```
$("#eidosp").change(function() {$(this).after('<div id="loader"><img src="img/loading.gif" 
alt="loading exam" /></div>');
```

```
$.get('loadeid.php?eidosp=' + $(this).val(), function(data) {
$("#sub_er").html(data);
                $('#loader').slideUp(200, function() {
                         $(this).remove();
                });
        });
```
 $\}$ ); </script>

});

## -Εμφάνιση έτους

Με τον παρακάτω κώδικα εμφανίζεται το ημερολόγιο με απενεργοποιημένη την επιλογή των ημερών και του μήνα.

```
<script type="text/javascript">
      $(function() {
        $('.date-picker-year').datepicker({
           changeYear: true,
           showButtonPanel: true,
           dateFormat: 'yy',
           onClose: function( inst) { 
              var year = $("#ui-datepicker-div .ui-datepicker-year :selected").val();
              $(this).datepicker('setDate', new Date(year, 1));
           }
```
});

```
 $(".date-picker-year").focus(function () {
```

```
 $(".ui-datepicker-month").hide();
```
 $\}$ );

 $\}$ ); </script>

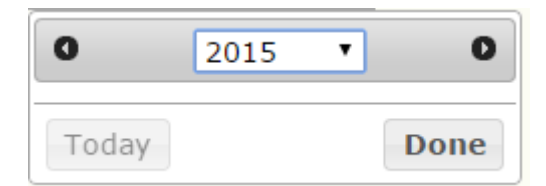

**Εικόνα 12-Εμφάνιση έτους με javascript**

# <span id="page-22-1"></span><span id="page-22-0"></span>**1.3 CSS (Cascading Style Sheets-Διαδοχικά Φύλλα Στυλ)**

Η **CSS** *(Cascading Style Sheets-Διαδοχικά Φύλλα Στυλ)* ή ( αλληλουχία φύλλων στυλ ) είναι μια [γλώσσα υπολογιστή](http://el.wikipedia.org/wiki/%CE%9A%CE%B1%CF%84%CE%B7%CE%B3%CE%BF%CF%81%CE%AF%CE%B1:%CE%93%CE%BB%CF%8E%CF%83%CF%83%CE%B5%CF%82_%CF%85%CF%80%CE%BF%CE%BB%CE%BF%CE%B3%CE%B9%CF%83%CF%84%CE%AE) που ανήκει στην κατηγορία των [γλωσσών φύλλων στυλ](http://el.wikipedia.org/w/index.php?title=%CE%9A%CE%B1%CF%84%CE%B7%CE%B3%CE%BF%CF%81%CE%AF%CE%B1:%CE%93%CE%BB%CF%8E%CF%83%CF%83%CE%B5%CF%82_%CF%86%CF%8D%CE%BB%CE%BB%CF%89%CE%BD_%CF%83%CF%84%CF%85%CE%BB&action=edit&redlink=1) που χρησιμοποιείται για τον έλεγχο της εμφάνισης ενός εγγράφου που έχει γραφτεί με μια [γλώσσα σήμανσης.](http://el.wikipedia.org/w/index.php?title=%CE%9A%CE%B1%CF%84%CE%B7%CE%B3%CE%BF%CF%81%CE%AF%CE%B1:%CE%93%CE%BB%CF%8E%CF%83%CF%83%CE%B5%CF%82_%CF%83%CE%AE%CE%BC%CE%B1%CE%BD%CF%83%CE%B7%CF%82&action=edit&redlink=1) Χρησιμοποιείται

δηλαδή για τον έλεγχο της εμφάνισης ενός εγγράφου που γράφτηκε στις γλώσσες [HTML](http://el.wikipedia.org/wiki/HTML) και [XHTML,](http://el.wikipedia.org/w/index.php?title=XHTML&action=edit&redlink=1) δηλαδή για τον έλεγχο της εμφάνισης μιας [ιστοσελίδας](http://el.wikipedia.org/wiki/%CE%99%CF%83%CF%84%CE%BF%CF%83%CE%B5%CE%BB%CE%AF%CE%B4%CE%B1) και γενικότερα ενός [ιστοτόπου.](http://el.wikipedia.org/wiki/%CE%99%CF%83%CF%84%CF%8C%CF%84%CE%BF%CF%80%CE%BF%CF%82) Η CSS είναι μια γλώσσα υπολογιστή προορισμένη να αναπτύσσει στυλιστικά μια ιστοσελίδα δηλαδή να διαμορφώνει περισσότερα χαρακτηριστικά, χρώματα, στοίχιση και δίνει περισσότερες δυνατότητες σε σχέση με την html. Για μια όμορφη και καλοσχεδιασμένη ιστοσελίδα η χρήση της CSS κρίνεται ως απαραίτητη.

# **Εφαρμογή των CSS σ' ένα HTML Έγγραφο**

Υπάρχουν τρεις τρόποι που μπορούμε να χρησιμοποιήσουμε για να εφαρμόσουμε ένα CSS σ' ένα HTML έγγραφο.

## -Μέθοδος 1 : In-line (attribute style)

Ο πρώτος τρόπος για να εφαρμόσουμε ένα CSS σ' ένα HTML κείμενο είναι να χρησιμοποιήσουμε την ιδιότητα (attribute) style της HTML. Το είδαμε ήδη προηγουμένως με το κόκκινο χρώμα φόντου και μπορεί να εφαρμοσθεί ως εξής :

```
<html>
<head>
       <title>Παράδειγμα</title>
</head>
<body style="background-color: #FF0000;">
       <p>Αυτή είναι μια κόκκινη σελίδα</p>
</body>
</html>
```
# -Μέθοδος 2 : Εσωτερικό-Internal (tag style)

Ένας άλλος τρόπος είναι να γράψουμε τον κώδικα για τα CSS με το HTML tag <style>, ως εξής :  $\langle$ html $>$ <head> <title>Παράδειγμα</title> <style type="text/css"> body { background-color: #FF0000; } </style> </head>  $<$ body $>$ <p>Αυτή είναι μια κόκκινη σελίδα</p> </body> </html>

# -Μέθοδος 3: Εξωτερικό-External (link to a style sheet)

Ο τρίτος τρόπος, που είναι αυτός που συνιστάται να χρησιμοποιούμε, είναι ένας σύνδεσμος (link) προς ένα εξωτερικό αρχείο φύλλου στυλ (external stylesheet). Αυτή η μέθοδος θα χρησιμοποιηθεί σ' όλα τα παραδείγματα που ακολουθούν. Ένα εξωτερικό αρχείο φύλλου στυλ (external style sheet) είναι απλά ένα αρχείο κειμένου (text file) που έχει επέκταση (extension) *.css*. Μπορούμε να το τοποθετήσουμε (upload) στον Web server, όπως όλα τα άλλα αρχεία.

Για παράδειγμα, ας υποθέσουμε ότι το αρχείο μας style sheet έχει όνομα *style.css* και βρίσκεται στον φάκελο *style*. Για να δημιουργήσουμε έναν σύνδεσμο (link) από το HTML έγγραφο, που είναι το default.htm, προς το αρχείο του style sheet, που είναι το style.css, θα πρέπει να γράψουμε τον εξής κώδικα :

```
<link rel="stylesheet" type="text/css" href="style/style.css" />
Η διαδρομή (path) προς το style sheet προσδιορίζεται με την ιδιότητα (attribute) href. Η παραπάνω 
γραμμή κώδικα πρέπει να τοποθετηθεί στο τμήμαheader του HTML κώδικα, δηλ. ανάμεσα 
στα tags <head> και </head>, ως εξής :
```
<html> <head>

```
<title>Κύρια Ιστοσελίδα</title>
```

```
<link rel="stylesheet" type="text/css" href="style/style.css" />
```
</head>

Ο παραπάνω σύνδεσμος (link) λέει στον φυλλομετρητή ότι θα πρέπει να χρησιμοποιήσει τη διάταξη (layout) που υπάρχει στο συγκεκριμένο CSS αρχείο όταν πρόκειται να εμφανίσει το περιεχόμενο του τρέχοντος HTML αρχείου.

Αυτό που είναι πολύ καλό με τη μέθοδο αυτή είναι ότι μπορούμε να συνδέσουμε πολλά HTML αρχεία με το ίδιο αρχείο style sheet. Μ' άλλα λόγια, ένα αρχείο CSS μπορεί να χρησιμοποιηθεί για να μπορούμε να ελέγχουμε το layout πολλών HTML εγγράφων ταυτόχρονα.

Για να το δούμε αυτό και στην πράξη, μπορούμε να δημιουργήσουμε δύο αρχεία, ένα HTML και ένα CSS, με το εξής περιεχόμενο :

```
default.html
<html>
<head>
       <title>Κύρια Ιστοσελίδα</title>
       <link rel="stylesheet" type="text/css" href="style.css" />
</head>
<body>
       <h1>Το Πρώτο μας Φύλλο Στυλ</h1>
</body>
</html>
style.css
body {
       background-color: #FF0000;
```
}

Θα πρέπει να δημιουργήσουμε τα αρχεία και να τα αποθηκεύσουμε με τις σωστές επεκτάσεις .html και .css και φυσικά να τα τοποθετήσουμε και στον ίδιο φάκελο. Μετά, μόλις ανοίξουμε την ιστοσελίδα default.html με τον φυλλομετρητή μας, θα διαπιστώσουμε ότι θα έχει κόκκινο φόντο.[6]

## **Βασικοί κανόνες σύνταξης:[7]**

## Σχόλια:

Αν και η ανάγκη για σχόλια στο CSS δεν είναι τόσο επιτακτική όσο σε γλώσσες προγραμματισμού, μπορ ούμε να εισάγουμε σχόλια μέσα σε:

/\*...\*/

Παράδειγμα: /\* Αυτό είναι ένα σχόλιο \*/

#### **CSS rules:**

Ένας «κανόνας»CSS αποτελείται από 2 μέρη:

Τον επιλογέα (CSS selector) ο οποίος αφορά τι θα μορφοποιηθεί και

τις ιδιότητες (CSS properties) οι οποίες αφορούν το ΠΩΣ αυτό θα μορφοποιηθεί.

Η σύνταξη είναι η εξής:

επιλογέας

{ ιδιότητα1: τιμή1;

ιδιότητα2: τιμή2;

ιδιότητα3: τιμή3; ... }

#### Ιδιότητες που αφορούν το φόντο :

- background‐color :το χρησιμοποιούμε για να δηλώσουμε το χρώμα του background .
- background-image: χρησιμοποιείται για να ορίσουμε ως φόντο μια εικόνα.
- background‐repeat:Αφορά τον τρόπο που θα επαναλαμβάνεται η εικόνα που ορίσαμε στην παραπ άνω ιδιότητα.

Οι τιμές που δέχεται είναι:

1.no‐repeat: Καμία επανάληψη 2.repeat‐x: Η εικόνα επαναλαμβάνεται στον οριζόντιο άξονα 3.repeat-y: Η εικόνα επαναλαμβάνεται στον κάθετο άξονα **Ω** 4.repeat: Η εικόνα επαναλαμβάνεται και οριζόντια και κάθετα (η τιμή repeat είναι και η προεπιλεγμένη τιμή της ιδιότητας background‐repeat).

- background‐position:Η ιδιότητα αυτή μας επιτρέπει να ορίσουμε τη θέση που θα τοποθετηθεί η ει κόνα φόντου που ορίσαμε με την ιδιότητα background‐image τόσο κάθετα, όσο και οριζόντια. Συ νήθως ως τιμές της χρησιμοποιούμε κάποια keywords, τα οποία είναι τα εξής: left, center, right όσον αφορά την οριζόντια θέση της εικόνας top,bottom,center όσον αφορά την κάθετη θέση της εικόνας.
- background:Η ιδιότητα αυτή αποτελεί ουσιαστικά συντόμευση για να ορίσουμε με μία μόνο ιδιότ ητα όλες τις παραπάνω (όπως είναι η ιδιότητα font για τα χαρακτηριστικά κειμένου).

Παραδείγματα χρήσης:

background: #CCCCCC url(background.gif) no-repeat top center; background: #CCCCCC url(background.gif);

## <span id="page-26-0"></span>**1.4 Xampp**

Το XAMPP είναι ένα πακέτο προγραμμάτων ελεύθερου λογισμικού, λογισμικού ανοικτού κώδικα και ανεξαρτήτου πλατφόρμας που περιέχει το εξυπηρετητή ιστοσελίδων http Apache, την βάση δεδομένων MySQL και ένα διερμηνέα για κώδικα γραμμένο σε γλώσσες προγραμματισμού PHP και Perl.

Το XAMPP αναφέρεται στα παρακάτω αρχικά:

- X (αναφέρεται στο «cross-platform» που σημαίνει λογισμικό ανεξάρτητο πλατφόρμας)
- **-** Apache HTTP εξυπηρετητής
- MySQL
- PHP
- Perl
- $\bullet$

Το XAMPP είναι ένα ελεύθερο λογισμικό. Περιέχει ένα εξυπηρετητή ιστοσελίδων που μπορεί να εξυπηρετεί και δυναμικές ιστοσελίδες τεχνολογίας PHP/MySQL. Είναι ανεξάρτητο πλατφόρμας και τρέχει σε Microsoft [Windows,](http://el.wikipedia.org/wiki/Microsoft_Windows) [Linux,](http://el.wikipedia.org/wiki/Linux) [Solaris,](http://el.wikipedia.org/wiki/Solaris_(%CE%BB%CE%B5%CE%B9%CF%84%CE%BF%CF%85%CF%81%CE%B3%CE%B9%CE%BA%CF%8C_%CF%83%CF%8D%CF%83%CF%84%CE%B7%CE%BC%CE%B1)) and [Mac](http://el.wikipedia.org/wiki/Mac_OS_X) OS X . Χρησιμοποιείται σαν πλατφόρμα για την σχεδίαση και ανάπτυξη ιστοσελίδων με την τεχνολογίες όπως PHP, JSP και Servlets.

Το XAMPP προϋποθέτει μόνο τα λογισμικά συμπίεσης αρχείων zip, tar, 7z ή exe κατά την διάρκεια της εγκατάστασης. Το XAMPP μπορεί να αναβαθμιστεί σε νέες εκδόσεις του εξυπηρετητή ιστοσελίδων http Apache, της βάσης δεδομένων MySQL, της γλώσσας PHP και Perl. Επίσης συμπεριλαμβάνει τα πακέτα OpenSSL και το phpMyAdmin.

Επίσημα οι σχεδιαστές του XAMPP προόριζαν το λογισμικό ως εργαλείο ανάπτυξης και δοκιμής ιστοσελίδων τοπικά στον υπολογιστή χωρίς να είναι απαραίτητη η σύνδεση στο διαδίκτυο. Για να είναι δυνατή η χρήση του, πολλές σημαντικές λειτουργίες ασφάλειας έχουν απενεργοποιηθεί. Το XAMPP ορισμένες φορές χρησιμοποιείται και για την φιλοξενία ιστοσελίδων. Υπάρχει ειδικό εργαλείο το οποίο περιέχεται στο XAMPP για την προστασία με κωδικό των σημαντικών μερών.Υποστηρίζει την δημιουργία και διαχείριση βάσεων δεδομένων τύπου MySQL και SQLite.

Όταν το XAMPP εγκατασταθεί στον τοπικό υπολογιστή διαχειρίζεται τον localhost ως ένα απομακρυσμένο κόμβο, ο οποίος συνδέεται με το πρωτόκολλο μεταφοράς αρχείων FTP. Η σύνδεση στον localhost μέσω του FTP μπορεί να γίνει με το όνομα χρήστη «newuser» και το κωδικό «wampp». Για την βάση δεδομένων MySQL υπάρχει ο χρήστης «root» χωρίς κωδικό πρόσβασης.

Παρακάτω παρουσιάζονται οι δυο τρόποι δημιουργίας βάσης δεδομένων: :[8]

# Δημιουργία Βάσης Δεδομένων

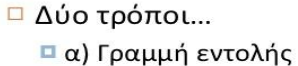

(command prompt) - MySQL Client

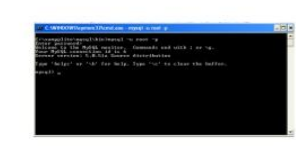

 $\Box$   $\beta$ ) PHPMyAdmin

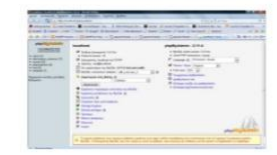

**E** XAMPP **Εικόνα 13-Δημιουργία βάσης δεδομένων(1)**

# <span id="page-27-0"></span>Δημιουργία Βάσης Δεδομένων

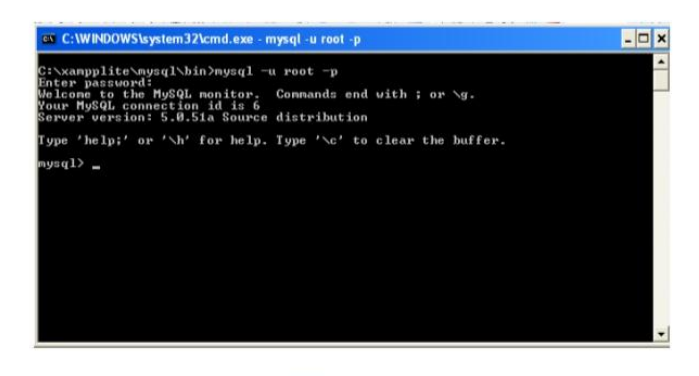

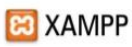

Το περιβάλλον του xampp:

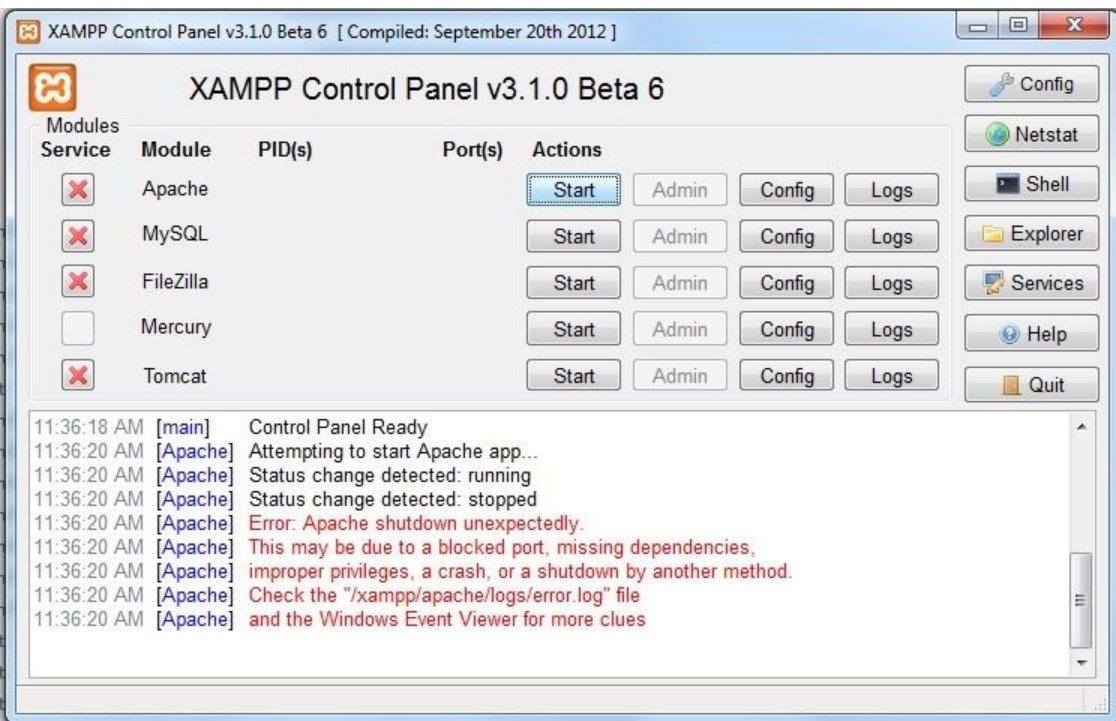

**Εικόνα 14-Περιβάλλον xampp**

# <span id="page-28-1"></span><span id="page-28-0"></span>**1.5 Phpmyadmin**

Το phpMyAdmin είναι ένα δωρεάν εργαλείο λογισμικού γραμμένο σε PHP που προορίζεται για να χειριστεί την διαχείριση της MySQL μέσω του World Wide Web. Το phpMyAdmin υποστηρίζει ένα ευρύ φάσμα δραστηριοτήτων με την MySQL. Οι πιο συχνά χρησιμοποιούμενες λειτουργίες που υποστηρίζονται από το περιβάλλον εργασίας χρήστη (διαχείριση βάσεων δεδομένων, πίνακες, πεδία, σχέσεις, ευρετήρια, οι χρήστες, άδειες, κλπ), ενώ έχουμε και τη δυνατότητα να εκτελέσουμε άμεσα οποιαδήποτε δήλωση SQL.[9]σ

-Στα χαρακτηριστικά του εργαλείου συμπεριλαμβάνονται:

- Προσπέλαση των βάσεων δεδομένων μέσω Διαδικτύου.
- Διαχείριση αποθηκευμένων διαδικασιών και εναυσμάτων.
- Εισαγωγή δεδομένων μέσω CSV και SQL.
- Εξαγωγή σε μορφές, όπως CSV, SQL, XML, PDF, OpenDocument Text καιSpreadsheet, Word, Excel, LATEX.
- Υποστήριξη αιτημάτων μέσω παραδείγματος (QBE).

Το γραφικό περιβάλλον το phpmyadmin:

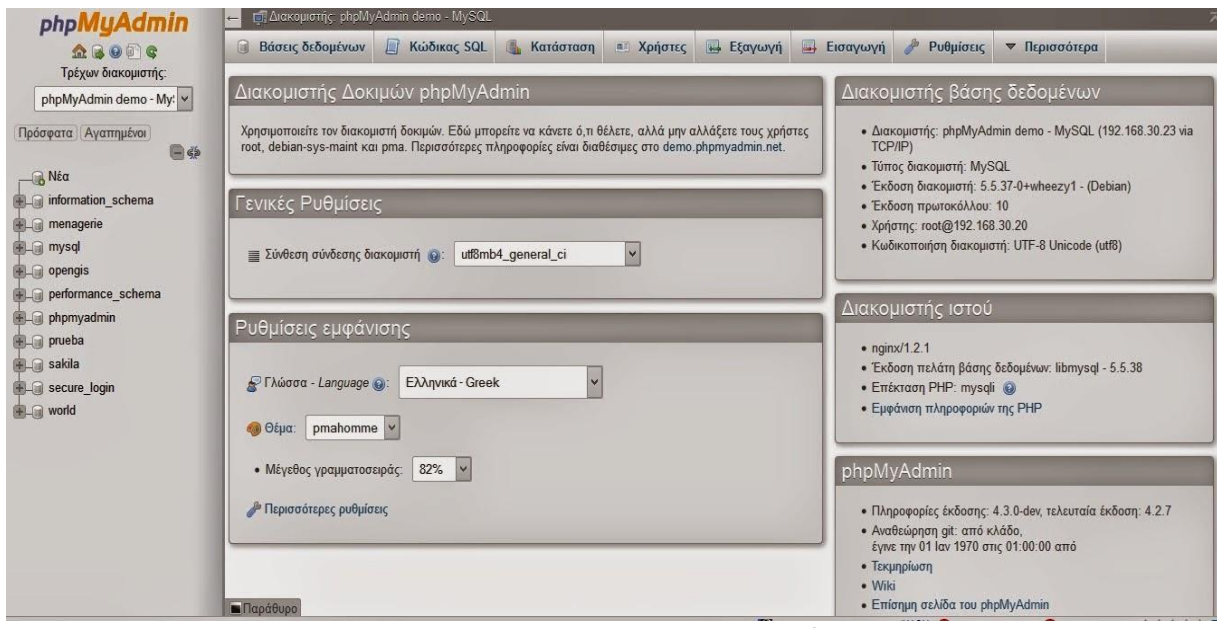

**Εικόνα 15-Περιβάλλον phpMyadmin**

<span id="page-29-1"></span>Οι πίνακες που χρησιμοποιήθηκαν για το σύστημά μας:

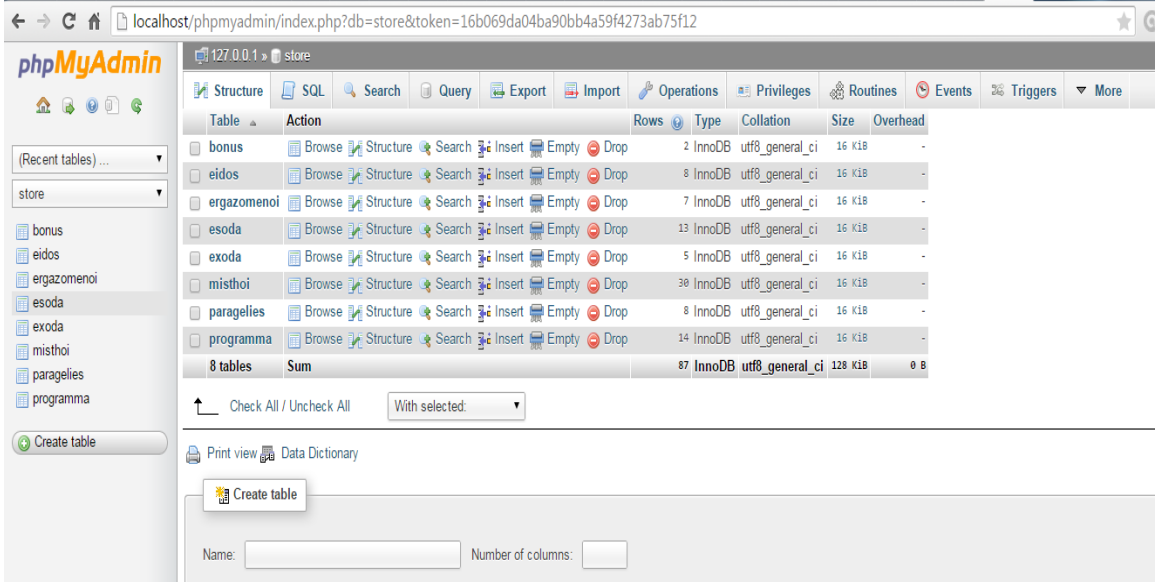

**Εικόνα 16-Οι πίνακες που χρησιμοποιήθηκαν**

# <span id="page-29-2"></span><span id="page-29-0"></span>**1.6 MySql**

Η MySQL είναι ένα σύστημα διαχείρισης [σχεσιακών βάσεων δεδομένων](http://el.wikipedia.org/w/index.php?title=%CE%A3%CF%87%CE%B5%CF%83%CE%B9%CE%B1%CE%BA%CF%8E%CE%BD_%CE%B2%CE%AC%CF%83%CE%B5%CF%89%CE%BD_%CE%B4%CE%B5%CE%B4%CE%BF%CE%BC%CE%AD%CE%BD%CF%89%CE%BD&action=edit&redlink=1) που μετρά περισσότερες από 11 εκατομμύρια εγκαταστάσεις. Η MySQL είναι ένα σύστημα διαχείρισης σχεσιακών βάσεων ανοικτού κώδικα (relational database management system - RDBMS), που χρησιμοποιεί την Structured Query Language (SQL), την πιο γνωστή γλώσσα για την προσθήκη, την πρόσβαση και την επεξεργασία δεδομένων σε μία Βάση Δεδομένων.

Επειδή είναι ανοικτού κώδικα (open source), οποιοσδήποτε μπορεί να κατεβάσει τη MySQL και να την διαμορφώσει με βάση τις ανάγκες του, σύμφωνα πάντα με την γενική άδεια χρήσης. Η MySQL είναι γνωστή κυρίως για την ταχύτητα, την αξιοπιστία, και την ευελιξία που παρέχει. Οι περισσότεροι συμφωνούν ωστόσο ότι δουλεύει καλύτερα όταν διαχειρίζεται περιεχόμενο και όχι όταν εκτελεί συναλλαγές. Η MySQL αυτή τη στιγμή μπορεί να λειτουργήσει σε περιβάλλον Linux, Unix, και Windows.<sup>[10][11]</sup>

Μια σχεσιακή βάση δεδοµένων (MySQL) περιέχει πίνακες καθένας από τους οποίους περιέχει δεδοµένα σε (εγγραφές) γραµµές (rows) µε τις ιδιότητες του κάθε δεδοµένου σε στήλες (columns) . Κάθε εγγραφή πρέπει να έχει ένα µοναδικό αναγνωριστικό γνωστό και σαν πρωτεύον κλειδί. Όταν το αναγνωριστικό αυτό είναι σε άλλο πίνακα ονοµάζεται ξένο κλειδί. Κάθε χαρακτηριστικό έχει ένα δικό του data type. (e.g. int, text, varchar) .

Παρακάτω παρουσιάζονται οι εντολές της Mysql:

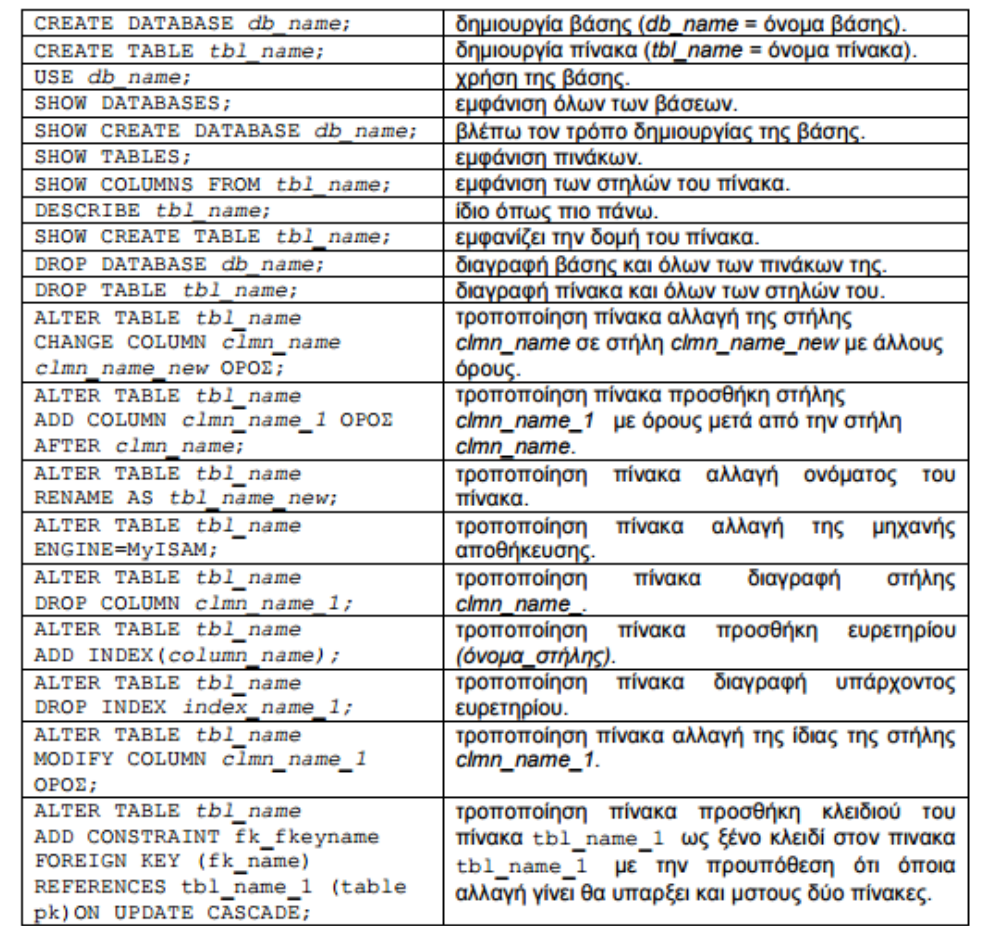

#### ΠΑΡΑΔΕΙΓΜΑΤΑ ΕΝΤΟΛΩΝ ΤΗΣ ΓΛΩΣΣΑΣ ΟΡΙΣΜΟΥ ΤΗΣ ΜγSQL

**Εικόνα 17-Εντολές Mysql**

## <span id="page-30-1"></span><span id="page-30-0"></span>**1.7 Sql**

Η δομημένη γλώσσα ερωτημάτων SQL (Structured Query Language) χρησιμοποιείται για τους χρήστες του ΣΔΒΔ με σκοπό τη δημιουργία, ενημέρωση ή διαγραφή δεδομένων και τη διατύπωση ερωτημάτων. Η αρχική έκδοση της γλώσσας ονομάστηκε SEQUEL (Structured English Query Language) και σχεδιάσθηκε από ερευνητική ομάδα της IBM στα πλαίσια του System R (1974).Η εταιρεία Oracle χρησιμοποίησε για πρώτη φορά τη γλώσσα σε εμπορικό ΣΔΒΔ το 1979.

Η SQL συνεργάζεται με προγράμματα βάσεων δεδομένων όπως είναι τα εξής : Access, Informix, Microsoft SQL Server, Oracle, Sybase και πολλά άλλα.[15]

#### **Υποδιαιρείται σε 2 ξεχωριστές υπογλώσσες:**

- τη γλώσσα ορισμού δεδομένων (**DDL**), και
- τη γλώσσα χειρισμού δεδομένων (**DML**).

## Η γλώσσα SQL υποδιαιρείται σε διάφορα γλωσσικά στοιχεία, που περιλαμβάνουν:

- Clauses, οι οποίες είναι σε μερικές περιπτώσεις προαιρετικές, αλλά απαραίτητα συστατικά των δηλώσεων και ερωτήσεων.
- Expressions που μπορούν να παραγάγουν είτε τις κλιμακωτές τιμές είτε πίνακες που αποτελούνται από στήλες και σειρές στοιχείων.
- Predicates που διευκρινίζουν τους όρους που μπορούν να αξιολογηθούν σαν σωστό ή λάθος.
- Queries που ανακτούν τα στοιχεία βασισμένες σε ειδικά κριτήρια.
- Statements που μπορούν να έχουν μια επίδραση στα σχήματα και τα στοιχεία, ή που μπορούν να ελέγξουν τη ροή του προγράμματος και τις συνδέσεις από άλλα προγράμματα.
- Το κενό αγνοείται γενικά στις Statements και τις Queries SQL. Ενα κενό είναι όμως απαραίτητο για να ξεχωρίζει Statements οπως και στην κανονική γραφή κειμένων.[16]

## **Βασικές εντολές της MySQL:**

Συνηθισµένες εντολές:

- INSERT
- SELECT
- UPDATE
- DELETE
- SIMPLE JOIN

## Κώδικας για σύνδεση με την MySQL RDBMS:

\$poll = mysql\_pconnect(\$hostname\_poll, \$username\_poll, \$password\_poll) or die(mysql\_error());

Σύνδεση µε την βάση δεδοµένων:

mysql\_select\_db(\$database\_poll, \$poll);

## Δημιουργία πίνακα CREATE:

CREATE TABLE oscarpool ( uid int(4) auto increment, username varchar(255), email varchar(255), director int(4), PRIMARY KEY (uid) );

CREATE TABLE bestdirector ( bdid int(4) auto increment, name varchar(255), PRIMARY KEY (bdid) );

• δημιουργούνται δύο πίνακες, 'oscarpool' & 'bestdirector'

∆ηµιουργία SQL ερωτήµατος:

\$sqlcmd = "SELECT \* FROM oscarpool";

Εκτέλεση του ερωτήµατος:

\$get\_list = mysql\_query(\$sqlcmd, \$poll) or die(mysql\_error());

Ανάκτηση των αποτελεσµάτων:

\$row\_get\_list = mysql\_fetch\_assoc(\$get\_list);

Επιλογή εγγραφών SELECT:

SELECT uid,username FROM oscarpool

Επιλέγει τα χαρακτηριστικά 'uid' και 'username' από κάθε εγγραφή από τον πίνακα oscarpool.SELECT είναι τρόπος µε τον οποίο «ψάχνουμε» .Μπορούμε ακόμα να περιορίσουμε τις εγγραφές µε µια συνθήκη µε την εντολή WHERE, ή να ταξινομήσουμε τα επιστρεφόμενα δεδομένα µε την εντολή ORDER BY.

Ανανέωση εγγραφών: UPDATE

UPDATE oscarpool SET email = 'david.olsen@mail.wvu.edu' WHERE uid = 1

- Ανανεώνει το πεδίο 'e-mail' από την εγγραφή με 'uid = 1' στον πίνακα 'oscarpool'
- Στις περισσότερες περιπτώσεις η τιµή 1 µας έρχεται µέσα από µια html φόρµα

Διαγραφή εγγραφών: DELETE

DELETE FROM oscarpool WHERE uid  $= 1$ 

• διαγράφει την εγγραφή με 'uid = 1' του πίνακα 'oscarpool'

• DELETE διαγράφει µια µόνο εγγραφή.

Για να διαγράψουµε ολόκληρο πίνακα χρειαζόμαστε την εντολή DROP.

Simple Join

• Είναι µια αναζήτηση όταν κριτήρια και αποτελέσματα βρίσκονται σε διαφορετικούς πίνακες της βάσης δεδομένων.

SELECT bd.name FROM oscarpool op, bestdirector bd WHERE op.uid = 1 and op.director = bd.bdid

- Βρίσκει τον bestdirector που επέλεξε ο χρήστης με 'uid = 1'
- Το πεδίο bestdirector είναι ένα ξένο κλειδί.[12]

#### **Τύποι δεδομένων που υποστηρίζει η MySQL:**

-Αριθμητικοί:

- **INT:** ακέραιος μέγιστου μήκους 11 ψηφίων
- **TINYINT:** ακέραιος μέγιστου μήκους 4 ψηφίων
- **SMALLINT:** ακέραιος μέγιστου μήκους 5 ψηφίων
- **ΜΕDIUMINT:** ακέραιος μέγιστου μήκους 9 ψηφίων
- **ΒΙGINT:** ακέραιος μέγιστου μήκους 20 ψηφίων
- **FLOAT(M,D):** κινητής υποδιαστολής M ψηφίων και D δεκαδικών(μέχρι 24), είναι πάντα προσημασμένος
- **DOUBLE(M,D):**διπλής ακρίβειας, M ψηφίων και D δεκαδικών(μέχρι 53), είναι πάντα προσημασμένος[13]

- Ημερομηνίες & Ώρες:

- **DATE:** Τιμή ημερομηνίας με μορφή ΕΕΕΕ-ΜΜ-ΗΗ
- **DATETIME:** Ημερομηνία και ώρα με μορφή ΕΕΕΕ-ΜΜ-ΗΗ ΩΩ:ΛΛ:ΔΔ
- **TIME:** Ώρα με μορφή ΩΩ:ΛΛ:ΔΔ
- **YEAR(M):** Αποθηκεύει έτος σε διψήφια ή τετραψήφια μορφή. Στη διψήφια μορφή περιλαμβάνονται τα έτη από 1970-2069. Στην τετραψηφια από 1901-2155
- **TIMESTAMP:** Χρονική ένδειξη με μορφές 14(ΕΕΕΕΜΜΗΗΩΩΛΛΔΔ) 12(ΕΕΜΜΗΗΩΩΛΛΔΔ) 8(ΕΕΕΕΜΜΗΗ) 6(ΕΕΜΜΗΗ)

-Αλφαριθμητικά:

- **CHAR(M):** Αλφαριθμητικό σταθερού μεγέθους μεταξύ 1-255 χαρακτήρες. Αν η τιμή δεν φτάνει, το μέγεθος συμπληρώνεται με κενά ως το προσδιοριζόμενο μήκος
- **VARCHAR(M):** Αλφαριθμητικό μεταβλητού μεγέθους, από 1-255 χαρακτήρες
- **ΤΕΧΤ:** Πεδίο κειμένου με μέγιστο μήκος 65535
- **ΤΙΝΥΤΕΧΤ:** Πεδίο κειμένου με μέγιστο μήκος 255
- **ΜΕDIUMTEXT:** Πεδίο κειμένου με μέγιστο μήκος 16777215
- **-** LONGTEXT: Πεδίο κειμένου με μέγιστο μήκος 4294967295
- **ENUM:** Απαρίθμηση, δηλαδή μία λίστα. Όταν ορίζεται ένας τύπος ENUM δημιουργείται μία λίστα στοιχείων από τα οποία μπορεί να επιλεχθεί μία τιμή (ή μπορεί να είναι και NULL) \* Π.χ. αν θέλουμε το πεδίο να περιέχει τιμές Α,Β ή C τότε ορίζουμε τον τύπο τους ως:  $ENUM('A', B', 'C')$
- **SET:** Παρομοίως με τον ENUM αλλά η τιμή ενός γνωρίσματος μπορεί να είναι ένα σύνολο με περισσότερες από μία τιμές του πεδίου ορισμού \* Π.χ. για SET('A','B','C') κάποιο πεδίο μπορεί να πάρει την τιμή Α,Β ή την τιμή A,B,C

#### **Ευρετήρια :[14]**

Είναι ένας μηχανισμός της MySQL για να βελτιώνεται η συνολική απόδοση της βάσης δεδομένων.

- Εφαρμόζονται επάνω σε στήλες πίνακα.
- Χρησιμοποιώντας ευρετήρια λέμε στην ΒΔ όταν εκτελείται ένα ερώτημα ποια θα είναι η σειρά προτεραιότητας ελέγχου στις στήλες ενός πίνακα.
- Ευρετήρια είναι PRIMARY KEY (είναι ένα ευρετήριο UNIQUE), INDEX, UNIQUE (απαιτεί κάθε γραμμή να έχει μία μοναδική τιμή).

#### **Μηχανές αποθήκευσης:**

Είναι ο τύπος των πινάκων μιας βάσης δεδομένων.

- **MyISAM** Χειρίζεται καλά ερωτήματα επιλογής SELECT και εισαγωγής INSERT. Έχει μεγάλη ταχύτητα. Δεν μπορεί να διαχειριστεί συναλλαγές.
- **InnoDB** (είναι αυτή που χρησιμοποιείται) Χειρίζεται καλά ερωτήματα ενημέρωσης UPDATE Είναι πιο αργή. Διαχειρίζεται συναλλαγές
- **MEMORY** Είναι πολύ γρήγορη γιατί η αποθήκευση γίνεται στην μνήμη του συστήματος. Υποστηρίζει στήλες σταθερού μήκους. Δεν υποστηρίζει AUTO\_INCREMENT. Σε περίπτωση κατάρρευσης του συστήματος χάνονται όλα τα δεδομένα.

#### <span id="page-34-0"></span>**1.8 Php**

Η ΡΗΡ αρχικά σήμαινε Personal Home Page ( προσωπική αρχική σελίδα ), αλλά άλλαξε σύμφωνα με την σύμβαση GNU και τώρα σημαίνει PHP Hypertext Preprocessor ( προεπεξεργαστής κειμένου PHP ). Δημιουργήθηκε το 1994 και γρήγορα εξαπλώθηκε παγκοσμίως.

H PHP είναι μια [γλώσσα προγραμματισμού](http://el.wikipedia.org/wiki/%CE%93%CE%BB%CF%8E%CF%83%CF%83%CE%B1_%CF%80%CF%81%CE%BF%CE%B3%CF%81%CE%B1%CE%BC%CE%BC%CE%B1%CF%84%CE%B9%CF%83%CE%BC%CE%BF%CF%8D) για τη δημιουργία σελίδων web με δυναμικό περιεχόμενο. Μια σελίδα PHP περνά από επεξεργασία από ένα συμβατό [διακομιστή](http://el.wikipedia.org/wiki/%CE%94%CE%B9%CE%B1%CE%BA%CE%BF%CE%BC%CE%B9%CF%83%CF%84%CE%AE%CF%82) του Παγκόσμιου Ιστού (π.χ. [Apache\)](http://el.wikipedia.org/wiki/Apache_HTTP_%CE%B5%CE%BE%CF%85%CF%80%CE%B7%CF%81%CE%B5%CF%84%CE%B7%CF%84%CE%AE%CF%82), ώστε να παραχθεί σε πραγματικό χρόνο το τελικό περιεχόμενο, που θα σταλεί στο πρόγραμμα περιήγησης των επισκεπτών σε μορφή κώδικα [HTML.](http://el.wikipedia.org/wiki/HTML) Ανταγωνιστικές της τεχνολογίας PHP είναι οι εξής γλώσσες προγραμματισμού : ASP (Active Server Pages) της εταιρείας Microsoft, CFML (ColdFusion Markup Language) της εταιρείας Allaire και JSP (JavaServer Pages) της εταιρείας Sun.

Το μεγαλύτερο μέρος της σύνταξής της, η PHP το έχει δανειστεί από την C, την Java και την Perl και διαθέτει και μερικά δικά της μοναδικά χαρακτηριστικά. Ο σκοπός της γλώσσας είναι να δώσει τη δυνατότητα στους web developers να δημιουργούν δυναμικά παραγόμενες ιστοσελίδες.

Ένα αρχείο με κώδικα PHP θα πρέπει να έχει την κατάλληλη [επέκταση](http://el.wikipedia.org/w/index.php?title=%CE%95%CF%80%CE%AD%CE%BA%CF%84%CE%B1%CF%83%CE%B7_%CE%B1%CF%81%CF%87%CE%B5%CE%AF%CE%BF%CF%85&action=edit&redlink=1) (π.χ. \*.php, \*.php4, \*.phtml κ.ά.). Η ενσωμάτωση κώδικα σε ένα αρχείο επέκτασης .html δεν θα λειτουργήσει και θα εμφανίσει στον browser τον κώδικα χωρίς καμία επεξεργασία, εκτός αν έχει γίνει η κατάλληλη ρύθμιση στα MIME types του server. Επίσης ακόμη κι όταν ένα αρχείο έχει την επέκταση .php, θα πρέπει ο server να είναι ρυθμισμένος για να επεξεργάζεται και να μεταγλωτίζει τον κώδικα PHP σε HTML που καταλαβαίνει το πρόγραμμα πελάτη. [17]

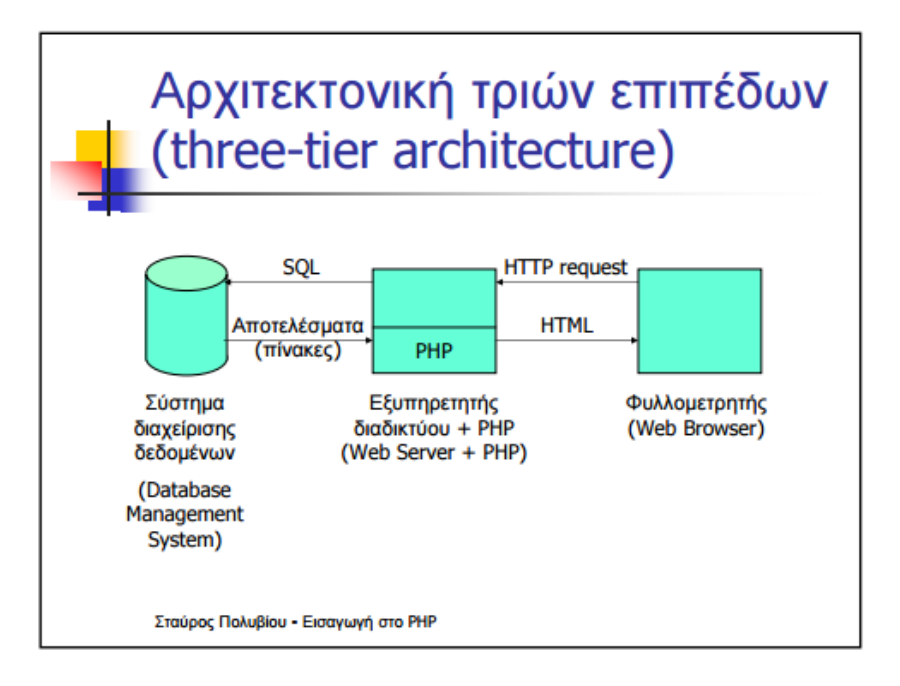

#### **Εικόνα 18-Αρχιτεκτονική τριών επιπέδων**

<span id="page-35-0"></span> $\rightarrow$ Η PHP χρησιμοποιεί τα σύμβολα <? php script ?> για να εισαγάγει ένα μπλοκ σκριπτ μέσα σε ένα έγγραφο html/xhtml.

## Παράδειγμα

```
<html><body><?php echo "Hello world";?>
</body>
</html>
```
# **Σχόλια στη php[18]**

Είναι σκόπιμο να κρατάμε ένα είδος σημειώσεων ώστε να μη χάνουμε τη σειρά της εργασίας. Υπάρχουν διαθέσιμα σύμβολα για σχόλια μιας γραμμής, η για περισσότερες.

-Για σχόλιο μιας γραμμής, χρησιμοποιήστε το //, όπως στο παράδειγμα:

<?

// αυτό είναι σχόλιο 1 γραμμής

?>

-Η δεύτερη επιλογή είναι το σχόλιο πολλαπλών γραμμών. Χρησιμοποιήστε τα σύμβολα /\* και \*/ για τέτοια σχόλια, όπως στο παράδειγμα:

<?

/\* αυτό είναι ένα σχόλιο

πολλαπλών γραμμών \*/

?>

## **Μεταβλητές[19]**

- Ξεκινούν με \$.
- Ακολουθεί γράμμα ή underscore (\_).
- Μπορεί να περιέχει γράμματα, αριθμούς, underscores () ή dashes ( \, /).
- Δεν μπορεί να περιέχει κενά.
- Είναι case sensitive.
- Στις μεταβλητές δεν ορίζουμε τύπους.
- Ο τύπος μιας μεταβλητής εξαρτάται από την τιμή της.
- Εφόσον οι μεταβλητές μπορούν να αλλάξουν τιμή με το πέρας του χρόνου, αυτό σημαίνει ότι μπορούν να αλλάξουν δυναμικά και τύπο.

# **Τύποι μεταβλητών στην Php:**

- 1. Int
- 2. float
- 3. string
- 4. boolean

<u>Παράδειγμα</u>:  $$var1 = 10;$ \$a="one";

## **Συναρτήσεις αλφαριθμητικών και δεκαδικών:[19]**

Χρήσιμες Συναρτήσεις Αλφαριθμητικών

- 1. strlen(): Υπολογίζει μήκος αλφαριθμητικού
- trim(): «Κόβει» τα κενά από την αρχή και το τέλος  $2<sup>1</sup>$
- strstr(): Εντοπίζει ένα αλφαριθμητικό μέσα σε άλλο  $3.$
- strreplace(): Αντικαθιστά ένα αλφαριθμητικό με ένα 4. άλλο
- strtolower(): Μετατρέπει από κεφαλαία σε πεζά  $5.$
- <span id="page-36-0"></span>strtoupper(): Μετατρέπει από πεζά σε κεφαλαία 6.

**Εικόνα 19-Συναρτήσεις αλφαριθμητικών**

## Μερικές Χρήσιμες Συναρτήσεις Δεκαδικών

- 1. round(): Στρογγυλοποιεί δεκαδικά
- 2. ceil(): Βρίσκει το ceiling ενός αριθμού
- 3. floor(): Βρίσκει το floor ενός αριθμού
- 4. abs(): Βρίσκει την απόλυτη τιμή
- 5. pow(): Υψώνει σε δύναμη
- 6. sart(): Βρίσκει την τετραγωνική ρίζα
- z rand(): Δημιουργεί τυχαίους αριθμούς
- s. fmod(): Βρίσκει το υπόλοιπο διαίρεσης

#### **Εικόνα 20-Συναρτήσεις δεκαδικών**

#### <span id="page-37-0"></span>**Φόρμα δεδομένων**

Μια Φόρμα στο [διαδίκτυο](http://el.wikipedia.org/wiki/%CE%94%CE%B9%CE%B1%CE%B4%CE%AF%CE%BA%CF%84%CF%85%CE%BF) είναι μια [ιστοσελίδα](http://el.wikipedia.org/wiki/%CE%99%CF%83%CF%84%CE%BF%CF%83%CE%B5%CE%BB%CE%AF%CE%B4%CE%B1) η οποία επιτρέπει στον χρήστη να εισάγει δεδομένα τα οποία στην συνέχεια στέλνονται στον απομακρυσμένο [εξυπηρετητή](http://el.wikipedia.org/wiki/%CE%95%CE%BE%CF%85%CF%80%CE%B7%CF%81%CE%B5%CF%84%CE%B7%CF%84%CE%AE%CF%82) φιλοξενίας ιστοσελίδων για επεξεργασία. Οι διαδικτυακές φόρμες αναπαριστούν τις τυπωμένες φόρμες ερωτημάτων ή τις φόρμες βάσεων δεδομένων μιας και οι χρήστες καλούνται να συμπληρώσουν κείμενο, να απαντήσουν σε ερωτήσεις πολλαπλών επιλογών κλπ. Συχνή είναι η χρήση των φορμών αναζήτησης όπου ο χρήστης βάζοντας ένα κείμενο αναζητά πληροφορίες σε μια ιστοσελίδα.

Από τεχνικής πλευράς, η γλώσσα HTML υποστηρίζει την δυνατότητα δημιουργίας φορμών μαζί με την κλήση προγραμμάτων σε γλώσσες όπως την PHP.

Στην εφαρμογή μας έχουμε δημιουργήσει πολλές φόρμες όπου ο χρήστης εισάγει δεδομένα για αποθήκευση ή αναζητάει δεδομένα. Παρακάτω παρουσιάζουμε τον κώδικα μιας φόρμας όπου ο administrator καταχωρεί τα προσωπικά στοιχεία των υπαλλήλων του καταστήματος.[20]

#### **Κώδικας φόρμας:**

<form action="register.php" method="POST">

 $\epsilon$  >email: $\epsilon$ input type="text" name="email" required pattern="[^@]+@[^@]+\.[a-zA-Z]{2,6}"  $\rightarrow$  -  $\frac{b}{2}$ 

<p>Όνομα:<input type="text" name="onoma" required><br/></p>

<p>Επίθετο:<input type="text" name="epitheto" required><br/></p>

 $\langle p \rangle$ Διεύθυνση:  $\langle$ input type="text" name="address" required $\langle \rangle$ br $\langle \rangle$ 

<p>Τηλέφωνο :<input type="text" size="35" pattern="[0-9]{10}" name="phone" placeholder="Το τηλέφωνο σας αποτελείται απο 10 ψηφία " required><br/></p>

<div class="required">

<p><label for="password">Κωδικός:</label><input type='password' name="password" id='p1' required> < br/>br/> </p>

<p><label for="password">Επιβεβαίωση κωδικού:</label><input type='password' onfocus="validatePass(document.getElementById('p1'), this);" oninput="validatePass(document.getElementById('p1'), this);" required><br/>>br/>>

 $\langle$ div $>$ 

 $\langle p \rangle$ Αριθμός ταυτότητας: input type="text" name="at" required pattern="[a-zA-z]{2}\d{6}" required/>\*Πρέπεινα είναι της μορφής ab000000.<br/> $\langle p \rangle$ 

Hμερομηνία γέννησης:<input type="text" id="datepicker" name="birth" required/><br/>>br/>>/p>

<p>Θέση:<select name="thesi" required>

<option value="">-- Επιλέξτε --</option>

<option value="Ταμίας">Ταμίας</option>

<option value="Πωλητής/Πωλήτρια">Πωλητής/Πωλήτρια</option>

<option value="Αποθηκάριος">Αποθηκάριος</option>

</select><br/> </p>

<p><input type="submit" value="Εγγραφή"/></p>

</form>

Ο παρακάτω κώδικας θα εμφανίσει στον χρήστη τα παρακάτω πεδία προς συμπλήρωση:

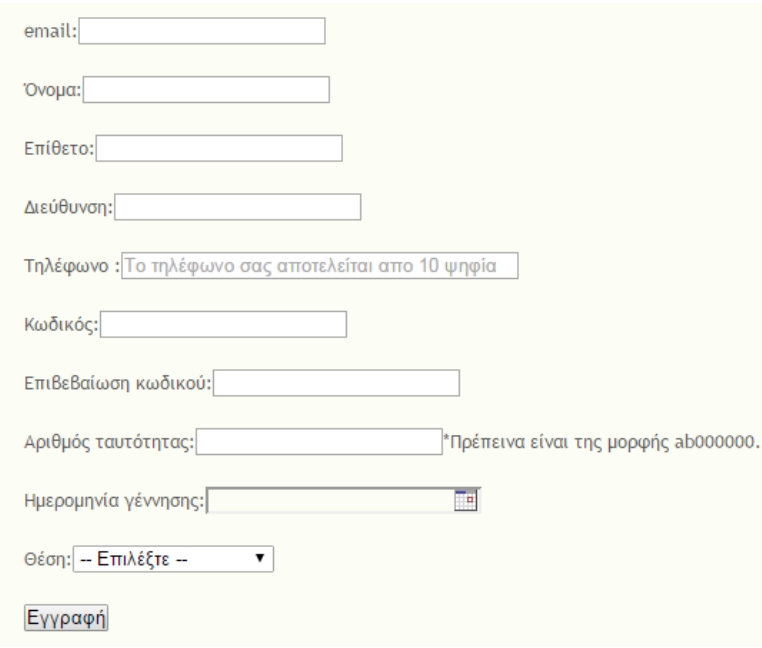

<span id="page-38-0"></span>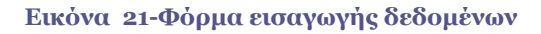

# <span id="page-39-0"></span>**1.9 jquery**

H jQuery είναι μια ελαφριά, "write less, do more", JavaScript βιβλιοθήκη που υποστηρίζεται από όλους τους δημοφιλείς browsers. Ο στόχος της είναι να κάνει ευκολότερη την χρήση της javascript για τους web developers.H jquery παίρνει πολλές συνήθεις λειτουργίες που απαιτούν πολλές γραμμές javascript κώδικα για να υλοποιηθούν , και τις ενσωματώνει μέσα σε μεθόδους οι οποίες μπορούν να κληθούν με μία μόνο γραμμή κώδικα.

# **Χαρακτηριστικά [21]**

- DOM element επιλογές χρησιμοποιώντας την ανοιχτού κώδικα μηχανή επιλογής πολλαπλών φυλλομετρητών Sizzle.
- DOM διάσχιση και τροποποίηση (υποστηρίζοντας [CSS](http://el.wikipedia.org/wiki/CSS) 1-3)
- χειρισμός DOM βασισμένος σε CSS επιλογείς που χρησιμοποιεί τα id και class σαν κριτήρια για να κατασκευάσει επιλογείς.
- Events
- Εφέ και κινητά στοιχεία.
- AJAX
- Επεκτασιμότητα μέσω plug-ins
- Εργαλεία όπως πληροφορίες user-agent, ανίχνευση χαρακτιριστικών.
- Μεθόδους συμβατότητας που είναι εγγενώς διαθέσιμα σε σύγχρονα προγράμματα περιήγησης.
- Υποστήριξη πολλαπλών φυλλομετρητών.

## **Χρήση της βιβλιοθήκης:[22]**

Η jQuery είναι ένα αρχείο JavaScript, που περιέχει όλες τις λειτουργίες. Μπορεί να συμπεριληφθεί σε μια ιστοσελίδα παρέχοντας το αρχείο τοπικά:

<script type="text/javascript" src="jquery.js"></script> ή έχοντας ένα σύνδεσμο σε ένα από τους πολλούς διακομιστές που τη φιλοξενούν. <script src="http://ajax.googleapis.com/ajax/libs/jquery/1.9.1/jquery.min.js"></script>

## **Σύνταξη**

 Επιλέγουμε κάποια HTML στοιχεία (βάσει κάποιου συγκεκριμένου επιλογέα) και εκτελούμε κάπ οια/ες εντολή/ές πάνω σε αυτά

## **\$(selector).action()**

 Συνήθως ορίζουμε συναρτήσεις (functions)που εκτελούνται μόνο αφότου του έγγραφο έχει φορτωθεί, διαφορετικά, τα στοιχεία ενδέχεται να μην υπάρχουν ακόμα

#### **\$(document).ready(function(){**

#### **// εδώ καλούμε jQuery συναρτήσεις...**

**});**

## **Χρήση επιλογέων στη jQuery**

- Οι επιλογείς χρησιμοποιούνται για να προσδιοριστούν πάνω σε ποια ακριβώς στοιχεία θα εφαρμοστούν οι εντολές (jQuery συναρτήσεις)
- Για παράδειγμα: -\$("p") επιλέγει όλα τα στοιχεία. - \$("p.intro") επιλέγει όλα τα στοιχεία με class="intro". -\$("p#demo") επιλέγει όλα τα στοιχεία με id="demo".

#### **Παραδείγματα εκτέλεσης JQuery συναρτήσεων σε επιλεγμένα html στοιχεία**

-\$("p").hide() Κρύβει όλα τα στοιχεία -\$(".test )" hide() .hide() Κρύβει όλα τα στοιχεία με class="test" - \$("p.test").hide() Κρύβει όλα τα στοιχεία με class="test" -\$("#test").hide() Κρύβει το στοιχείο με Κρύβει το στοιχείο με id="test"

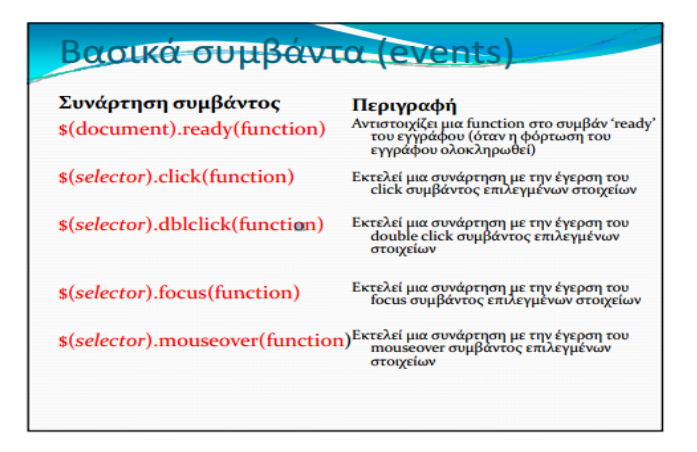

<span id="page-40-0"></span>**Εικόνα 22-Βασικά συμβάντα της Jquery**

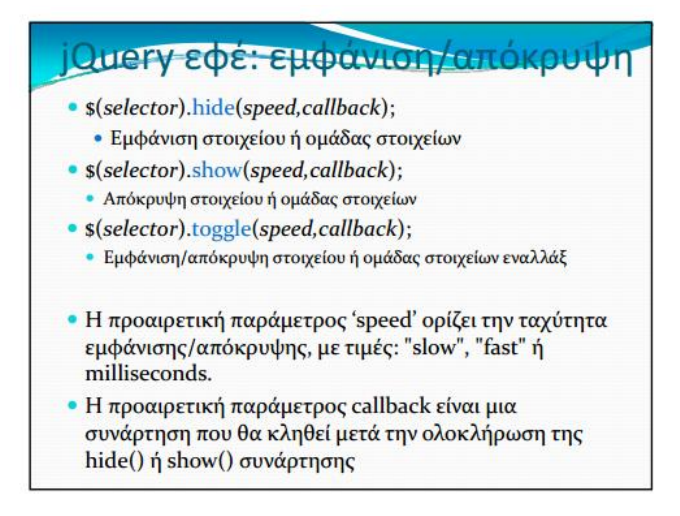

#### **Εικόνα 23-Εφέ Jquery**

## <span id="page-41-1"></span><span id="page-41-0"></span>**1.10 Dreamweaver**

Το Adobe Dreamweaver είναι ένα εργαλείο ανάπτυξης ιστοσελίδων της Adobe. Υποστηρίζει CSS, JavaScript, και μια σειρά άλλων παρόμοιων τεχνολογιών.Το πρόγραμμα Dreamweaver βοηθά τους μη-προγραμματιστές (και αρχάριους) στην κατασκευή ιστοσελίδων καθώς έχει ενσωματωμένες πολλές τεχνικές σχεδιασμού. Παράδειγμα αποτελούν οι συνταρτήσεις javascript οι οποίες είναι πολύ χρήσιμες σε κάθε εργασία παραγωγής web σελίδων. Ο κώδικας που παράγεται είναι βελτιστοποιημένος έτσι ώστε να προσφέρει το καλύτερο αποτέλεσμα.[23]

Η προβολή σχεδίασης διευκολύνει την ταχεία σχεδίαση, διάταξη και παραγωγή κώδικα , γιατί επιτρέπει στους χρήστες να δημιουργούν και να διαχειρίζονται τη διάταξη της HTML στοιχεία. Το Dreamweaver διαθέτει ένα ολοκληρωμένο πρόγραμμα περιήγησης για την προεπισκόπηση ανεπτυγμένων ιστοσελίδων στο δικό του παράθυρο προεπισκόπησης, πέραν αυτού, επιτρέπει στο περιεχόμενο να είναι ανοιχτό σε τοπικά εγκατεστημένα προγράμματα περιήγησης στο web.

Παρέχει τη μεταφορά και το συγχρονισμό, τη δυνατότητα να βρoύμε και να αντικατασταθούν οι γραμμές του κειμένου ή κώδικα με τους όρους αναζήτησης ή κανονικές εκφράσεις σε ολόκληρη την περιοχή, και ένα χαρακτηριστικό υφής που επιτρέπει την ενημέρωση και μόνο-πηγή κοινόχρηστο κώδικα και τη διάταξη σε ολόκληρη sites χωρίς server- πλευρά περιλαμβάνει ή scripting.

Το περιβάλλον του dreamweaver:

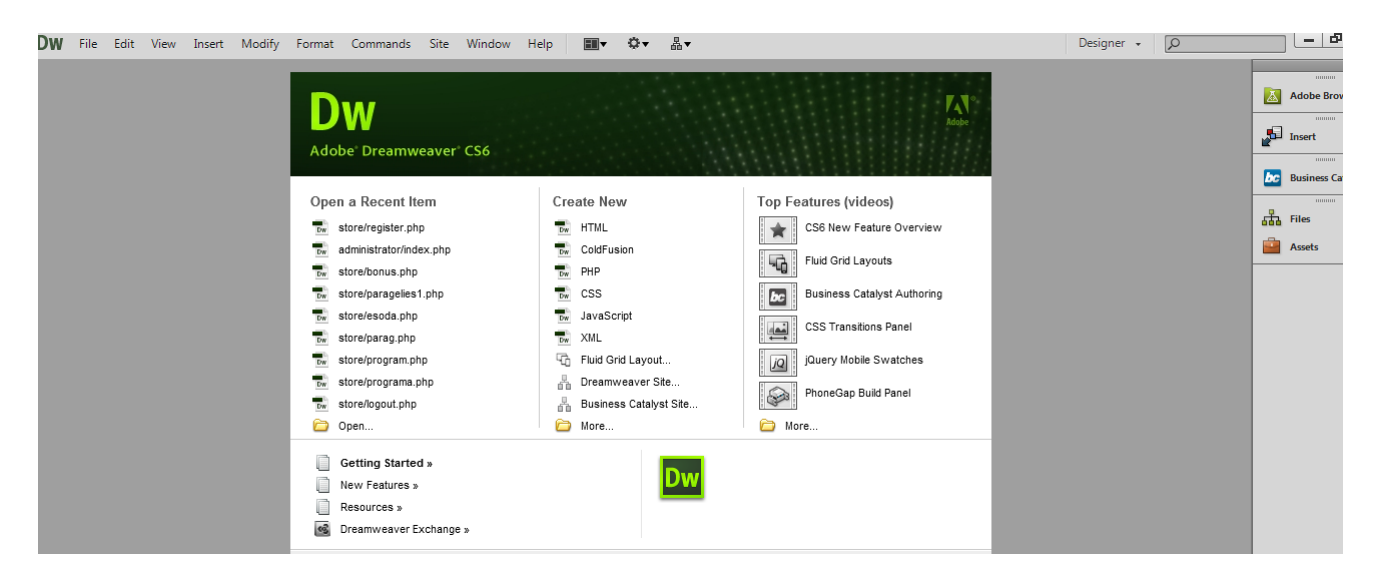

**Εικόνα 24-Dreamweaver**

# <span id="page-42-1"></span><span id="page-42-0"></span>**1.11 Βάση δεδομένων**

Όταν χρησιμοποιούμε τον όρο βάση δεδομένων αναφερόμαστε σε ομαδοποιημένα δεδομένα τα οποία συνδέονται μεταξύ τους. Με την βοήθεια μιας βάσης δεδομένων μπορούμε να αποθηκεύουμε ,να διαγράφουμε και γενικά να τροποποιούμε τα δεδομένα που έχουμε αποθηκεύσει.

Για να διαχειριστούμε μια βάση δεδομένων χρειαζόμαστε ένα λογισμικό-εργαλείο .Αυτό το εργαλείο ονομάζεται σύστημα διαχείρισης βάσεων δεδομένων.[24]

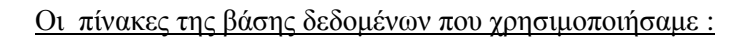

<span id="page-42-2"></span>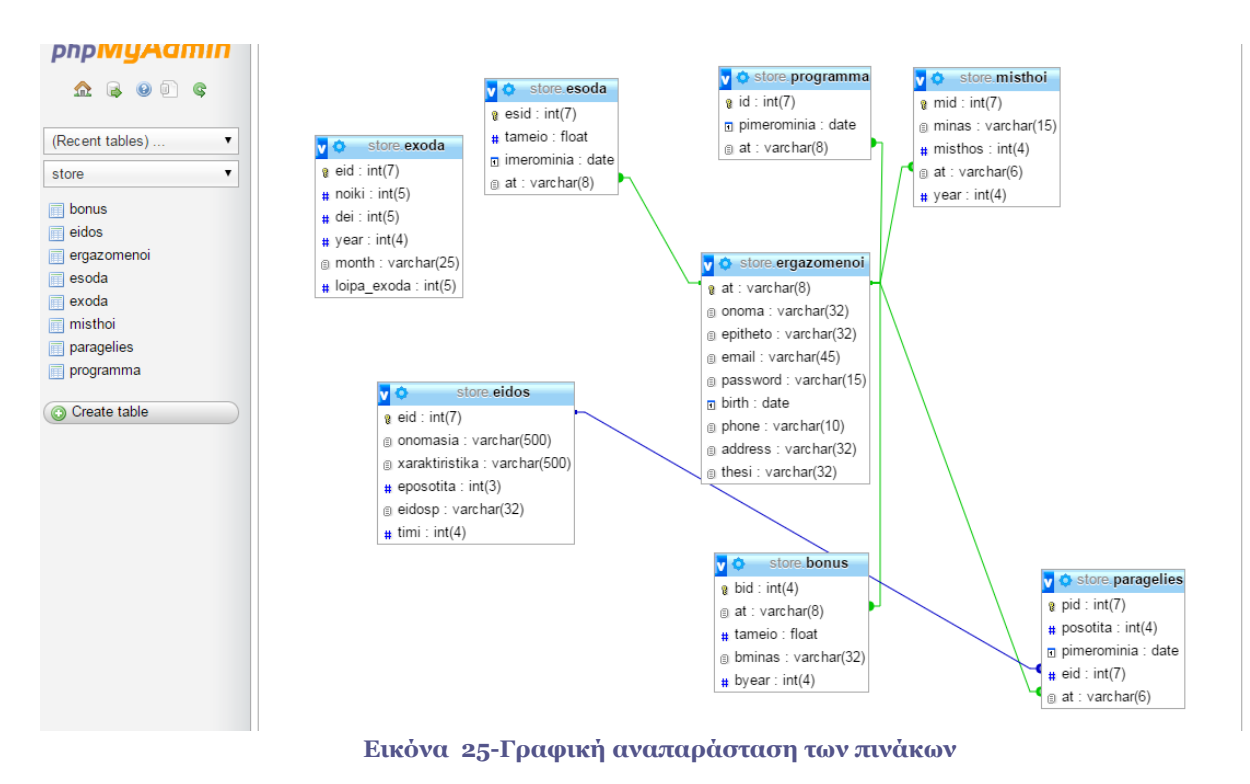

# <span id="page-43-1"></span><span id="page-43-0"></span>**2.1 Manual του συστήματος**

Παρακάτω παρουσιάζουμε βήμα-βήμα τις σελίδες από τις οποίες αποτελείται η εφαρμογή μας έτσι ώστε να είναι εύκολη η χρήση του και από κάποιον που το χρησιμοποιεί για πρώτη φορά.

# <span id="page-43-2"></span>**2.2 Αρχική σελίδα**

Παρακάτω παρουσιάζεται η αρχική σελίδα του συστήματος μας. Για να μπορεί κάποιος χρήστης να χρησιμοποιήσει τις λειτουργίες που προσφέρονται πρέπει να κάνει είσοδο με το email του και τον κωδικό του. Υπάρχουν δυο βασικές κατηγορίες χρηστών που θα χρησιμοποιούν την εφαρμογή ο επιχειρηματίας και οι εργαζόμενοι. Ο επιχειρηματίας-administrator μόλις πραγματοποιήσει είσοδο έχει στην διάθεσή του διαφορετικές λειτουργίες από εκείνες που θα έχει κάποιος εργαζόμενος με την είσοδό του στην εφαρμογή.

<span id="page-43-3"></span>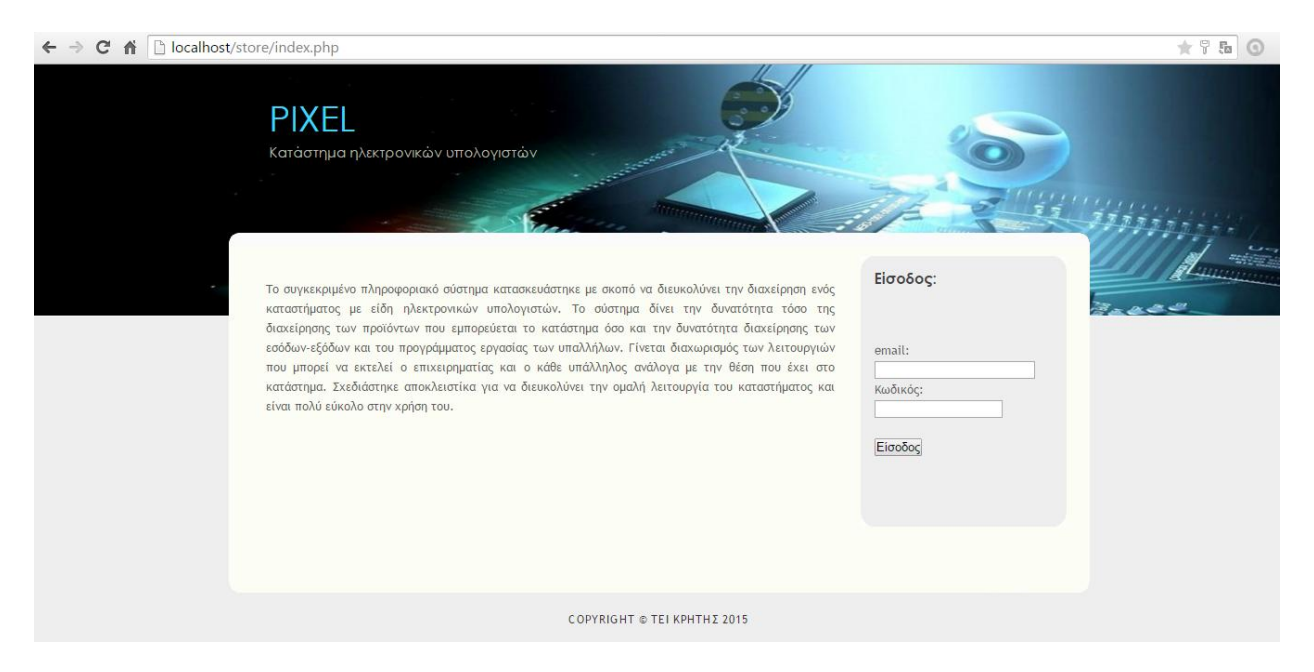

**Εικόνα 26-Αρχική σελίδα**

Η αρχική σελίδα που θα εμφανιστεί στον administrator μόλις πραγματοποιήσει είσοδο:

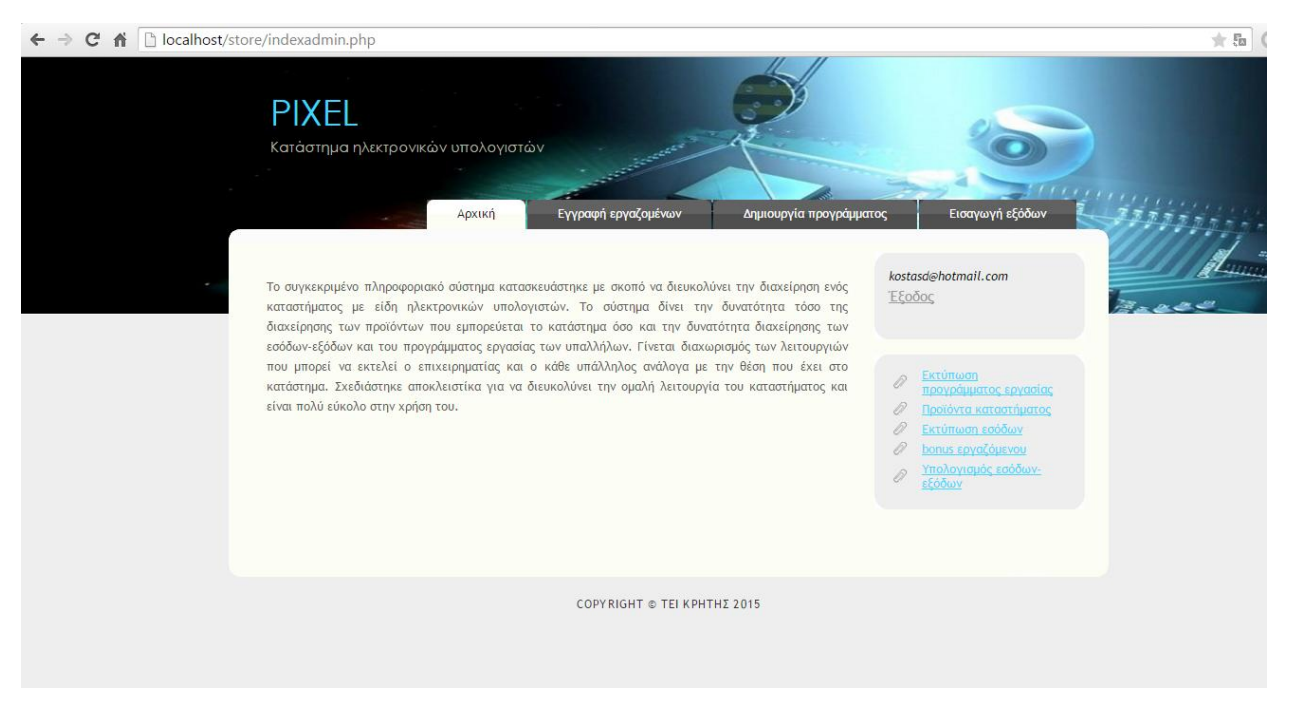

**Εικόνα 27-Αρχική σελίδα εισόδου administrator**

<span id="page-44-0"></span>Η αρχική σελίδα που θα εμφανιστεί στον εργαζόμενο μόλις πραγματοποιήσει είσοδο:

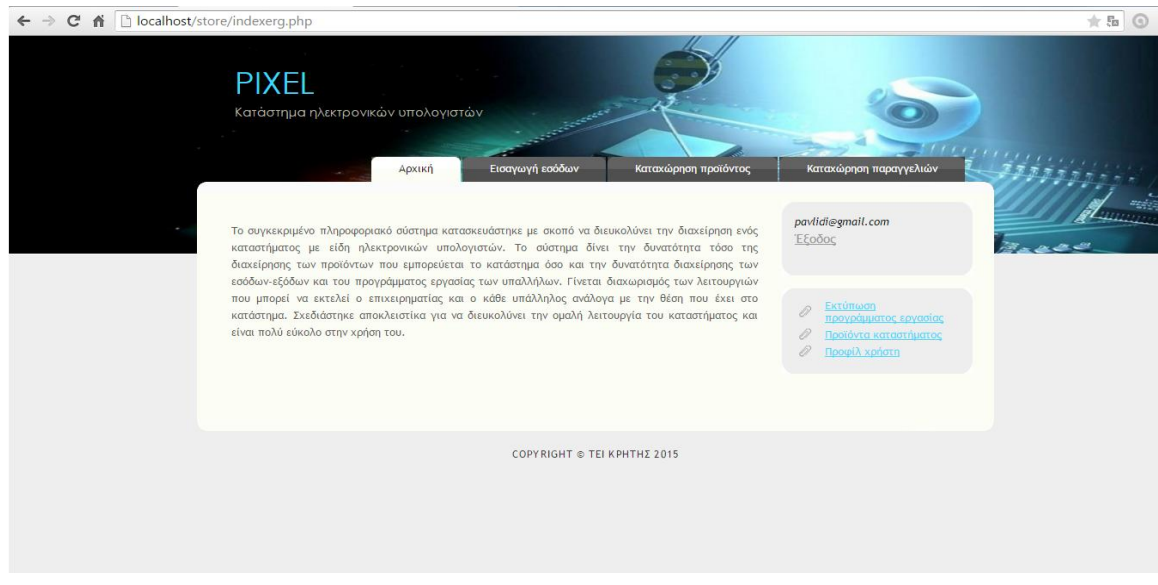

<span id="page-44-1"></span>**Εικόνα 28-Αρχική σελίδα εισόδου εργαζόμενου**

# <span id="page-45-0"></span>**2.3 Εγγραφή εργαζομένων**

Για να μπορεί ένας εργαζόμενος να χρησιμοποιήσει την εφαρμογή πρέπει ο administrator να του δημιουργήσει ένα λογαριασμό καταχωρώντας τα στοιχεία του . Όταν πραγματοποιηθεί η διαδικασία που περιγράψαμε και ο εργαζόμενος εισέλθει στο σύστημα μπορεί αν θέλει να αλλάξει τα στοιχεία του ακόμα και τον κωδικό του. Στην φόρμα εγγραφής υπάρχει έλεγχος για την σωστή μορφή του email, την σωστή μορφή του αριθμού ταυτότητας, την σωστή μορφή του αριθμού του τηλεφώνου που πρέπει να αποτελείται από δέκα ψηφία καθώς και έλεγχος για την συμπλήρωση όλων των κενών πεδίων.

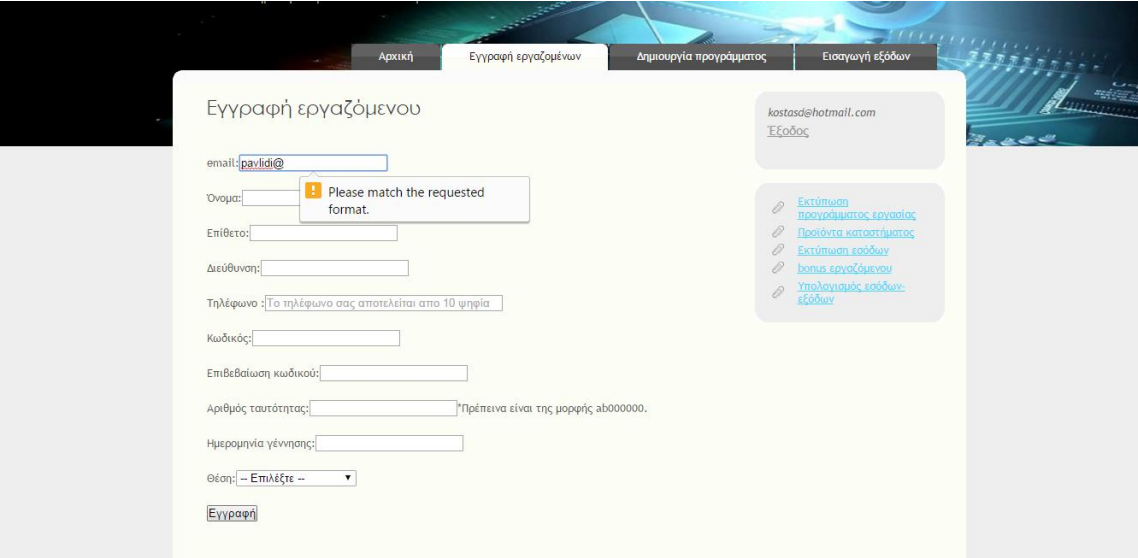

#### **Εικόνα 29-Εγγραφή εργαζομένου στο σύστημα**

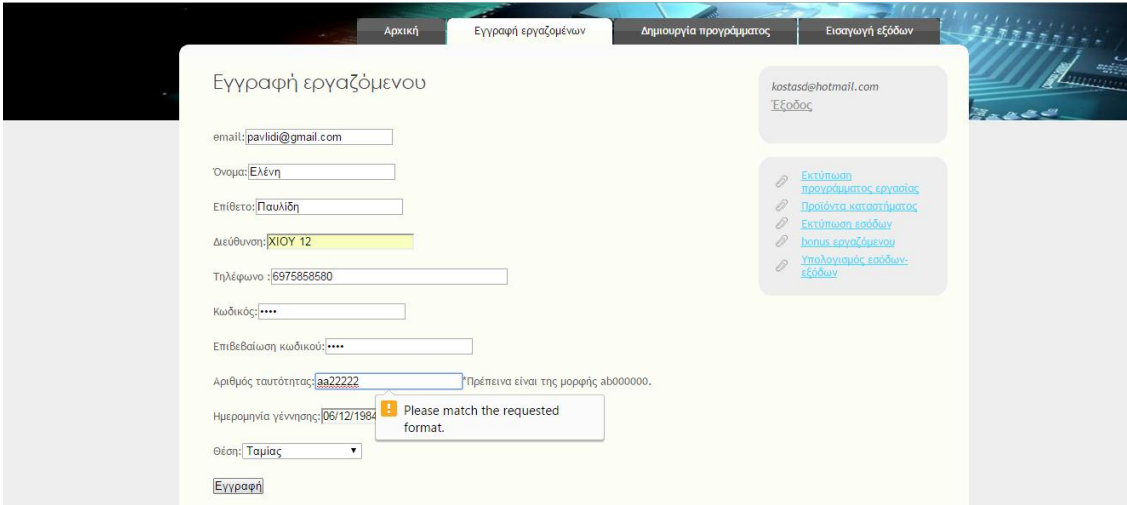

#### <span id="page-45-1"></span>**Εικόνα 30-Έλεγχος τύπου ταυτότητας**

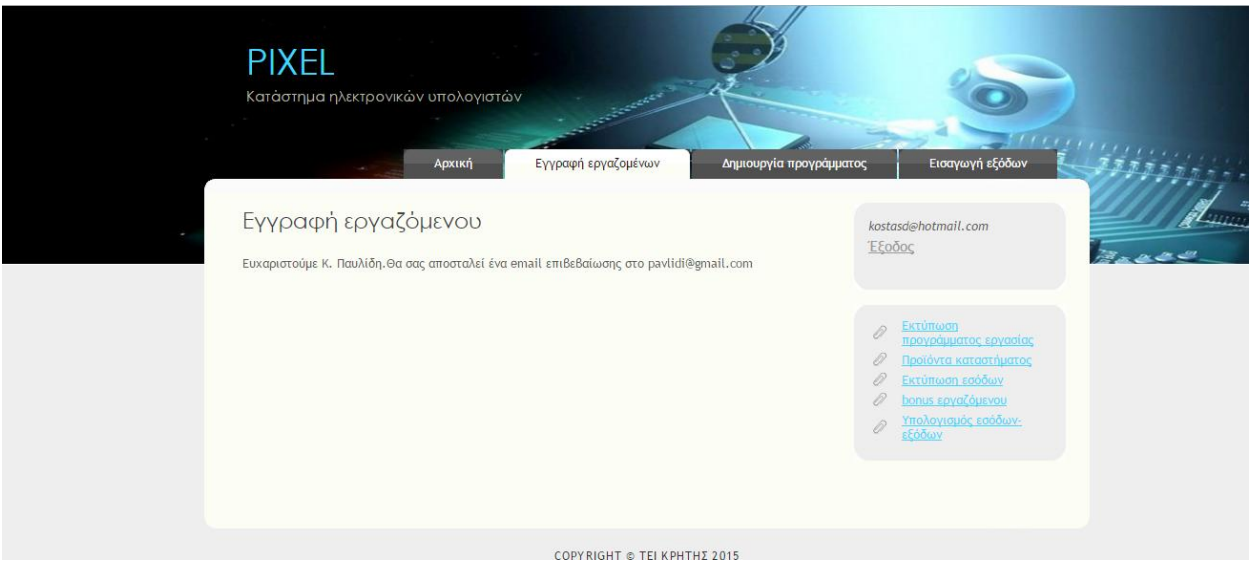

**Εικόνα 31-Επιτυχής εγγραφή εργαζόμενου**

# <span id="page-46-1"></span><span id="page-46-0"></span>**2.4 Δημιουργία προγράμματος εργαζομένων**

Επιλέγοντας ο χρήστης(administrator) από το οριζόντιο μενού την Δημιουργία προγράμματος έχει την δυνατότητα της δημιουργίας του προγράμματος εργασίας των υπαλλήλων του καταστήματος. Σε περίπτωση που ο εργαζόμενος έχει καταχωρηθεί ήδη την συγκεκριμένη ημερομηνία θα εμφανιστεί μήνυμα προειδοποίησης.

<span id="page-46-2"></span>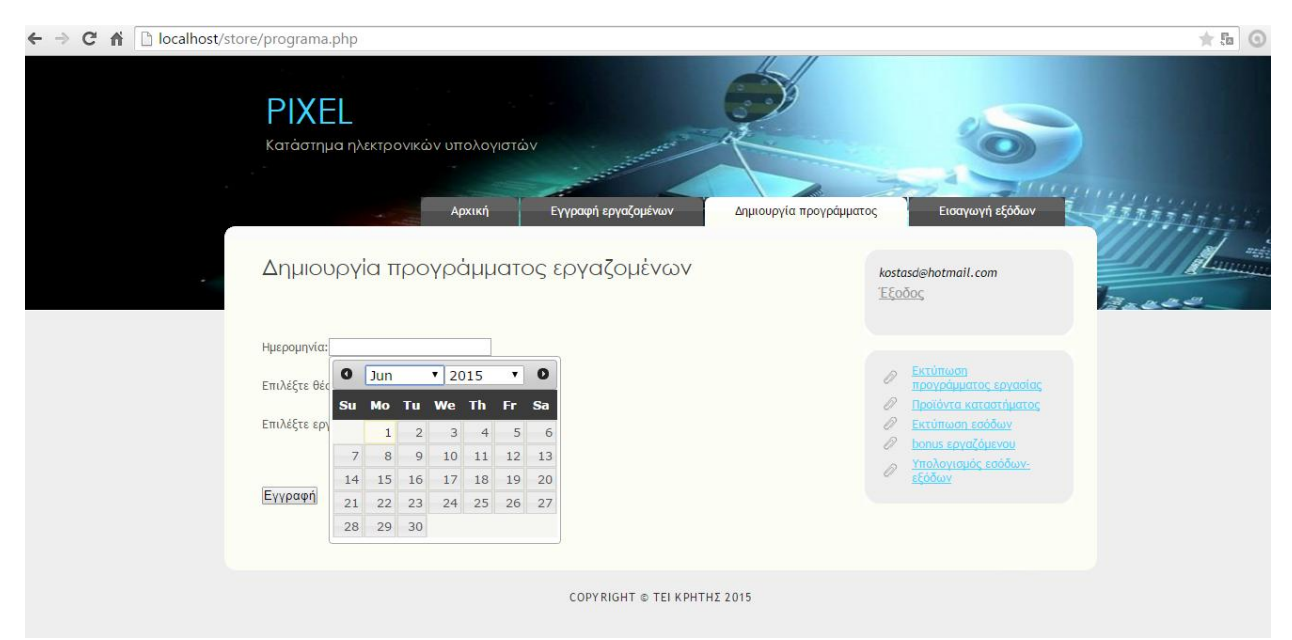

**Εικόνα 32-Επιλογή ημερομηνίας για τη δημιουργία προγράμματος εργασίας**

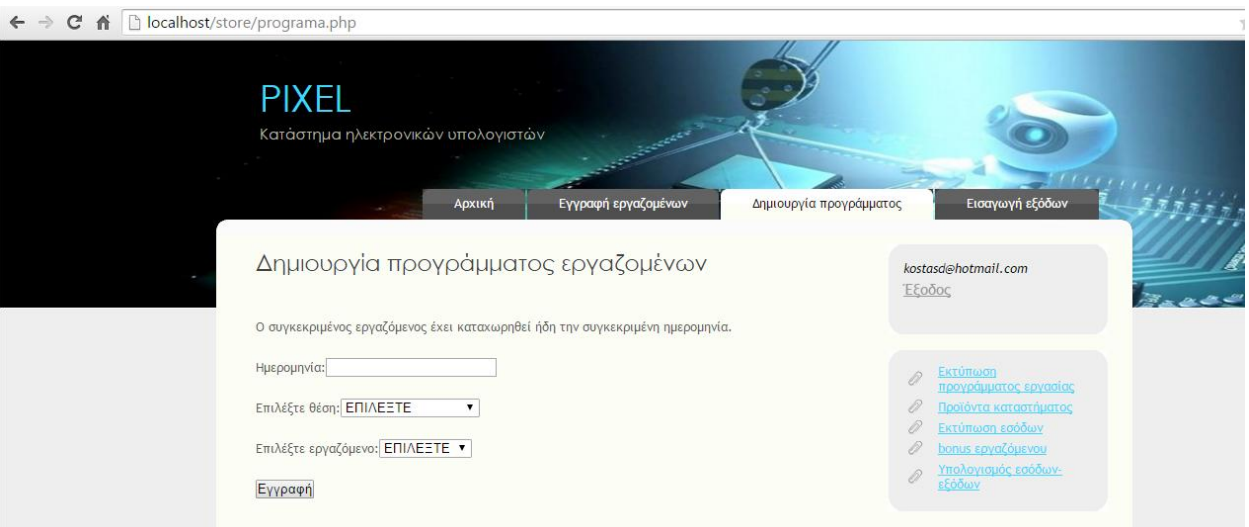

**Εικόνα 33-Μήνυμα προειδοποίησης για ήδη καταχωρημένη εγγραφή**

<span id="page-47-0"></span>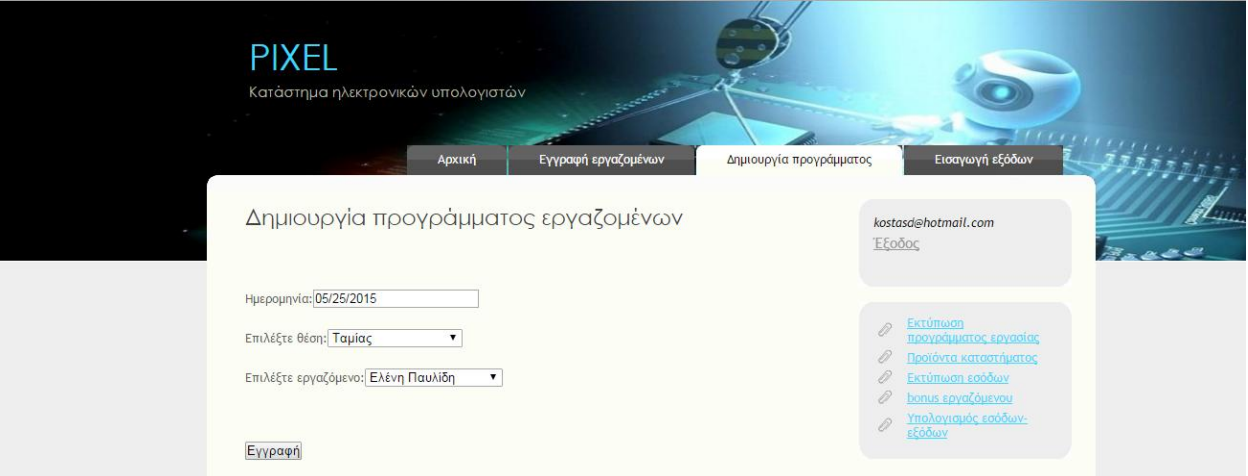

<span id="page-47-1"></span>**Εικόνα 34-Εισαγωγή στοιχείων για την δημιουργία προγράμματος**

# <span id="page-48-0"></span>**2.5 Εισαγωγή εξόδων**

Ο administrator είναι ο μόνος χρήστης της εφαρμογής που μπορεί να καταχωρήσει τα έξοδα του καταστήματος. Σε περίπτωση που τα έξοδα έχουν ήδη καταχωρηθεί για το έτος και το μήνα που επέλεξε ο χρήστης εμφανίζεται μήνυμα προειδοποίησης.

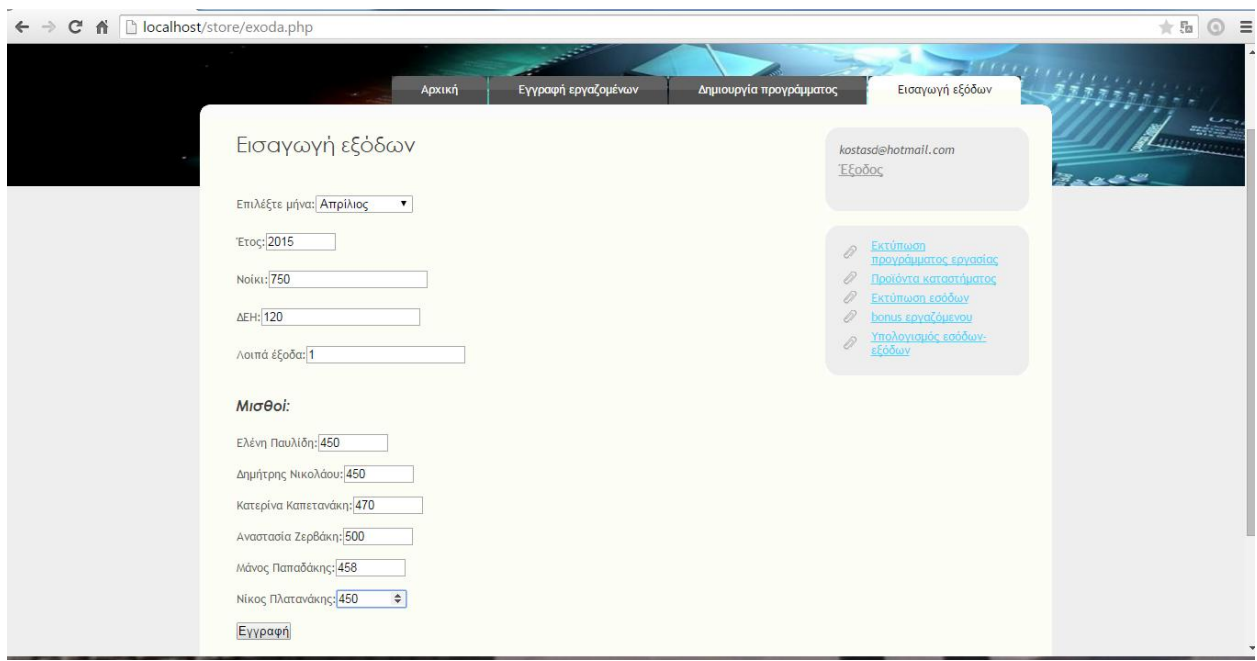

#### **Εικόνα 35-Εισαγωγή εξόδων**

<span id="page-48-1"></span>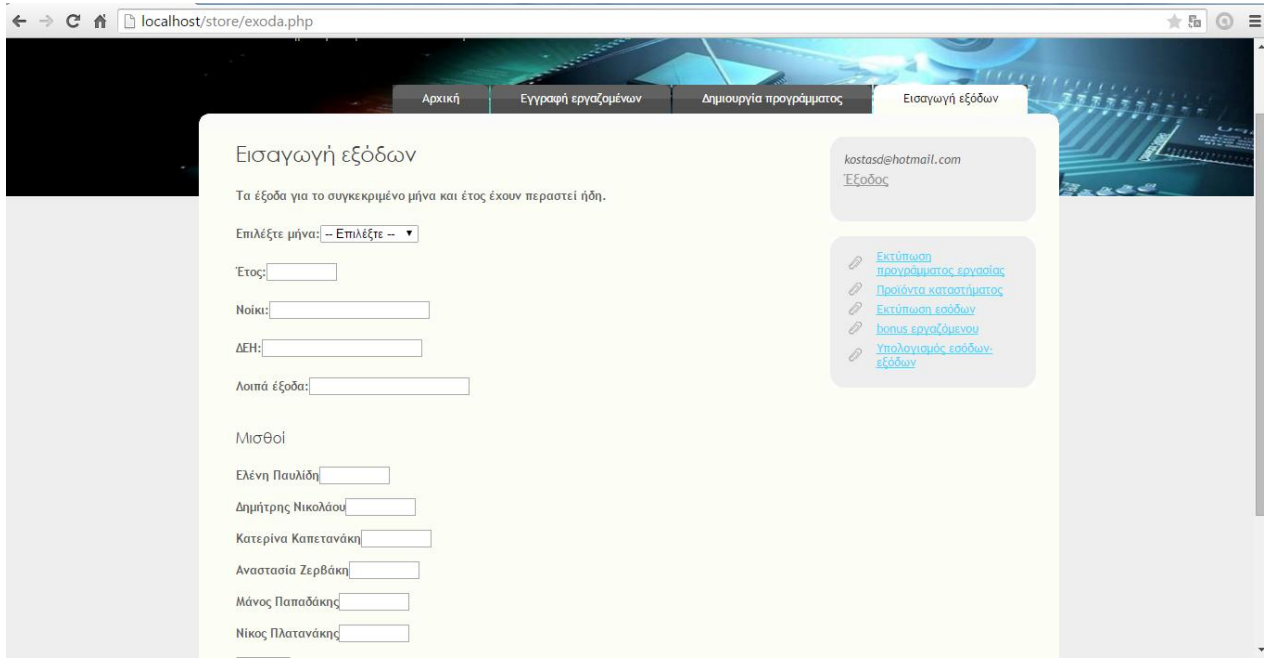

<span id="page-48-2"></span>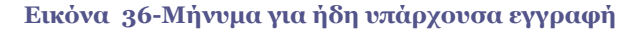

# <span id="page-49-0"></span>**2.6 Εκτύπωση προγράμματος εργασίας**

Για την εκτύπωση του προγράμματος εργασίας πρέπει ο χρήστης να επιλέξει από το μενού που βρίσκεται δεξιά της σελίδας Εκτύπωση προγράμματος εργασίας. Όταν ο χρήστης επιλέξει την ημερομηνία που επιθυμεί θα εμφανιστούν οι καταχωρήσεις από την ημερομηνία που επέλεξε και μετά. Δίπλα από τις καταχωρήσεις που θα εμφανιστούν υπάρχει και η δυνατότητα διαγραφής μιας εγγραφής.

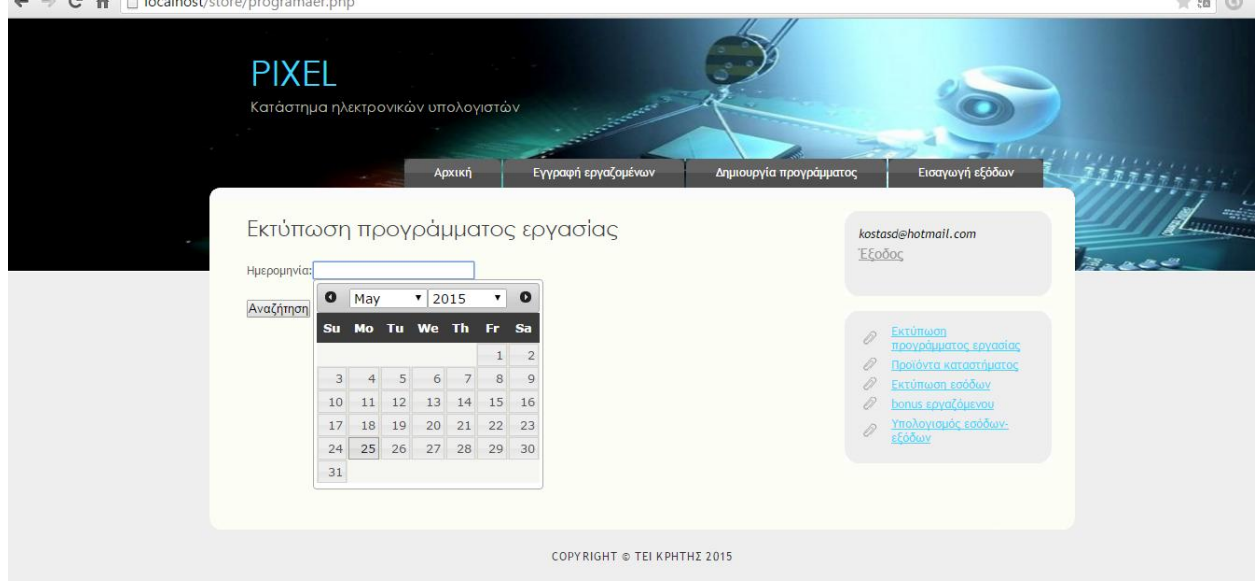

**Εικόνα 37-Επιλογή ημερομηνίας για εκτύπωση προγράμματος**

<span id="page-49-1"></span>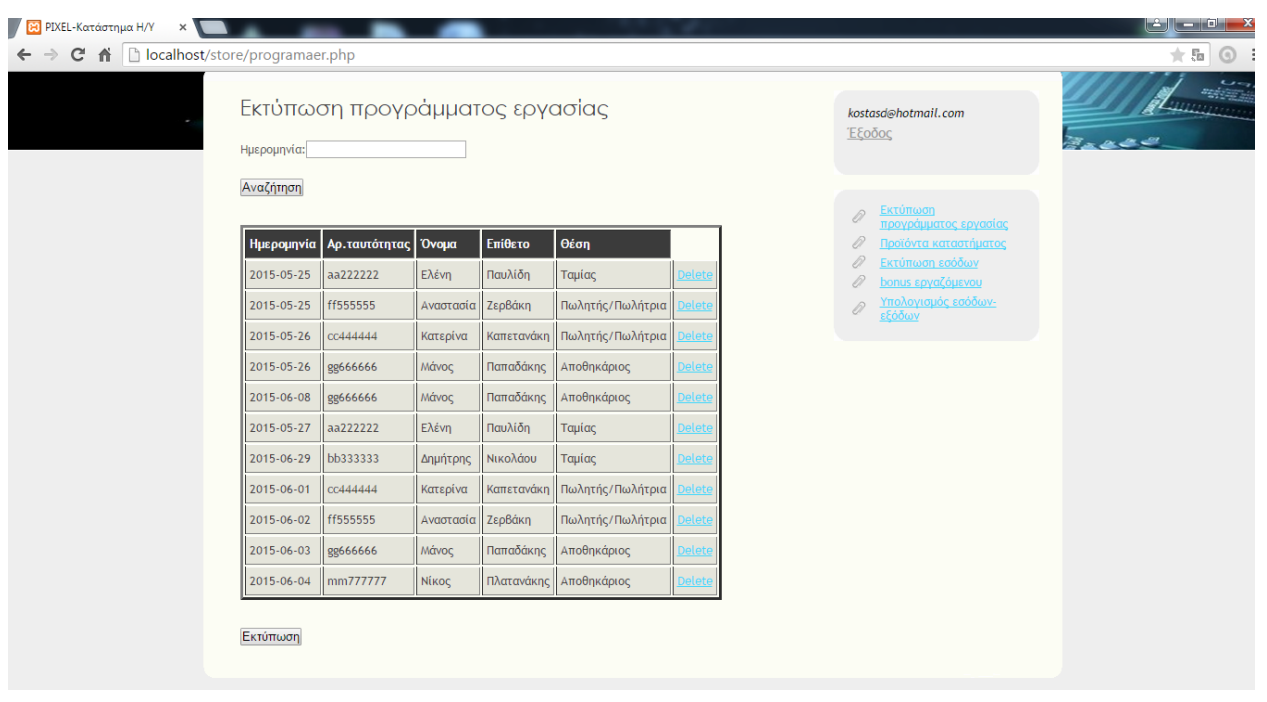

<span id="page-49-2"></span>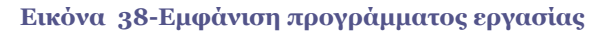

| localhost/store/programaer.php |                                |                      |           |                               |               |                         |             |                                                                   | ★ 5m          |
|--------------------------------|--------------------------------|----------------------|-----------|-------------------------------|---------------|-------------------------|-------------|-------------------------------------------------------------------|---------------|
|                                |                                | Αρχική               |           | Εγγραφή εργαζομένων           |               | Δημιουργία προγράμματος |             | Εισαγωγή εξόδων                                                   | - Magnagassis |
| Ημερομηνία:                    | Εκτύπωση προγράμματος εργασίας |                      |           |                               |               |                         | Έξοδος      | kostasd@hotmail.com                                               | æ.            |
| Αναζήτηση                      |                                |                      |           |                               |               |                         |             | Εκτύπωση                                                          |               |
| Ημερομηνία                     | Αρ.ταυτότητας Όνομα            |                      | Επίθετο   | θέση                          |               |                         | 0<br>0<br>0 | προγράμματος εργασίας<br>Προϊόντα καταστήματος<br>Εκτύπωση εσόδων |               |
| 2015-05-25                     | ff555555                       | <b>Αναστασία</b>     | Ζερβάκη   | Πωλητής/Πωλήτρια              | delete        |                         | D           | bonus εργαζόμενου                                                 |               |
| 2015-05-26                     | cc444444                       | Κατερίνα             |           | Καπετανάκη Πωλητής/Πωλήτρια   | delet         |                         | 0           | Υπολογισμός εσόδων-<br>εξόδων                                     |               |
| 2015-05-26                     | gg666666                       | Μάνος                | Παπαδάκης | Αποθηκάριος                   | <b>Delete</b> |                         |             |                                                                   |               |
| 2015-06-08                     | gg666666                       | <b><i>M</i></b> άνος | Παπαδάκης | Αποθηκάριος                   | Delete        |                         |             |                                                                   |               |
| 2015-05-27                     | aa222222                       | Ελένη                | Παυλίδη   | Ταμίας                        | <b>Delete</b> |                         |             |                                                                   |               |
| 2015-06-29                     | bb333333                       | Δημήτρης             | Νικολάου  | Ταμίας                        | Delete        |                         |             |                                                                   |               |
| 2015-06-01                     | cc444444                       | Κατερίνα             |           | Καπετανάκη   Πωλητής/Πωλήτρια | <b>Delete</b> |                         |             |                                                                   |               |
| 2015-06-02                     | ff555555                       | Αναστασία            | Ζερβάκη   | Πωλητής/Πωλήτρια              | delete        |                         |             |                                                                   |               |
| 2015-06-03                     | gg666666                       | <b>Μάνος</b>         |           | Παπαδάκης   Αποθηκάριος       | <b>Delete</b> |                         |             |                                                                   |               |
| 2015-06-04                     | mm7777777                      | Νίκος                |           | Πλατανάκης   Αποθηκάριος      | Delete        |                         |             |                                                                   |               |
|                                |                                |                      |           |                               |               |                         |             |                                                                   |               |

**Εικόνα 39-Επιτυχής διαγραφή**

# <span id="page-50-1"></span><span id="page-50-0"></span>**2.7 Εκτύπωση εσόδων**

Ο επιχειρηματίας δεν έχει την δυνατότητα καταχώρησης εσόδων. Ο επιχειρηματίας μπορεί μόνο να εκτυπώσει την κατάσταση εσόδων. Επιλέγοντας ημερομηνία εμφανίζονται τα έσοδα που έχουν καταχωρηθεί από τους ταμίες του καταστήματος από την συγκεκριμένη ημερομηνία και μετά.

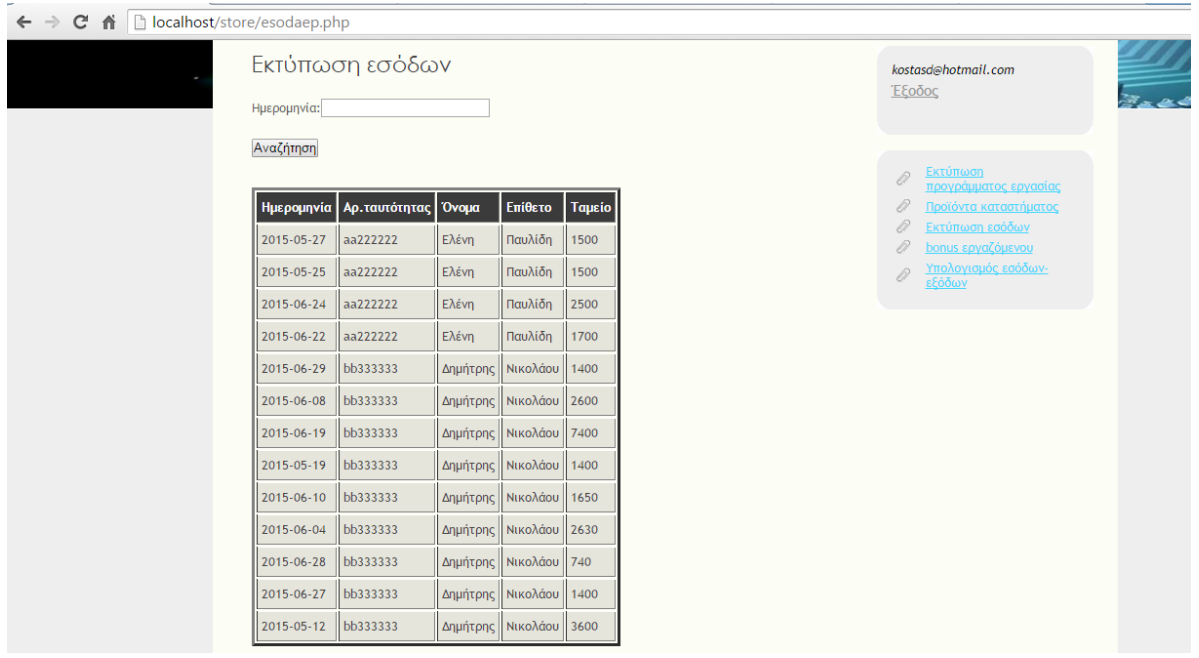

<span id="page-50-2"></span>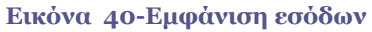

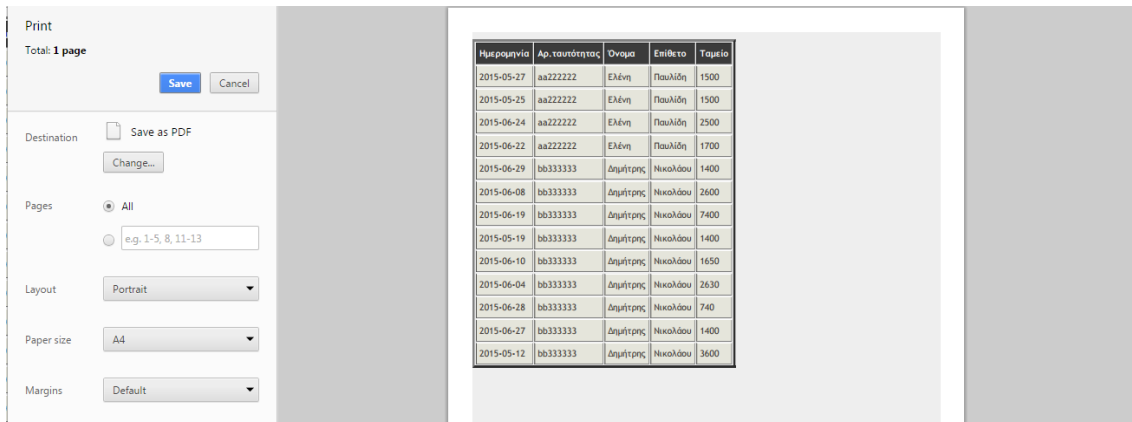

#### **Εικόνα 41-Εκτύπωση εσόδων**

## <span id="page-51-1"></span><span id="page-51-0"></span>**2.8 Bonus εργαζόμενου**

Η επιλογή bonus εργαζόμενου ενημερώνει τον χρήστη(επιχειρηματία) για το ποιος ταμίας έκανε το μεγαλύτερο ταμείο στην βάρδια του. Το bonus που παίρνει ο ταμίας είναι εβδομήντα ευρώ. Σε περίπτωση που δεν έχουν καταχωρηθεί καθόλου έσοδα για το μήνα και έτος που θα επιλέξει ο χρήστης εμφανίζεται μήνυμα προειδοποίησης.

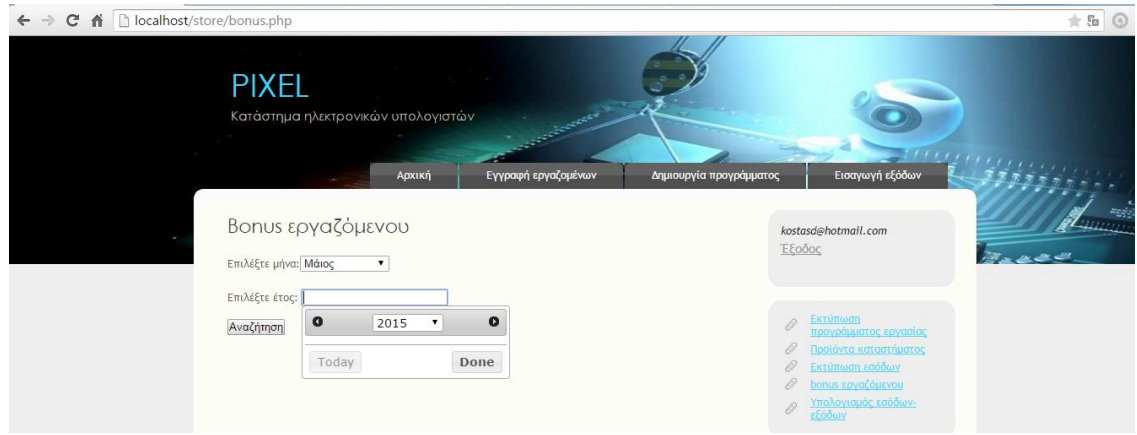

<span id="page-51-3"></span><span id="page-51-2"></span>**Εικόνα 42-Bonus: επιλογή μήνα -έτους**

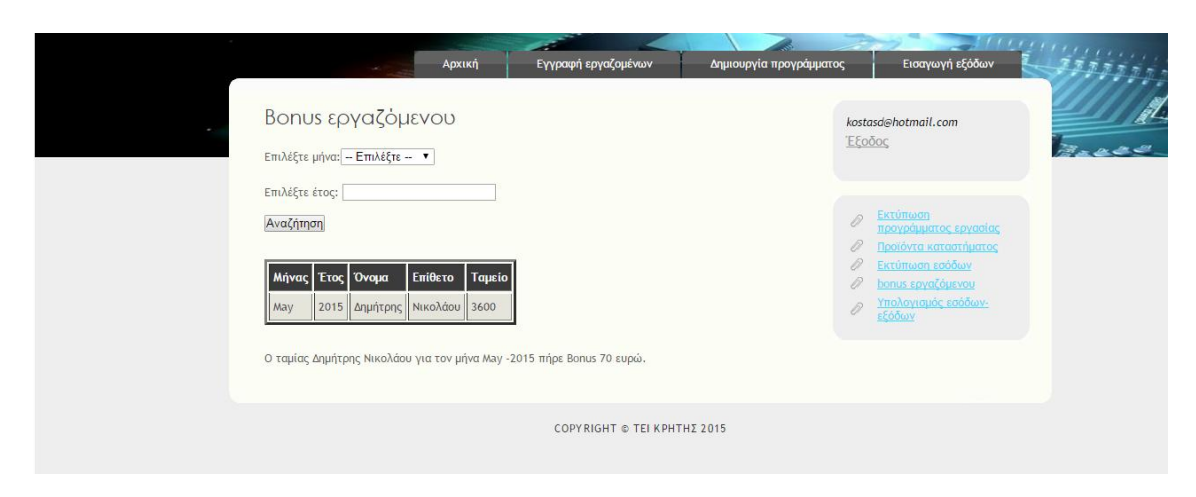

**Εικόνα 43-Bonus:Εμφάνιση εργαζομένου**

# <span id="page-52-0"></span>**2.9 Υπολογισμός εσόδων-εξόδων**

Μια σημαντική δυνατότητα που δίνεται στον επιχειρηματία είναι ο υπολογισμός εσόδων-εξόδων που βρίσκεται στο μενού δεξιά της σελίδας. Επιλέγοντας μήνα και έτος ο χρήστης ενημερώνεται για τα έσοδα και τα έξοδα του μήνα και του έτους που επέλεξε.

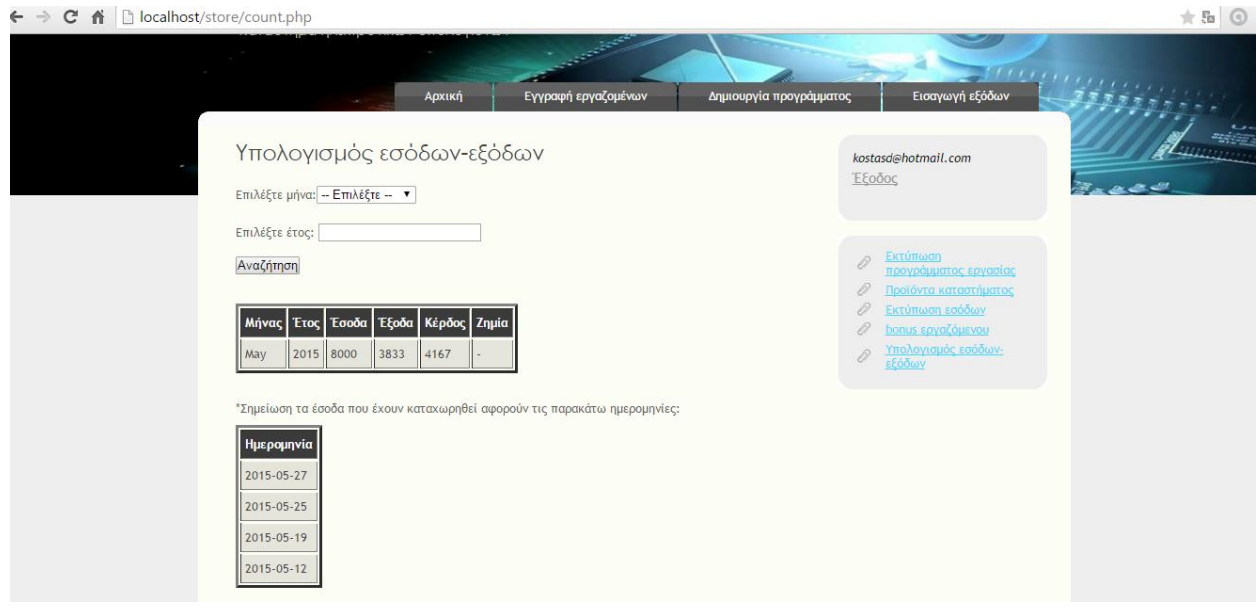

**Εικόνα 44-Υπολογισμός εσόδων-εξόδων**

## <span id="page-52-2"></span>**Σελίδες περιήγησης που διαχειρίζονται οι εργαζόμενοι:**

## <span id="page-52-1"></span>**2.10 Εισαγωγή εσόδων**

Την δυνατότητα καταχώρησης εσόδων την έχουν μόνο οι εργαζόμενοι του καταστήματος και πιο συγκεκριμένα οι ταμίες . Σε περίπτωση που ο χρήστης έχει ήδη καταχωρήσει τα έσοδα στην ημερομηνία που επέλεξε εμφανίζεται μήνυμα προειδοποίησης.

<span id="page-52-3"></span>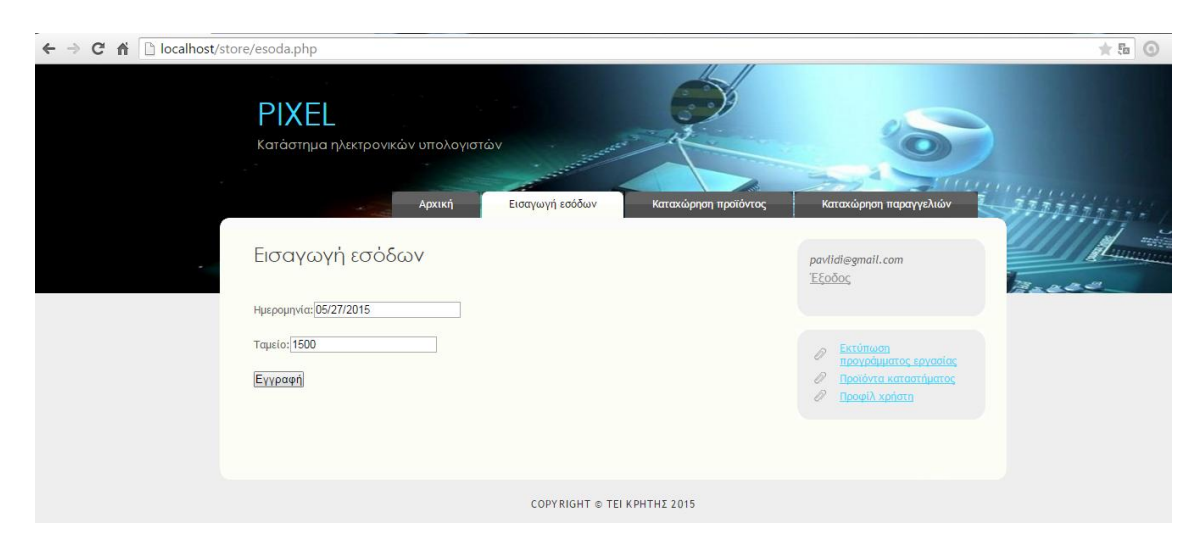

**Εικόνα 45-Εισαγωγή ημερησίων εσόδων**

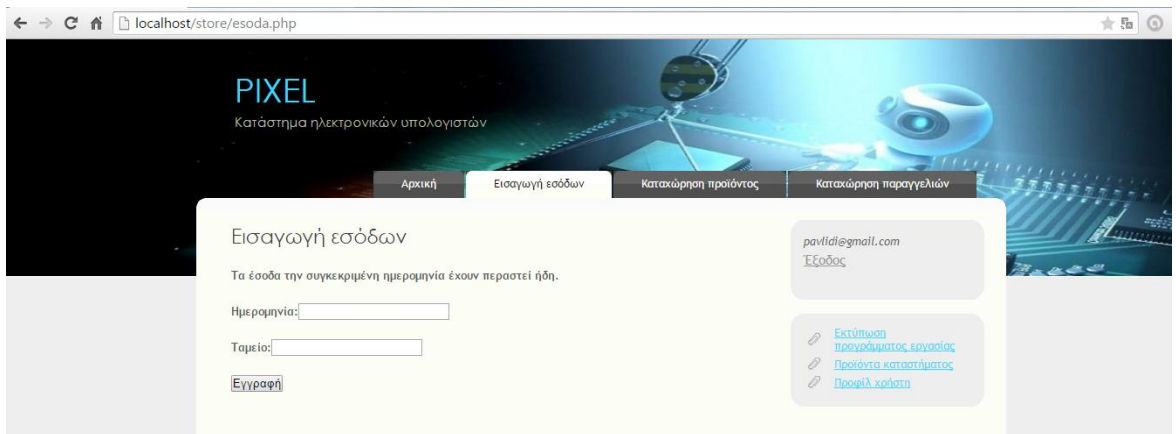

**Εικόνα 46-Έσοδα: Μήνυμα για ήδη καταχωρημένη εγγραφή**

# <span id="page-53-1"></span><span id="page-53-0"></span>**2.11 Καταχώρηση προϊόντος**

Η εισαγωγή νέου προϊόντος γίνεται μόνο από τους πωλητές και τους αποθηκάριους του καταστήματος. Στην περίπτωση που ένας ταμίας προσπαθήσει να καταχωρήσει ένα νέο προϊόν θα εμφανιστεί μήνυμα προειδοποίησης.

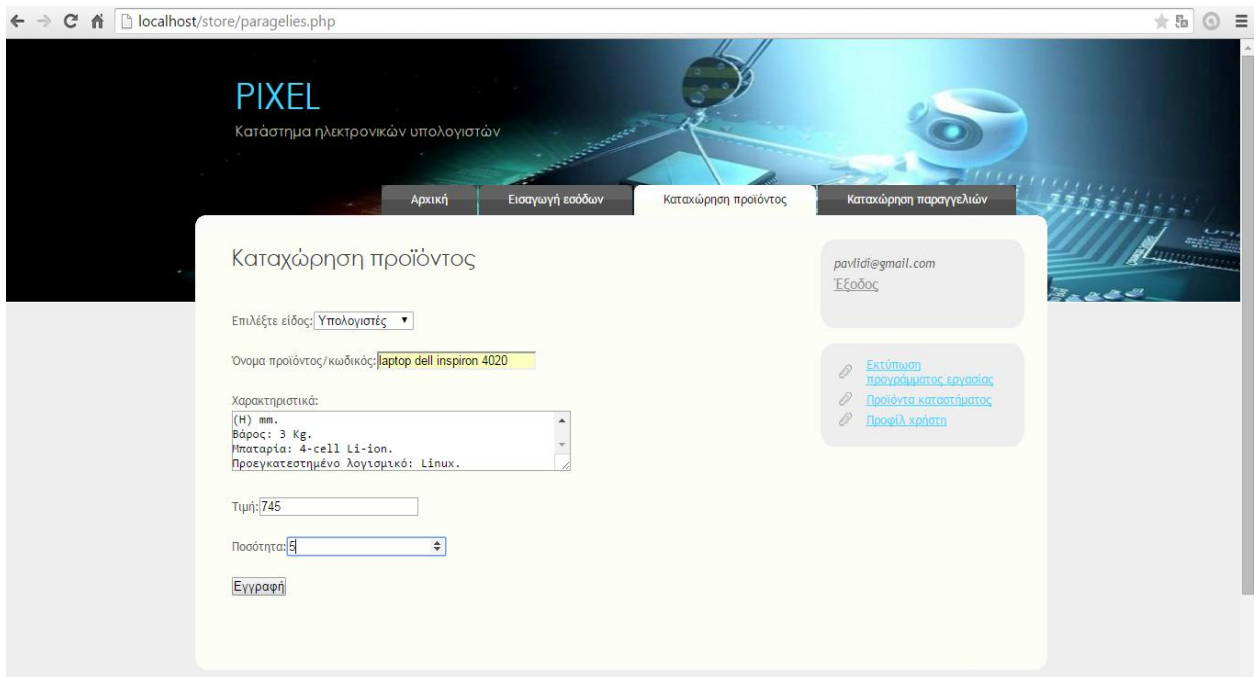

#### <span id="page-53-2"></span>**Εικόνα 47-Καταχώρηση νέου προϊόντος**

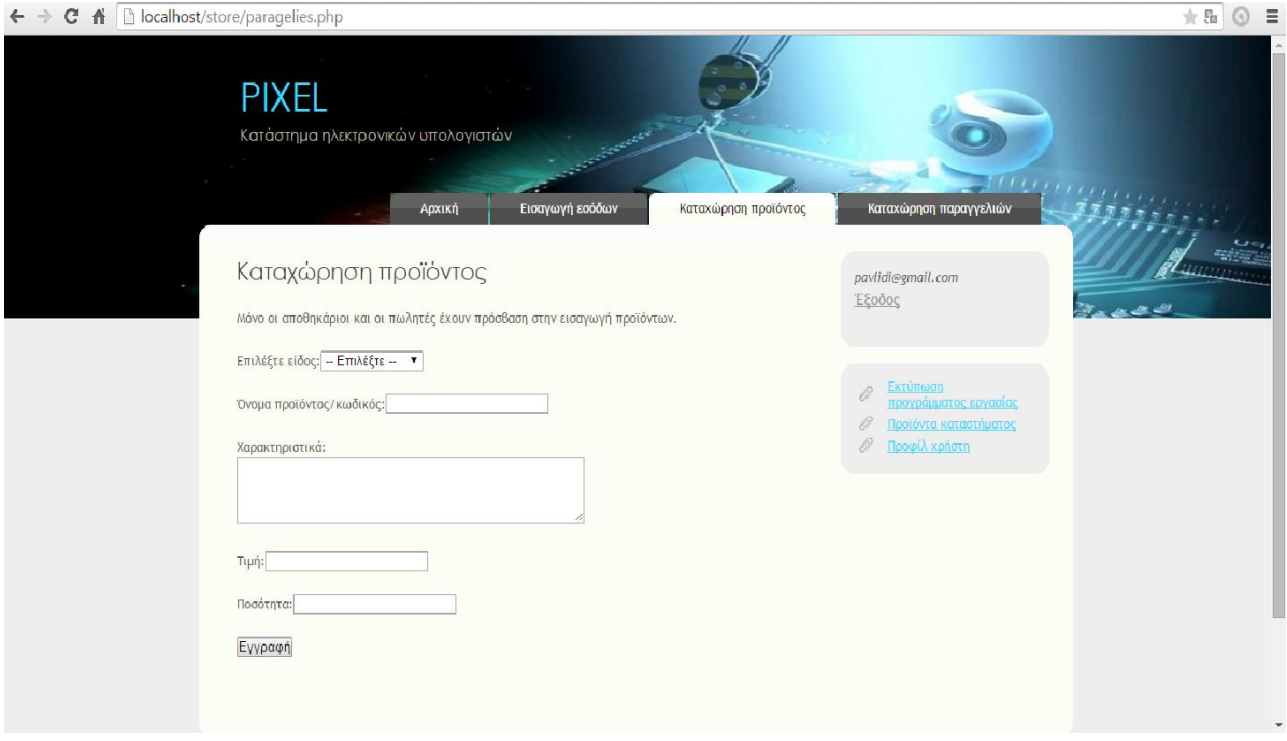

**Εικόνα 48-Μήνυμα προειδοποίησης για την εισαγωγή προϊόντων**

# <span id="page-54-1"></span><span id="page-54-0"></span>**2.12 Εκτύπωση προγράμματος εργασίας**

Με την λειτουργία εκτύπωσης προγράμματος ο εργαζόμενος μπορεί να εκτυπώσει μόνο τις ημερομηνίες που εργάζεται ο ίδιος από την ημερομηνία που θα επιλέξει και μετά. Σε αντίθεση με την δυνατότητα εκτύπωσης προγράμματος εργασίας που δίνεται στο επιχειρηματία η οποία αφορά όλους τους εργαζόμενους του καταστήματος.

<span id="page-54-2"></span>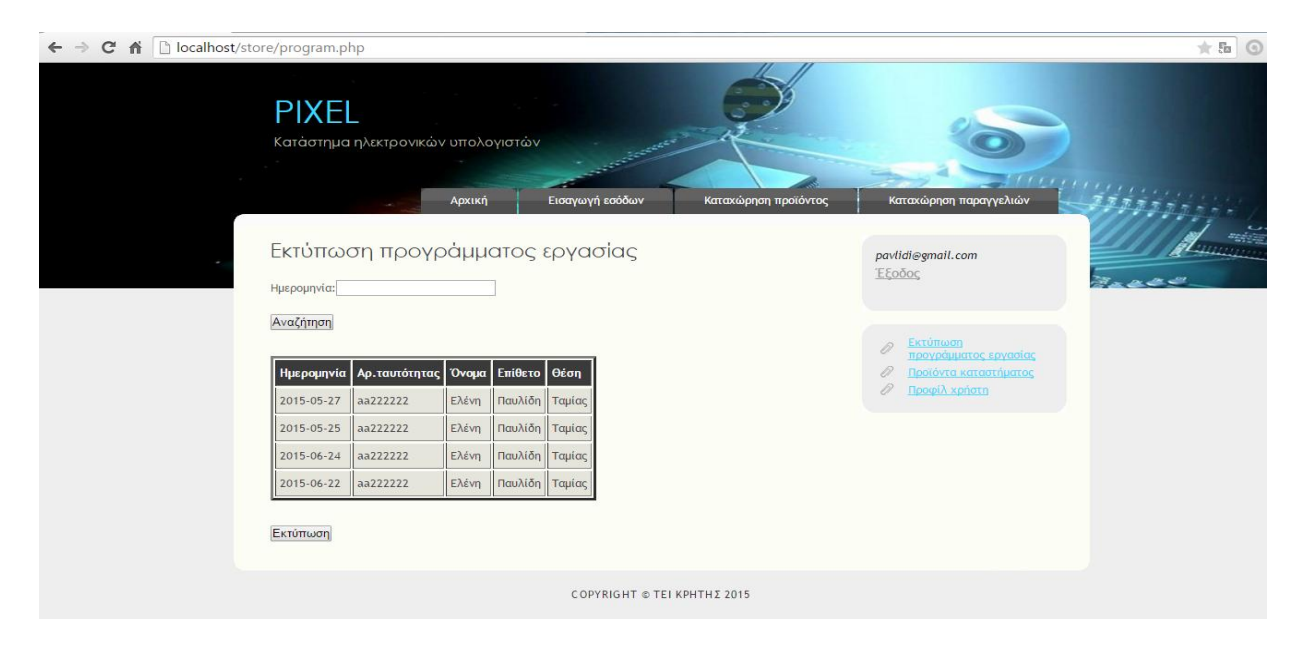

**Εικόνα 49-Εκτύπωση προγράμματος εργασίας**

# <span id="page-55-0"></span>**2.13 Προφίλ του χρήστη**

Η εγγραφή στο σύστημα ενός υπαλλήλου του καταστήματος γίνεται όπως προαναφέραμε από τον επιχειρηματία-administrator. Στην σελίδα του προφίλ ο εργαζόμενος μπορεί να τροποποιήσει τα στοιχεία του. Στην περίπτωση που ο χρήστης τροποποιήσει κάποιο από τα στοιχεία της φόρμας ζητείται για λόγους ασφαλείας η επιβεβαίωση του κωδικού του.

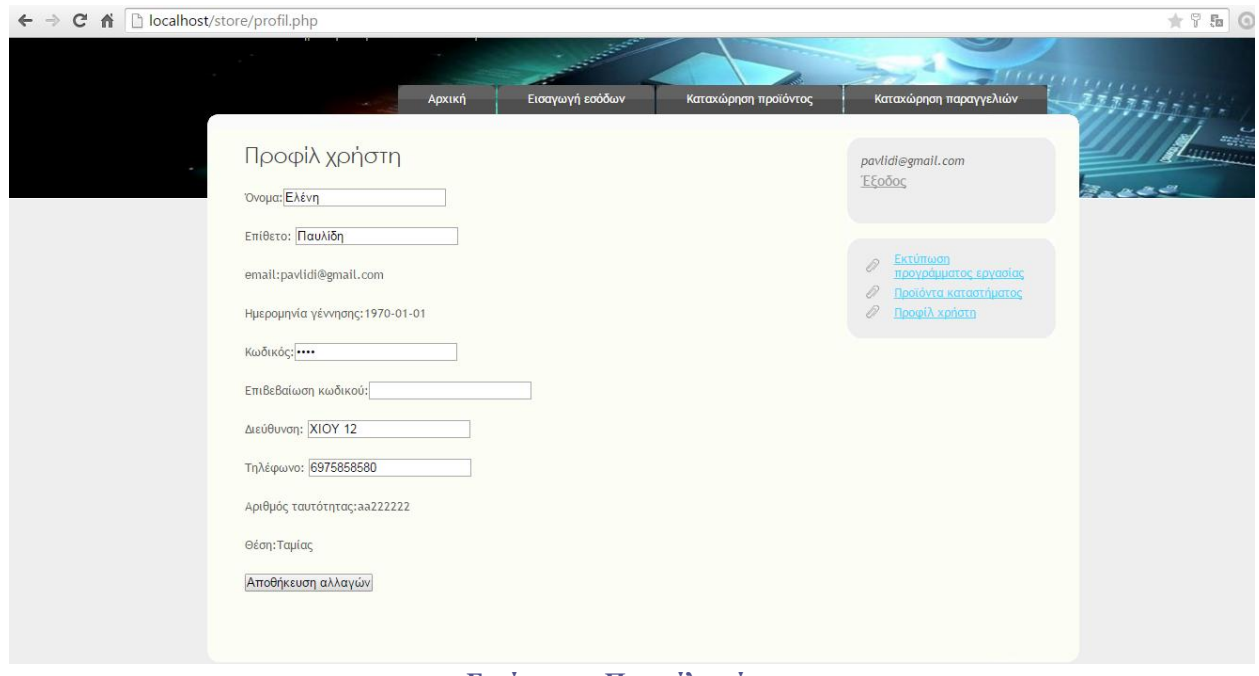

**Εικόνα 50-Προφίλ χρήστη**

<span id="page-55-1"></span>Στην περίπτωση που ο χρήστης τροποποίησε κάποιο από τα στοιχεία του εμφανίζεται το μήνυμα ότι οι αλλαγές καταχωρήθηκαν επιτυχώς.

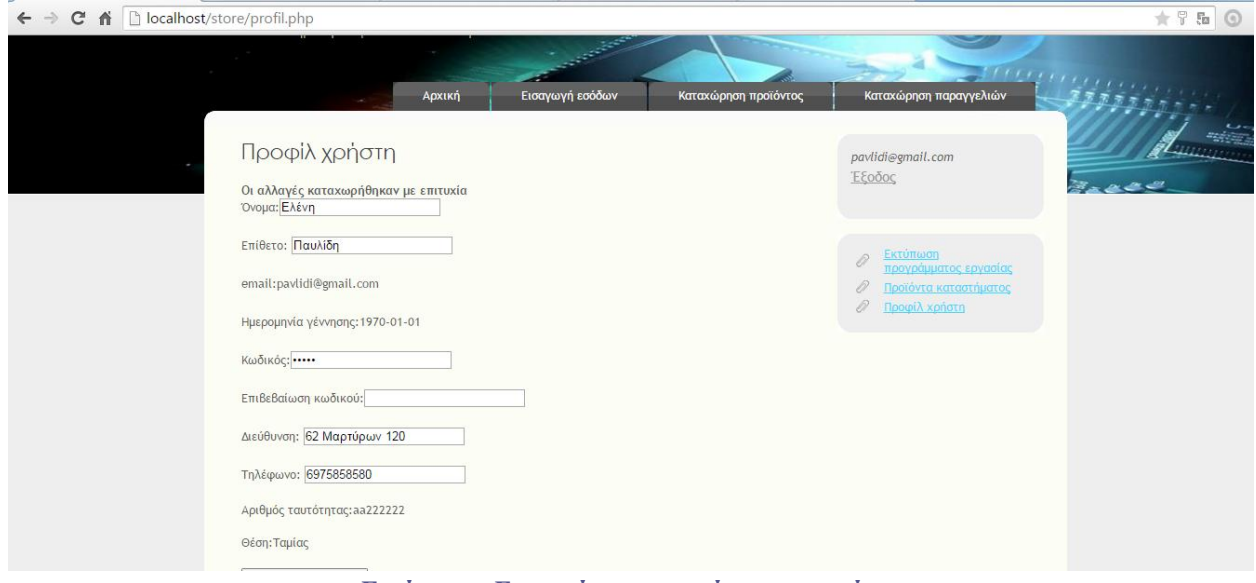

<span id="page-55-2"></span>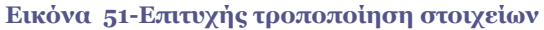

# <span id="page-56-0"></span>**3.14 Καταχώρηση παραγγελιών**

Το δικαίωμα καταχώρησης παραγγελιών το έχουν μόνο ο αποθηκάριος και οι πωλητές του καταστήματος.

Η φόρμα απαιτεί την συμπλήρωση των παρακάτω πεδίων:

- 1. Την κατηγορία που ανήκει το προϊόν
- 2. Την ονομασία του προϊόντος
- 3. Την ημερομηνία παραγγελίας
- 4. Την ποσότητα του προϊόντος

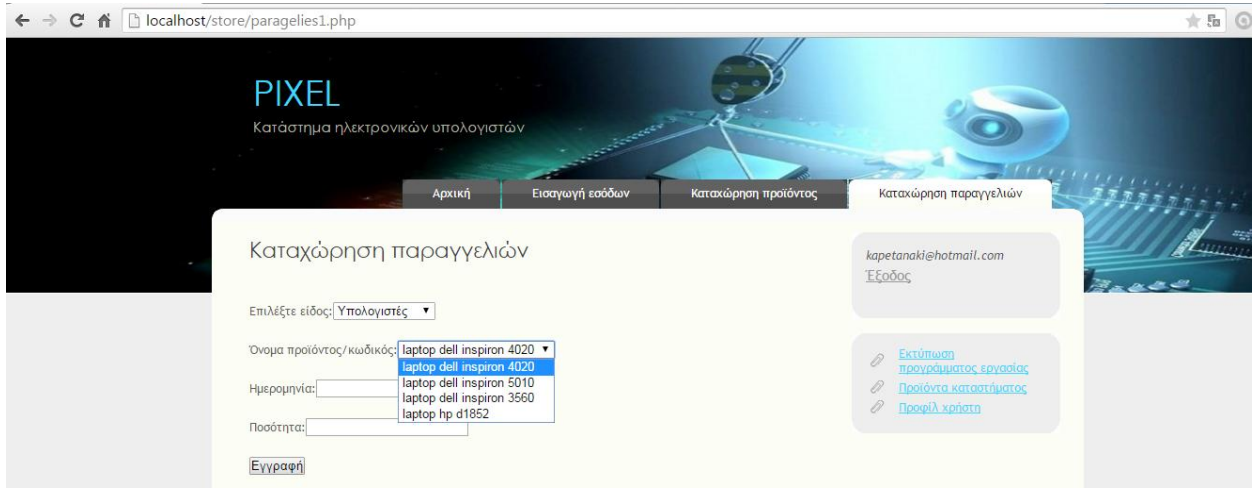

#### **Εικόνα 52-Καταχώρηση παραγγελιών**

#### <span id="page-56-1"></span>Επιτυχής καταχώρηση της παραγγελίας:

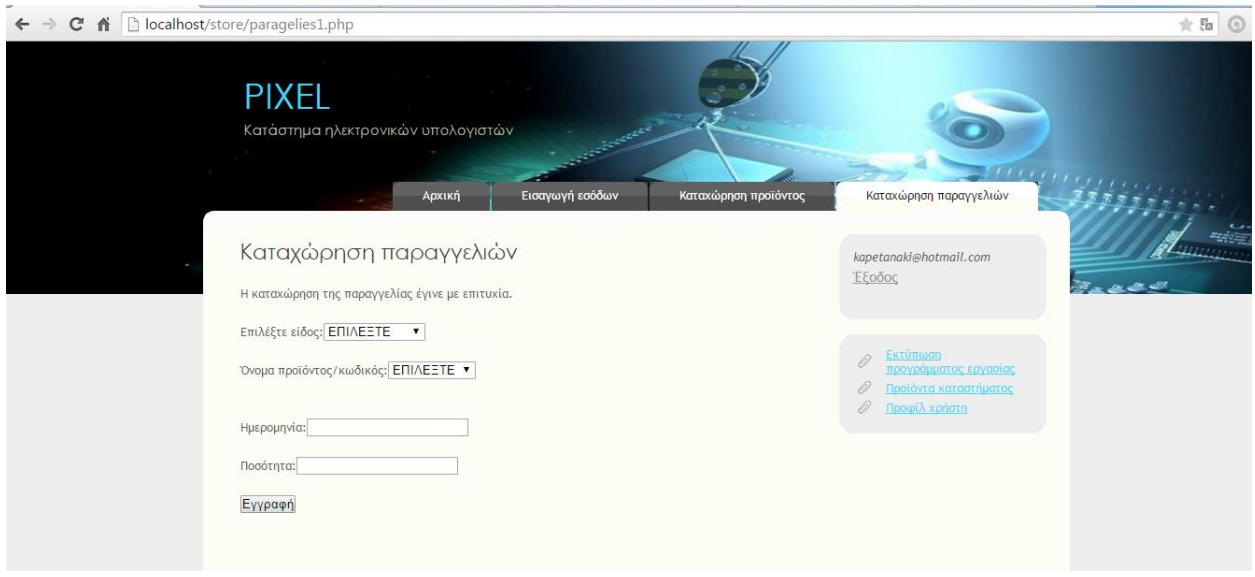

#### <span id="page-56-2"></span>**Εικόνα 53-Επιτυχής καταχώρηση παραγγελιών**

# <span id="page-57-0"></span>**2.15 Προϊόντα καταστήματος**

Για να δει κάποιος χρήστης τα προϊόντα του καταστήματος πρέπει να επιλέξει από το μενού που βρίσκεται στο δεξί μέρος της σελίδας την επιλογή "προϊόντα καταστήματος". Την δυνατότητα αυτή την έχουν όλοι εργαζόμενοι του καταστήματος. Όπως βλέπουμε στην παρακάτω εικόνα υπάρχει η δυνατότητα πώλησης του προϊόντος (μείωση της ποσότητας του προϊόντος). Την δυνατότητα της πώλησης την έχουν μόνο οι ταμίες, οι πωλητές και ο επιχειρηματίας. Οι αποθηκάριοι μπορούν να δουν μόνο τα προϊόντα του καταστήματος χωρίς να μπορούν να χρησιμοποιήσου την επιλογή για την μείωση της ποσότητας του προϊόντος.

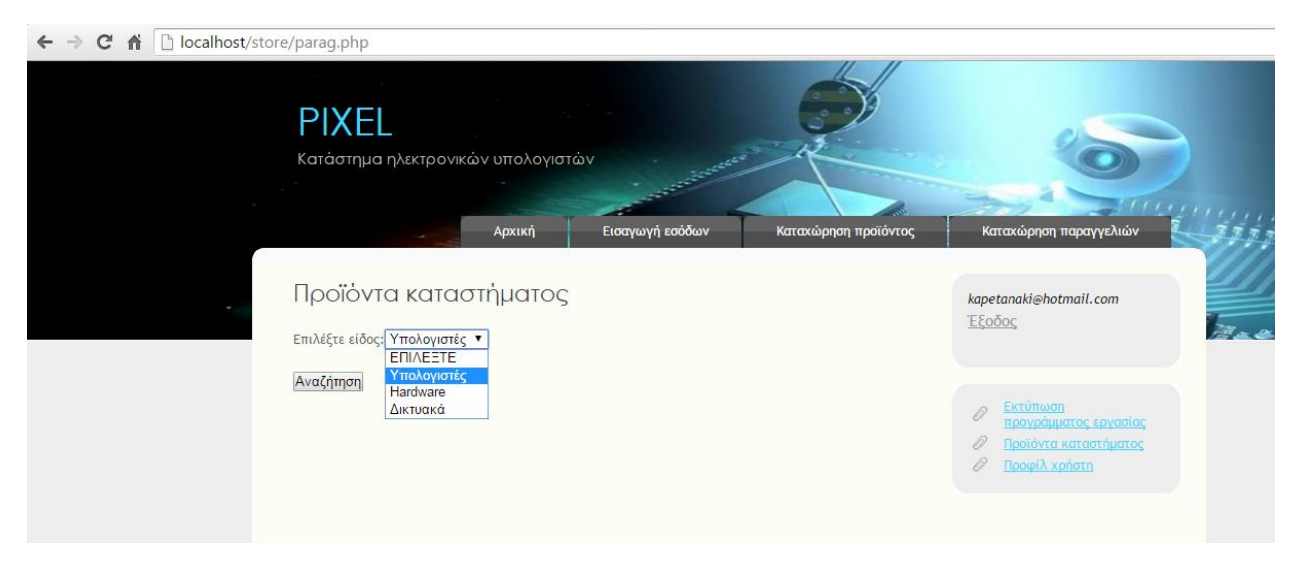

**Εικόνα 54-Εμφάνιση προϊόντων καταστήματος**

<span id="page-57-1"></span>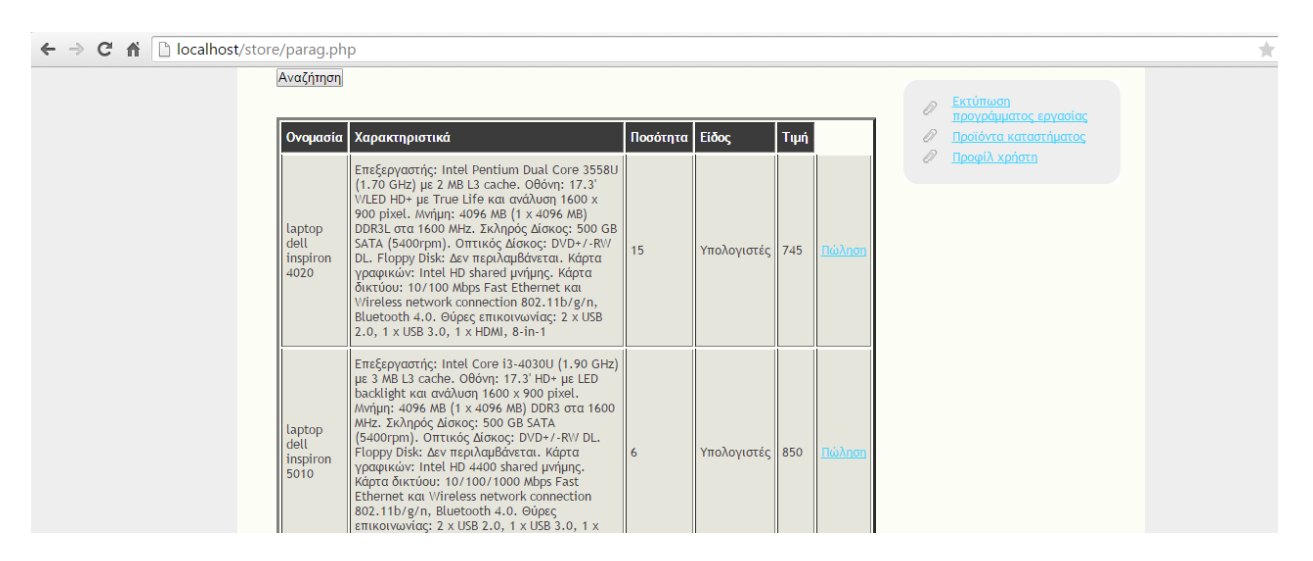

**Εικόνα 55-Πώληση προϊόντος**

<span id="page-57-2"></span>Στην παρακάτω εικόνα παρατηρούμε ότι η ποσότητα του προϊόντος που βρίσκεται πρώτο στον πίνακα μειώθηκε .

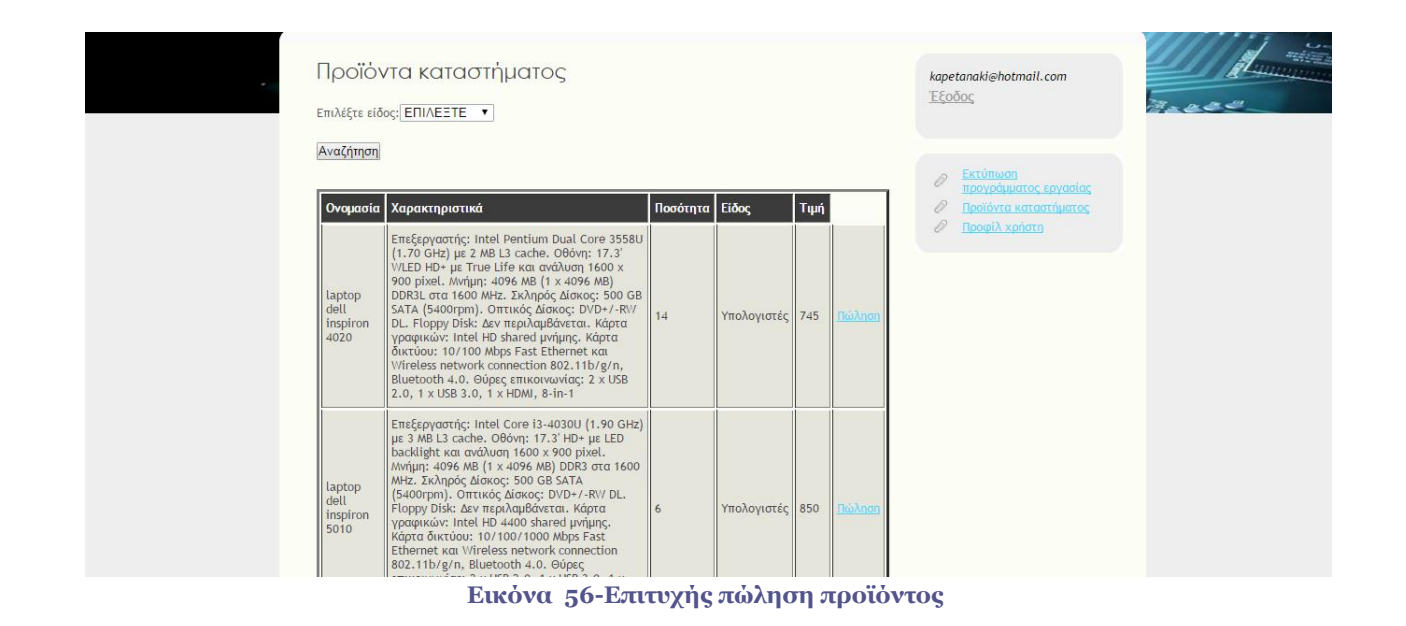

<span id="page-58-0"></span>Η παρακάτω εικόνα απεικονίζει την σελίδα "Προϊόντα καταστήματος" όταν ο εργαζόμενος είναι αποθηκάριος.

<span id="page-58-1"></span>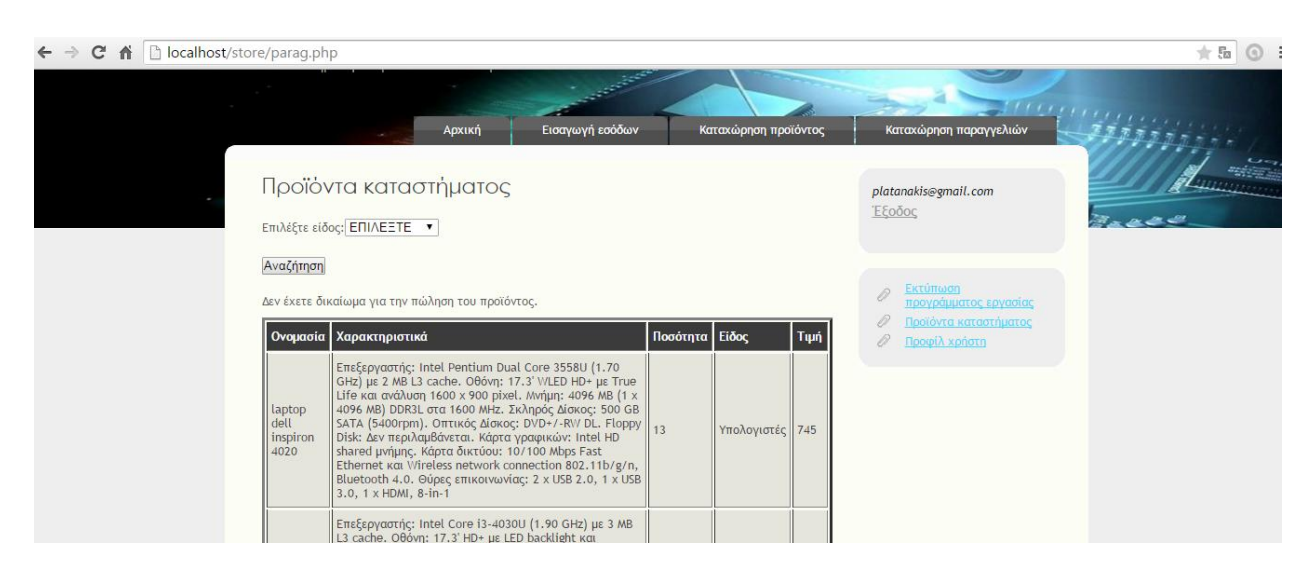

**Εικόνα 57-Μήνυμα προειδοποίησης για δικαίωμα πώλησης**

## <span id="page-59-1"></span><span id="page-59-0"></span>**3.1 Παρόμοια συστήματα**

Υπάρχουν παρόμοια συστήματα για την μηχανοργάνωση ενός καταστήματος .Κάποια από αυτά είναι το Praxis και το softone300.

To Praxis είναι μια εφαρμογή ειδικά σχεδιασμένη για να καλύψει τις ανάγκες μιας επιχείρησης. Το praxis προσφέρει δυνατότητες όπως η διαχείριση των πελατών-προμηθευτών του καταστήματος. Πιο συγκεκριμένα υπάρχει η δυνατότητα αποθήκευσης όλων των προσωπικών στοιχείων και δεδομένων που αφορούν τους πελάτες - προμηθευτές. Επίσης προσφέρει την διαχείριση πωλήσεων όσον αφορά τους τιμοκαταλόγους λιανικής-χονδρικής, τα υπόλοιπα των οφειλών των πελατών, παραγγελίες προϊόντων και απόθεμα προϊόντων. Η διαχείριση εξόδων και η διασύνδεση με το ηλεκτρονικό κατάστημα της επιχείρησης είναι μια σημαντική λειτουργία του praxis.

To softone 300 είναι ένα ελληνικό σύστημα παρόμοιο με το σύστημα που υλοποιήσαμε αλλά και πολύ διαδεδομένο στην ελληνική αγορά. Περιέχει όλες τις λειτουργίες του praxis αλλά και κάποιες λειτουργίες επιπλέον. Δυο από τα επιπλέον χαρακτηριστικά που προσφέρει το softone 300 από το Praxis είναι η διαχείριση προσωπικού αλλά και εργαλεία Business Inteligence.

## <span id="page-59-2"></span>**3.2 Βελτιώσεις συστήματος**

Η εφαρμογή που δημιουργήθηκε για το κατάστημα Ηλεκτρονικών υπολογιστών μπορεί να δεχθεί αρκετές βελτιώσεις. Η εφαρμογή μας είναι αρκετά εύχρηστη και προσφέρει μια ομάδα λειτουργιών έτσι ώστε να διευκολύνει την διαχείριση του καταστήματος. Παρ' όλα αυτά η εφαρμογή μπορεί να δεχτεί βελτιώσεις και να γίνει ακόμη πιο λειτουργική. Το σύστημά μας , μας δίνει την δυνατότητα να αποθηκεύουμε τα προϊόντα του καταστήματος και να ενημερώνουμε το σύστημα κάθε φορά που γίνεται πώληση ή παραγγελία των προϊόντων.

Μια σημαντική μελλοντική προέκταση που μπορεί να δεχθεί το σύστημα είναι η online πώληση των προϊόντων(e-shop). Έτσι λοιπόν με την δημιουργία του e-shop ,εκτός από την καλύτερη προβολή του καταστήματος θα αυξάνονταν και τα έσοδα.

Άλλη επιπλέον δυνατότητα που θα μπορούσε να ενσωματωθεί είναι η αυτόματη μείωση της ποσότητας των προϊόντων όταν γίνεται πώληση . Για να επιτευχθεί αυτό είναι αναγκαία η σύνδεση ενός ψηφιακού scanner το οποίο θα διαβάζει to barcode του προϊόντος και θα μειώνει την ποσότητά του.

# <span id="page-60-0"></span>**Βιβλιογραφία**

[1] http://el.wikipedia.org/wiki/HTML [2] http://www.cslab.ece.ntua.gr/~ekall/Tech\_Domain/Computers/html\_tutorial.htm [3]http://www.icbnet.ntua.gr/website/Mathimata/IntroInternetTech/HTML%20Notes.pdf [4] http://el.wikipedia.org/wiki/JavaScript [5] http://studentguru.gr/w/tutorials/a0-javascript-javascript-html [6] http://dide.flo.sch.gr/Plinet/Tutorials-CSS-Bible/Tutorials-CSS-Bible-1.html [8] http://el.wikipedia.org/wiki/XAMPP [9] http://www.hostnous.com/clients/knowledgebase.php?action=displayarticle&id=48 [10] https://support.tophost.gr/kb/article/%CE%A4%CE%B9- %CE%B5%CE%AF%CE%BD%CE%B1%CE%B9-%CE%BC%CE%AF%CE%B1-mysql- %CE%B2%CE%AC%CF%83%CE%B7- %CE%B4%CE%B5%CE%B4%CE%BF%CE%BC%CE%AD%CE%BD%CF%89%CE%BD%3B-738.html [11] http://el.wikipedia.org/wiki/MySQL [12] http://dide.flo.sch.gr/Plinet/Meetings/Meeting01/1stMeeting-PHP-MySQL3.pdf [13] http://www.dblab.upatras.gr/download/courses/DATABASES%20LABORATORY/2012\_13/lect4.pdf [14] http://www.aut.teihal.gr/e\_class/databases/typesOfMySQL.pdf  $[15]$ https://www.google.gr/url?sa=t&rct=j&q=&esrc=s&source=web&cd=5&ved=0CDgQFjAE&url=http%3 A%2F%2Fdelab.csd.auth.gr%2Fdbbook%2Fchapter9.ppt&ei=gIJ0VZ-TIMvkUczsgIAF&usg=AFQjCNGzQXYU8HFw0sfCnxld4635MaplLg&sig2=MWojIAHQicFFfAnckUb QIA [16] http://el.wikipedia.org/wiki/SQL [17] http://el.wikipedia.org/wiki/PHP [18] http://el.wikiversity.org/wiki/%CE%95%CE%BA%CE%BC%CE%AC%CE%B8%CE%B7%CF%83%C E%B7\_PHP/%CE%A0%CF%81%CF%8E%CF%84%CE%B1\_%CE%B2%CE%AE%CE%BC%CE%B 1%CF%84%CE%B1 [19] http://webseminars.ee.auth.gr/presentations/09\_basics\_on\_PHP.pdf [20] http://el.wikipedia.org/wiki/%CE%A6%CF%8C%CF%81%CE%BC%CE%B1\_(%CE%B9%CF%83%C F%84%CE%BF%CF%83%CE%B5%CE%BB%CE%AF%CE%B4%CE%B1) [21] http://el.wikipedia.org/wiki/JQuery [22] https://eclass.aegean.gr/modules/document/file.php/131153/%CE%94%CE%B9%CE%B1%CE%BB%C E%AD%CE%BE%CE%B5%CE%B9%CF%82%20%CE%B8%CE%B5%CF%89%CF%81%CE%AF% CE%B1%CF%82/internet\_technologies\_11.pdf [23] http://www.internetnow.gr/node/86 [24] http://el.wikipedia.org/wiki/%CE%92%CE%AC%CF%83%CE%B7\_%CE%B4%CE%B5%CE%B4%CE %BF%CE%BC%CE%AD%CE%BD%CF%89%CE%BD